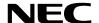

**Projector** 

# ME401W/ME361W/ME331W/ME301W ME401X/ME361X/ME331X/ME301X

User's Manual

Please visit our web site for User's Manual in the latest version: http://www.nec-display.com/dl/en/pj\_manual/lineup.html

Model No.

NP-ME401W/NP-ME361W/NP-ME331W/NP-ME301W/NP-ME401X/NP-ME361X/NP-ME331X/NP-ME301X

- Apple, Mac, Mac OS, OS X, MacBook, and iMac are trademarks of Apple Inc. registered in the U.S. and other countries.
- iOS is a trademark or registered trademark of Cisco in the U.S. and other countries and is used under license.
- APP Store is a service mark of Apple Inc.
- Microsoft, Windows, Windows Vista, Internet Explorer, .NET Framework and PowerPoint are either a registered trademark or trademark of Microsoft Corporation in the United States and/or other countries.
- MicroSaver is a registered trademark of Kensington Computer Products Group, a division of ACCO Brands in the U.S. and other countries.
- AccuBlend, NaViSet, MultiPresenter, and Virtual Remote are trademarks or registered trademarks of NEC Dispolay Solutions, Ltd. in Japan, in the United State and other countries.
- The terms HDMI and HDMI High-Definition Multimedia Interface and the HDMI Logo are trademarks or registered trademarks of HDMI Licensing LLC in the United States and other countries.

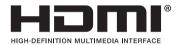

- Trademark PJLink is a trademark applied for trademark rights in Japan, the United States of America and other countries and areas.
- Wi-Fi®, Wi-Fi Alliance®, and Wi-Fi Protected Access (WPA, WPA2)® are registered trademarks of the Wi-Fi Alliance.
- · Blu-ray is a trademark of Blu-ray Disc Association
- CRESTRON and ROOMVIEW are registered trademarks of Crestron Electronics, Inc. in the United States and other countries.
- Ethernet is either a registered trademark or trademark of Fuji Xerox Co., Ltd.
- · Android and Google Play are trademarks of Google Inc.
- Other product names and logos mentioned in this user's manual may be the trademarks or registered trademarks
  of their respective holders.
- Virtual Remote Tool uses WinI2C/DDC library, 

  Nicomsoft Ltd.
- GPL/LGPL Software Licenses

The product includes software licensed under GNU General Public License (GPL), GNU Lesser General Public License (LGPL), and others.

For more information on each software, see "readme.pdf" in the "about GPL&LGPL" folder on the supplied CD-ROM.

### **NOTES**

- (1) The contents of this user's manual may not be reprinted in part or whole without permission.
- (2) The contents of this user's manual are subject to change without notice.
- (3) Great care has been taken in the preparation of this user's manual; however, should you notice any questionable points, errors or omissions, please contact us.
- (4) Notwithstanding article (3), NEC will not be responsible for any claims on loss of profit or other matters deemed to result from using the Projector.

# **Important Information**

## **Safety Cautions**

### **Precautions**

Please read this manual carefully before using your NEC projector and keep the manual handy for future reference.

### **CAUTION**

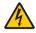

To turn off main power, be sure to remove the plug from power outlet.

The power outlet socket should be installed as near to the equipment as possible, and should be easily accessible.

### **CAUTION**

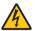

TO PREVENT SHOCK, DO NOT OPEN THE CABINET. THERE ARE HIGH-VOLTAGE COMPONENTS INSIDE. REFER SERVICING TO QUALIFIED SERVICE PERSONNEL.

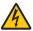

This symbol warns the user that uninsulated voltage within the unit may be sufficient to cause electrical shock. Therefore, it is dangerous to make any kind of contact with any part inside of the unit.

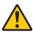

This symbol alerts the user that important information concerning the operation and maintenance of this unit has been provided.

The information should be read carefully to avoid problems.

**WARNING:** TO PREVENT FIRE OR SHOCK, DO NOT EXPOSE THIS UNIT TO RAIN OR MOISTURE. DO NOT USE THIS UNIT'S PLUG WITH AN EXTENSION CORD OR IN AN OUTLET UNLESS ALL THE PRONGS CAN BE FULLY INSERTED.

## **DOC Compliance Notice (for Canada only)**

This Class B digital apparatus complies with Canadian ICES-003.

## Machine Noise Information Regulation - 3. GPSGV,

The highest sound pressure level is less than 70 dB (A) in accordance with EN ISO 7779.

## CAUTION

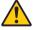

Avoid displaying stationary images for a prolonged period of time.

Doing so can result in these images being temporarily sustained on the surface of the LCD panel. If this should happen, continue to use your projector. The static background from previous images will disappear.

## **Disposing of your used product**

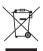

### In the European Union

EU-wide legislation as implemented in each Member State requires that used electrical and electronic products carrying the mark (left) must be disposed of separately from normal household waste. This includes projectors and their electrical accessories or lamps. When you dispose of such products, please follow the guidance of your local authority and/or ask the shop where you purchased the product.

After collecting the used products, they are reused and recycled in a proper way. This effort will help us reduce the wastes as well as the negative impact such as mercury contained in a lamp to the human health and the environment at the minimum level.

The mark on the electrical and electronic products only applies to the current European Union Member States.

### **Outside the European Union**

If you wish to dispose of used electrical and electronic products outside the European union, please contact your local authority and ask for the correct method of disposal.

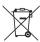

**For EU:** The crossed-out wheeled bin implies that used batteries should not be put to the general household waste! There is a separate collection system for used batteries, to allow proper treatment and recycling in accordance with legislation.

According the EU directive 2006/66/EC, the battery can't be disposed improperly. The battery shall be separated to collect by local service.

## **WARNING TO CALIFORNIA RESIDENTS:**

Handling the cables supplied with this product will expose you to lead, a chemical known to the State of California to cause birth defects or other reproductive harm. WASH HANDS AFTER HANDLING.

## RF Interference (for USA only)

### WARNING

The Federal Communications Commission does not allow any modifications or changes to the unit EXCEPT those specified by NEC Display Solutions of America, Inc. in this manual. Failure to comply with this government regulation could void your right to operate this equipment. This equipment has been tested and found to comply with the limits for a Class B digital device, pursuant to Part 15 of the FCC Rules. These limits are designed to provide reasonable protection against harmful interference in a residential installation. This equipment generates, uses, and can radiate radio frequency energy and, if not installed and used in accordance with the instructions, may cause harmful interference to radio communications. However, there is no guarantee that interference will not occur in a particular installation.

If this equipment does cause harmful interference to radio or television reception, which can be determined by turning the equipment off and on, the user is encouraged to try to correct the interference by one or more of the following measures:

- · Reorient or relocate the receiving antenna.
- Increase the separation between the equipment and receiver.
- · Connect the equipment into an outlet on a circuit different from that to which the receiver is connected.
- Consult the dealer or an experienced radio / TV technician for help.

For UK only: In UK, a BS approved power cord with moulded plug has a Black (five Amps) fuse installed for use with this equipment. If a power cord is not supplied with this equipment please contact your supplier.

## **Important Safeguards**

These safety instructions are to ensure the long life of your projector and to prevent fire and shock. Please read them carefully and heed all warnings.

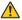

## 🔼 Installation

- Do not place the projector in the following conditions:
  - on an unstable cart, stand, or table.
  - near water, baths, or damp rooms.
  - in direct sunlight, near heaters, or heat radiating appliances.
  - in a dusty, smoky or steamy environment.
  - on a sheet of paper or cloth, rugs or carpets.
- If you wish to have the projector installed on the ceiling:
  - Do not attempt to install the projector yourself.
  - The projector must be installed by qualified technicians in order to ensure proper operation and reduce the risk of bodily injury.
  - In addition, the ceiling must be strong enough to support the projector and the installation must be in accordance with any local building codes.
  - Please consult your dealer for more information.
- Do not install and store the projector in the below circumstances. Failure to do so may cause of malfunction.
  - In powerful magnetic fields
  - In corrosive gas environment
  - Outdoors

### WARNING

- Do not cover the lens with the lens cap or equivalent while the projector is on. Doing so can lead to melting of the cap due to the heat emitted from the light output.
- Do not place any objects, which are easily affected by heat, in front of the projection window. Doing so could lead to the object melting from the heat that is emitted from the light output.

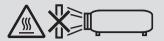

Do not use a spray containing flammable gas to get rid of accumulated dust and dirt on the filters and the projection window. It may cause of fire.

## Place the projector in a horizontal position

The tilt angle of the projector should not exceed 10 degrees, nor should the projector be installed in any way other than the desktop and ceiling mount, otherwise lamp life could decrease dramatically.

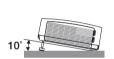

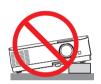

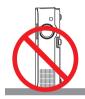

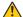

## 🔥 Fire and Shock Precautions 🔌

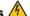

- Ensure that there is sufficient ventilation and that vents are unobstructed to prevent the build-up of heat inside your projector. Allow at least 4 inches (10cm) of space between your projector and a wall.
- Do not try to touch the exhaust vent as it can become heated while the projector is turned on and immediately after the projector is turned off. Parts of the projector may become temporarily heated if the projector is turned off with the POWER button or if the AC power supply is disconnected during normal projector operation. Use caution when picking up the projector.

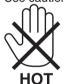

- Prevent foreign objects such as paper clips and bits of paper from falling into your projector. Do not attempt to retrieve any objects that might fall into your projector. Do not insert any metal objects such as a wire or screwdriver into your projector. If something should fall into your projector, disconnect it immediately and have the object removed by a qualified service personnel.
- Do not place any objects on top of the projector.
- Do not touch the power plug during a thunderstorm. Doing so can cause electrical shock or fire.
- The projector is designed to operate on a power supply of 100-240V AC 50/60 Hz. Ensure that your power supply fits this requirement before attempting to use your projector.
- · Do not look the lens while the projector is on. Serious damage to your eyes could result. The following label, that is indicated near the lens-mounting-section on the projector cabinet, describes this projector is categorized in the risk group 2 of IEC 62471-5: 2015. As with any bright source, do not stare into the beam, RG2 IEC 62471-5: 2015.

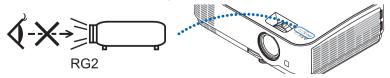

· Keep any items such as magnifying glass out of the light path of the projector. The light being projected from the

lens is extensive, therefore any kind of abnormal objects that can redirect light coming out of the lens, can cause unpredictable outcome such as fire or injury to the eyes.

- Do not place any objects, which are easily affected by heat, in front of a projector exhaust vent. Doing so could lead to the object melting or getting your hands burned from the heat that is emitted from the exhaust.
- · Do not splash water over the projector. Doing so can cause electrical shock or fire. If the projector gets wet, turn off the projector, unplug the power cord and have the projector serviced by a qualified service personnel.
- · Handle the power cord carefully. A damaged or frayed power cord can cause electric shock or fire.
  - Do not use any power cord other than the one supplied with the projector.
  - Do not bend or tug the power cord excessively.
  - Do not place the power cord under the projector, or any heavy object.
  - Do not cover the power cord with other soft materials such as rugs.
  - Do not heat the power cord.
  - Do not handle the power plug with wet hands.
- · Turn off the projector, unplug the power cord and have the projector serviced by a qualified service personnel under the following conditions:
  - When the power cord or plug is damaged or frayed.
  - If liquid has been spilled into the projector, or if it has been exposed to rain or water.
  - If the projector does not operate normally when you follow the instructions described in this user's manual.
  - If the projector has been dropped or the cabinet has been damaged.
  - If the projector exhibits a distinct change in performance, indicating a need for service.
- Disconnect the power cord and any other cables before carrying the projector.
- Turn off the projector and unplug the power cord before cleaning the cabinet or replacing the lamp.
- Turn off the projector and unplug the power cord if the projector is not to be used for an extended period of time.
- When using a LAN cable:

For safety, do not connect to the terminal for peripheral device wiring that might have excessive voltage.

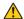

## **CAUTION**

- Do not use the adjustable tilt foot for purposes other than originally intended. Misuses such as gripping the tiltfoot or hanging on the wall can cause damage to the projector.
- · Select [HIGH] in Fan mode if you continue to use the projector for consecutive days. (From the menu, select  $[SETUP] \rightarrow [OPTIONS(1)] \rightarrow [FAN MODE] \rightarrow [HIGH].$
- Do not turn off the AC power for 60 seconds after the lamp is turned on and while the POWER indicator is blinking blue. Doing so could cause premature lamp failure.

### **Remote Control Precautions**

- Handle the remote control carefully.
- If the remote control gets wet, wipe it dry immediately.
- Avoid excessive heat and humidity.
- Do not short, heat, or take apart batteries.
- Do not throw batteries into fire.
- If you will not be using the remote control for a long time, remove the batteries.
- Ensure that you have the batteries' polarity (+/-) aligned correctly.
- Do not use new and old batteries together, or use different types of batteries together.
- Dispose of used batteries according to your local regulations.

### Note for Canadian Environmental Protection Act, 1999

The lamp(s) in this product contains mercury. Please dispose according to your local authority law.

FOR MORE INFORMATION, CONTACT:

NEC Display Solutions of America, Inc.

500 Park Boulevard, Suite 1100, Itasca, Illinois 60143-1248

TELEPHONE 800-836-0655

www.necdisplav.com

#### Note for US Residents

The lamp in this product contains mercury. Please dispose according to Local. State or Federal Laws.

## **Lamp Replacement**

- Use the specified lamp for safety and performance.
- To replace the lamp, follow all instructions provided on page 103.
- Be sure to replace the lamp and filter when the message ITHE LAMP HAS REACHED THE END OF ITS USABLE LIFE. PLEASE REPLACE THE LAMP AND FILTER.] appears. If you continue to use the lamp after the lamp has reached the end of its usable life, the lamp bulb may shatter, and pieces of glass may be scattered in the lamp case. Do not touch them as the pieces of glass may cause injury.

If this happens, contact your dealer for lamp replacement.

## A Lamp Characteristic

The projector has a discharge lamp for special purposes as a light source.

A lamp has a characteristic that its brightness gradually decreases with age. Also repeatedly turning the lamp on and off will increase the possibility of its lower brightness.

The actual lamp life may vary depending upon the individual lamp, the environmental conditions and usage.

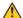

## **CAUTION:**

- DO NOT TOUCH THE LAMP immediately after it has been used. It will be extremely hot. Turn the projector off and then disconnect the power cord. Allow at least one hour for the lamp to cool before handling.
- · When removing the lamp from a ceiling-mounted projector, make sure that no one is under the projector. Glass fragments could fall if the lamp has been burned out.

## **About High Altitude mode**

- Set [FAN MODE] to [HIGH ALTITUDE] when using the projector at altitudes approximately 5500 feet/1700 meters or higher.
  - Using the projector at altitudes approximately 5500 feet/1700 meters or higher without setting to [HIGH ALTITUDE] can cause the projector to overheat and the protector could shut down. If this happens, wait a couple minutes and turn on the projector.
- Using the projector at altitudes less than approximately 5500 feet/1700 meters and setting to [HIGH ALTITUDE] can cause the lamp to overcool, causing the image to flicker. Switch [FAN MODE] to [AUTO].
- Using the projector at altitudes approximately 5500 feet/1700 meters or higher can shorten the life of optical components such as the lamp.

## **About Copyright of original projected pictures:**

Please note that using this projector for the purpose of commercial gain or the attraction of public attention in a venue such as a coffee shop or hotel and employing compression or expansion of the screen image with the following functions may raise concern about the infringement of copyrights which are protected by copyright law. [ASPECT RATIO], [KEYSTONE], Magnifying feature and other similar features.

### Turkish RoHS information relevant for Turkish market

EEE Yonetmeliğine Uygundur.

This device is not intended for use in the direct field of view at visual display workplaces. To avoid incommoding reflections at visual display workplaces this device must not be placed in the direct field of view.

## **Power management function**

The projector has power management functions. To reduce power consumption, the power management functions (1 and 2) are factory preset as shown below. To control the projector from an external device via a LAN or serial cable connection, use the on-screen menu to change the settings for 1 and 2.

## 1. STANDBY MODE (Factory preset: NORMAL)

To control the projector from an external device, select [NETWORK STANDBY] for [STANDBY MODE].

### NOTF.

- When [NORMAL] is selected for [STANDBY MODE], the following terminals and functions will not work:
   MONITOR OUT terminal, AUDIO OUT terminal, USB(PC) port, LAN functions, Mail Alert function, DDC/CI (Virtual Remote Tool).
   Please refer to page 75 about details.
- When [NETWORK STANDBY] has been set for [STANDBY MODE] and the LAN has been in link-down condition for 3 minutes, [STANDBY MODE] will transit into [NORMAL] automatically for the purpose to save the consumption power.

## 2. AUTO POWER OFF (Factory preset: 1 hour)

To control the projector from an external device, select [OFF] for [AUTO POWER OFF].

### NOTE:

• When [1:00] is selected for [AUTO POWER OFF], you can enable the projector to automatically turn off in 60 minutes if there is no signal received by any input or if no operation is performed.

# **Table of Contents**

| In       | nportant Information                                                           | i   |
|----------|--------------------------------------------------------------------------------|-----|
| 1.       | . Introduction                                                                 | 1   |
|          | What's in the Box?                                                             |     |
| _        | Introduction to the Projector                                                  |     |
|          | Features you'll enjoy:                                                         |     |
|          | About this user's manual                                                       |     |
| 3        | Part Names of the Projector                                                    |     |
|          | Front/Top                                                                      |     |
|          | Rear Top Features                                                              |     |
|          | Terminal Panel Features                                                        |     |
| <b>A</b> | Part Names of the Remote Control                                               |     |
|          | Battery Installation                                                           |     |
|          | Remote Control Precautions                                                     |     |
|          | Operating Range for Wireless Remote Control                                    | 9   |
| 2.       | . Projecting an Image (Basic Operation)                                        | 10  |
|          | Flow of Projecting an Image                                                    |     |
| _        | Connecting Your Computer/Connecting the Power Cord                             |     |
| _        | Turning on the Projector                                                       |     |
|          | Note on Startup screen (Menu Language Select screen)                           |     |
| 4        | Selecting a Source                                                             | 14  |
|          | Selecting the computer or video source                                         | 14  |
| 6        | Adjusting the Picture Size and Position                                        |     |
|          | Adjust the Tilt Foot                                                           |     |
|          | Zoom                                                                           |     |
| •        | Focus                                                                          |     |
| _        | Correcting Keystone Distortion [KEYSTONE]                                      |     |
| V        | Optimizing Computer Signal Automatically                                       |     |
| •        | Turning Up or Down Volume                                                      |     |
| _        | Turning of the Projector                                                       |     |
| _        | When Moving the Projector                                                      |     |
| _        |                                                                                |     |
|          | Convenient Features                                                            |     |
|          | Turning off the Image and Sound                                                |     |
| _        | Freezing a Picture                                                             |     |
|          | Magnifying a Picture                                                           |     |
| 4        | Changing Eco Mode/Checking Energy-Saving Effect                                |     |
|          | Using Eco Mode [ECO MODE]                                                      | 24  |
|          | Checking Energy-Saving Effect [CARBON METER]                                   |     |
| <b>5</b> | Using 4-Point Corner to Correct Keystone Distortion [CORNERSTONE]  Cornerstone |     |
|          | Pincushion                                                                     |     |
| 6        | Preventing the Unauthorized Use of the Projector [SECURITY]                    |     |
|          | -1 F 1                                                                         | , , |

| Operating Your Computer's Mouse Functions from the Projector's Remote Control |     |
|-------------------------------------------------------------------------------|-----|
| via the USB Cable (Remote Mouse Function)                                     | 33  |
| Projecting Your Computer's Screen Image from the Projector via the USB Cable  |     |
| (USB Display)                                                                 | 34  |
| Controlling the Projector by Using an HTTP Browser                            | 36  |
| Projecting an Image from an Angle (Geometric Correction Tool in Image Express |     |
| Utility Lite)                                                                 | 43  |
| What you can do with GCT                                                      |     |
| Projecting an Image from an Angle (GCT)                                       | 43  |
| 4. Using the Viewer                                                           | 4.5 |
| What you can do with the Viewer                                               |     |
| 2 Projecting images stored in a USB memory device                             |     |
| 2 1 Tojecting images stored in a COD memory device                            | ¬ / |
| 5. Using On-Screen Menu                                                       | 53  |
| 1 Using the Menus                                                             | 53  |
| 2 Menu Elements                                                               | 54  |
| 3 List of Menu Items                                                          | 55  |
| Menu Descriptions & Functions [SOURCE]                                        | 58  |
| HDMI1 and HDMI2                                                               | 58  |
| COMPUTER                                                                      |     |
| VIDEO                                                                         |     |
| USB-A                                                                         |     |
| LAN                                                                           |     |
| USB-B                                                                         |     |
| Menu Descriptions & Functions [ADJUST]                                        |     |
| [PICTURE]                                                                     |     |
| [IMAGE OPTIONS][AUDIO]                                                        |     |
| • •                                                                           |     |
| Menu Descriptions & Functions [SETUP] [GENERAL]                               |     |
| [MENU]                                                                        |     |
| [INSTALLATION]                                                                |     |
| [OPTIONS(1)]                                                                  |     |
| [OPTIONS(2)]                                                                  |     |
| Setting up the Projector for a Wired LAN Connection [WIRED LAN]               |     |
| Setting up the Projector for a Wireless LAN Connection (with the optional USB |     |
| Wireless LAN Unit equipped) [WIRLESS LAN]                                     | 79  |
| 7 Menu Descriptions & Functions [INFO.]                                       |     |
| [USAGE TIME]                                                                  |     |
| [SOURCE(1)]                                                                   |     |
| [SOURCE(2)]                                                                   |     |
| [WIRED LAN]                                                                   |     |
| [WIRELESS LAN][CONNECTION]                                                    |     |
| [VERSION]                                                                     |     |
| [VERSION][OTHERS]                                                             |     |
| Menu Descriptions & Functions [RESET]                                         |     |
| Returning to Factory Default [RESET]                                          |     |
| Beluming to Factory Delauti IRESETT                                           | o:  |

| 6 | Installation and Connections                                                    | 86    |
|---|---------------------------------------------------------------------------------|-------|
| 0 | Setting Up the Screen and the Projector                                         | 86    |
|   | Selecting a Location                                                            |       |
|   | Throw Distance and Screen Size                                                  | 88    |
| 2 | Making Connections                                                              |       |
|   | Connecting Your Computer                                                        |       |
|   | Connecting an External Monitor                                                  |       |
|   | Connecting Your DVD Player or Other AV Equipment                                |       |
|   | Connecting Component Input                                                      |       |
|   | Connecting HDMI Input                                                           |       |
|   | Connecting to a Wired LANConnecting to a Wireless LAN (Optional: NP05LM series) |       |
|   | Connecting to a wheless LAN (Optional, NFOSLIN Series)                          | 97    |
| 7 | . Maintenance                                                                   | .100  |
| 0 | Cleaning the Filters                                                            | .100  |
| 2 | Cleaning the Lens                                                               | .102  |
| 3 | Cleaning the Cabinet                                                            | .102  |
| _ | Replacing the Lamp and the Filters                                              |       |
| 8 | . Appendix                                                                      | .108  |
|   | Troubleshooting                                                                 |       |
| u | Indicator Messages                                                              |       |
|   | Common Problems & Solutions                                                     |       |
|   | If there is no picture, or the picture is not displayed correctly               |       |
| 2 | Specifications                                                                  | . 111 |
| 8 | Cabinet Dimensions                                                              | . 113 |
| _ | Pin Assignments of D-Sub COMPUTER Input Terminal                                |       |
| _ | Compatible Input Signal List                                                    |       |
| _ | PC Control Codes and Cable Connection                                           |       |
| _ | Using the Computer Cable (VGA) to Operate the Projector (Virtual Remote Tool)   |       |
| _ | Troubleshooting Check List                                                      |       |
| _ | REGISTER YOUR PROJECTOR! (for residents in the United States, Canada, and       | . 119 |
| _ | Mexicol                                                                         | 121   |

# 1. Introduction

# **1** What's in the Box?

Make sure your box contains everything listed. If any pieces are missing, contact your dealer. Please save the original box and packing materials if you ever need to ship your projector.

### Projector

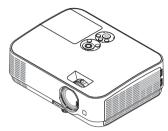

Lens cap (24F53711)

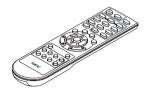

Remote control (7N901053)

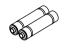

Batteries (AAA × 2)

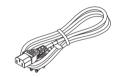

Power cord (US: 7N080236/7N080242) (EU: 7N080022/7N080028)

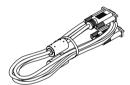

Computer cable (VGA) (7N520089)

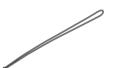

Strap × 1 (24J41711)

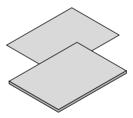

• Important Infomation (7N8N7551)

• Quick Setup Guide (7N8N7561)

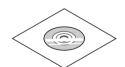

NEC Projector CD-ROM User's manual (PDF) (7N952531)

For North America only
Limited warranty
For customers in Europe:
You will find our current valid
Guarantee Policy on our Web
Site:

www.nec-display-solutions.com

## 2 Introduction to the Projector

This section introduces you to your new projector and describes the features and controls.

## Features you'll enjoy:

## Quick start (6 seconds\*1), Quick Power Off, Direct Power Off

6 seconds\*1 after turning on the power, the projector is ready to display PC or video images.

The projector can be put away immediately after the projector is powered down. No cool down period is required after the projector is turned off from the remote control or cabinet control panel.

The projector has a feature called "Direct Power Off". This feature allows the projector to be turned off (even when projecting an image) by using the Main Power Switch or disconnecting the AC power supply.

To turn off the AC power supply when the projector is powered on, use a power strip equipped with a switch and a breaker.

\*1 The quick start time is only when [STANDBY MODE] is set to [NETWORK STANDBY] in the on-screen message.

## 0.23W(100-130 V AC)/0.45W (200-240 V AC) in standby condition with energy saving technology

Selecting [NORMAL] for [STANDBY MODE] from the menu can put the projector in power-saving mode that consumes only 0.23W(100-130 V AC)/0.45W (200-240 V AC).

#### Carbon Meter

This feature will show energy-saving effect in terms of CO<sub>2</sub> emission reduction (kg) when the projector's [ECO MODE] is set to [AUTO ECO], [NORMAL], or [ECO].

The amount of CO<sub>2</sub> emission reduction will be displayed in the confirmation message at the time of power-off and in the INFO of the on-screen menu.

### • Lamp life up to 9000 hours\*2

Using in Eco Mode (ECO) allows you to prolong the projector's lamp life up to 9000 hours (up to 4000 hours in ECO MODE OFF).

### • Two HDMI inputs support digital signals

The two HDMI inputs provide HDCP compatible digital signals. The HDMI input also supports audio signal.

## Integrated RJ-45 terminal for wired networking capability along with wireless networking capabilities

An RJ-45 terminal is standard. An optional USB Wireless LAN Unit is required for wireless LAN connection.

### Smart Connection

It enables easily to connect your projector to computers or smartphones, on which the application software, MultiPresenter, has been installed, by inputting PIN code.

## 20 W built-in speaker for an integrated audio solution

Powerful 20 watt monaural speaker provides volume need for large rooms.

### The supplied remote control allows you to assign a CONTROL ID to the projector

Multiple projectors can be operated separately and independently with the same single remote control by assigning an ID number to each projector.

## USB Display

Using a commercially available USB cable (compatible with USB 2.0 specifications) to connect the computer with the projector allows you to send your computer screen image to the projector without the need of a traditional computer cable (VGA).

## Convenient utility software (User Supportware)

This projector supports our utility software (NaViSet Administrator 2, Virtual Remote Tool, etc.) NaViSet Administrator 2 helps you control the projector by a computer via wired LAN connection. Virtual Remote Tool helps you perform operations by a virtual remote control such as projector's power on or off and signal selection via wired LAN connection. Moreover, it has function to send an image to the projector and register it as the logo data.

Image Express Utility Lite (for Windows) can be started from a commercially available USB memory or SD card without the need of installing on your computer.

Please visit our web site for downloading each software.

URL: http://www.nec-display.com/dl/en/index.html

### AUTO POWER ON and AUTO POWER OFF features

The DIRECT POWER ON, AUTO POWER ON, AUTO POWER OFF, and OFF TIMER features eliminate the need to always use the POWER button on the remote control or projector cabinet.

## · Preventing unauthorized use of the projector

Enhanced smart security settings for keyword protection, cabinet control panel lock, security slot, and security chain opening to help prevent unauthorized access, adjustments and theft deterrence.

## High resolution up to WUXGA\*3

High resolution display - up to WUXGA compatible, XGA (ME401X/ME361X/ME331X/ME301X)/WXGA (ME401W/ME361W/ME331W/ME301W) native resolution.

- An image with higher or lower resolution than the projector's native resolution (ME401W/ME361W/ME331W/ME301W: 1280 × 800 / ME401X/ME361X/ME331X/ME301X: 1024 × 768) will be displayed with Advanced AccuBlend.
- \*3 When WXGA MODE is set to ON.

### CRESTRON ROOMVIEW compatibility

The projector supports CRESTRON ROOMVIEW, allowing multiple devices connected in the network to be managed and controlled from a computer or controller.

### About this user's manual

The fastest way to get started is to take your time and do everything right the first time. Take a few minutes now to review the user's manual. This may save you time later on. At the beginning of each section of the manual you'll find an overview. If the section doesn't apply, you can skip it.

# **3** Part Names of the Projector Front/Top

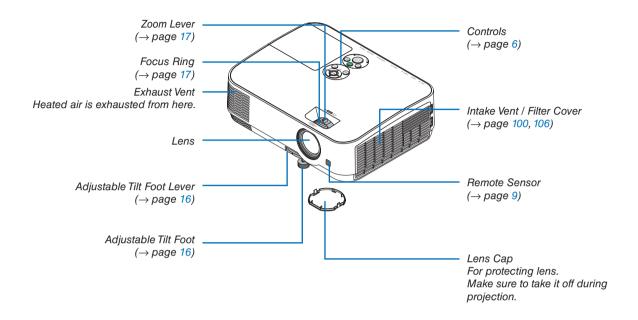

## Rear

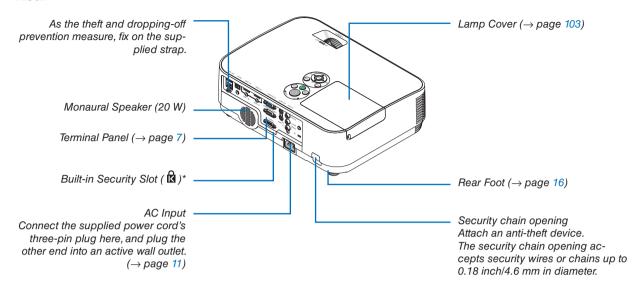

<sup>\*</sup> This security slot supports the MicroSaver ® Security System.

## **Top Features**

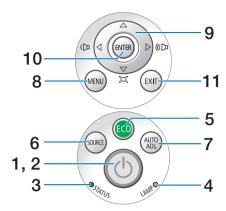

- 1. (b) (POWER) Button
  - $(\rightarrow page 12, 21)$
- 2. POWER Indicator

 $(\rightarrow page 11, 12, 21, 108)$ 

- 3. STATUS Indicator (→ page 108)
- 4. LAMP Indicator

 $(\to page 103, 108)$ 

- 5. ECO Button
  - $(\rightarrow page 24)$

6. SOURCE Button(→ page 14)

7. AUTO ADJ. Button

(→ page 20)

8. MENU Button

 $(\rightarrow page 53)$ 

9. ▲▼◀▶ / Volume Buttons ◀▶ / Keystone Buttons

 $(\rightarrow page 18, 20, 26, 53)$ 

10. ENTER Button

 $(\rightarrow page 53)$ 

11. EXIT Button

 $(\rightarrow page 53)$ 

### **Terminal Panel Features**

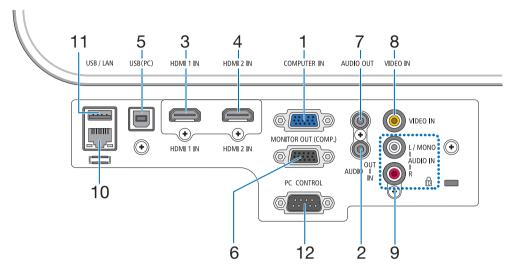

## COMPUTER IN/ Component Input Terminal (Mini D-Sub 15 Pin)

 $(\rightarrow page 90, 92, 94)$ 

2. COMPUTER AUDIO IN Mini Jack (Stereo Mini)

 $(\rightarrow page 90, 91, 93)$ 

3. HDMI 1 IN Terminal (Type A)

 $(\rightarrow page 90, 91, 95)$ 

4. HDMI 2 IN Terminal (Type A)

 $(\rightarrow page 90, 91, 95)$ 

5. USB (PC) Port (Type B)

 $(\rightarrow page 90)$ 

MONITOR OUT (COMPUTER) Terminal (Mini D-Sub 15 Pin)

 $(\rightarrow page 92)$ 

7. AUDIO OUT Mini Jack (Stereo Mini)

 $(\rightarrow page 92)$ 

8. VIDEO IN Terminal (RCA)

 $(\rightarrow page 93)$ 

9. VIDEO AUDIO IN L/MONO, R (RCA)

 $(\rightarrow page 93)$ 

10. LAN Port (RJ-45)

 $(\rightarrow page 96)$ 

11. USB Port (Type A)

For USB memory or optional Wireless LAN unit

 $(\rightarrow page 97)$ 

12. PC CONTROL Port (D-Sub 9 Pin)

 $(\rightarrow page 116)$ 

Use this port to connect a PC or control system. This enables you to control the projector using serial communication protocol. If you are writing your own program, typical PC control codes are on page 116.

# **4** Part Names of the Remote Control

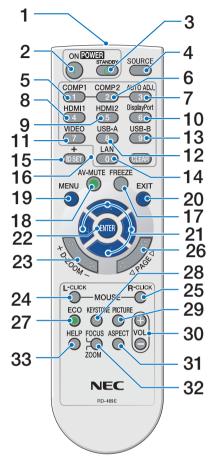

- Infrared Transmitter
   (→ page 9)
- 2. POWER ON Button (→ page 12)
- POWER STANDBY Button
   (→ page 21)
- 4. SOURCE Button(→ page 14)
- COMPUTER 1 Button
   (→ page 14)
- COMPUTER 2 Button
   (This button does not work in this series of projectors)
- AUTO ADJ. Button
   (→ page 20)
- **8. HDMI 1 Button** (→ page 14)
- 9. HDMI 2 Button (→ page 14)
- 10. DisplayPort Button (This button does not work in this series of projectors)
- 11. VIDEO Button (→ page 14)
- **12. USB-A Button** (→ page 14, 47, 58)
- **13. USB-B Button** (→ page 14, 33, 58, 90)
- **14. LAN Button** (→ page 14)
- **15. ID SET Button** (→ page 72)
- 16. Numeric Keypad Button/ CLEAR Button (→ page 72)
- **17. FREEZE Button** (→ page 23)
- **18. AV-MUTE Button** (→ page 23)

- 19. MENU Button
  - $(\rightarrow page 53)$
- **20. EXIT Button** (→ page 53)
- 21. ▲▼◀▶ Button
- (→ page 53) **22. ENTER Button** (→ page 53)
- **23. D-ZOOM (+)(−) Button** (→ page 23, 24)
- 24. MOUSE L-CLICK Button\*
  (→ page 33)
- **25. MOUSE R-CLICK Button\*** (→ page 33)
- **26. PAGE**  $\nabla$ / $\triangle$  **Button** ( $\rightarrow$  page 33)
- **27. ECO Button** (→ page 24)
- 28. KEYSTONE Button (→ page 18, 26)
- **29. PICTURE Button** (→ page 59, 61)
- **30. VOL. (+)(−) Button** (→ page 20)
- **31. ASPECT Button** (→ page 64)
- **32. FOCUS/ZOOM Button**This does not work on this series of projectors.
- **33. HELP Button** (→ page 81, 85, 105)

<sup>\*</sup> The MOUSE L-CLICK and MOUSE R-CLICK buttons work only when a USB cable is connected with your computer.

## **Battery Installation**

- 1. Press firmly and slide the battery cover off.
- Install new batteries (AAA). Ensure that you have the batteries' polarity (+/-) aligned correctly.
- Slip the cover back over the batteries until it snaps into place.
   Do not mix different types of batteries or new and old batteries.

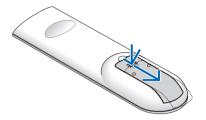

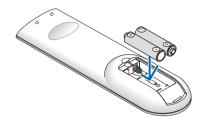

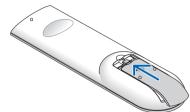

## **Remote Control Precautions**

- · Handle the remote control carefully.
- If the remote control gets wet, wipe it dry immediately.
- · Avoid excessive heat and humidity.
- · Do not short, heat, or take apart batteries.
- · Do not throw batteries into fire.
- If you will not be using the remote control for a long time, remove the batteries.
- Ensure that you have the batteries' polarity (+/-) aligned correctly.
- Do not use new and old batteries together, or use different types of batteries together.
- Dispose of used batteries according to your local regulations.

## **Operating Range for Wireless Remote Control**

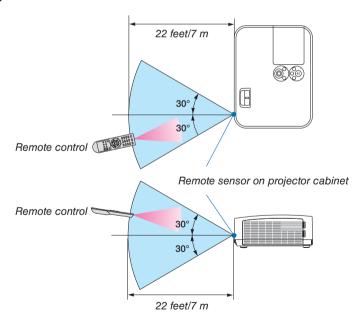

- The infrared signal operates by line-of-sight up to a distance of about 22 feet/7 m and within a 60-degree angle of the remote sensor on the projector cabinet.
- The projector will not respond if there are objects between the remote control and the sensor, or if strong light falls on the sensor. Weak batteries will also prevent the remote control from properly operating the projector.

# 2. Projecting an Image (Basic Operation)

This section describes how to turn on the projector and to project a picture onto the screen.

# 1 Flow of Projecting an Image

## Step 1

• Connecting your computer / Connecting the power cord (→ page 11)

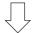

## Step 2

• Turning on the projector (→ page 12)

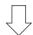

## Step 3

Selecting a source (→ page 14)

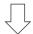

## Step 4

Adjusting the picture size and position (→ page 15)

Correcting keystone distortion [KEYSTONE] (→ page 18)

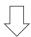

## Step 5

· Adjusting a picture and sound

- Optimizing a computer signal automatically (→ page 20)

- Turning up or down volume (→ page 20)

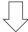

## Step 6

· Making a presentation

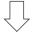

## Step 7

• Turning off the projector (→ page 21)

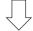

## Step 8

• When Moving the Projector (→ page 22)

# **2** Connecting Your Computer/Connecting the Power Cord

### 1. Connect your computer to the projector.

This section will show you a basic connection to a computer. For information about other connections, see "6. Installation and Connections" on page 90.

Connect the computer cable (VGA) between the projector's COMPUTER IN terminal and the computer's port (mini D-Sub 15 Pin). Turn two thumb screws of both terminals to fix the computer cable (VGA).

## 2. Connect the supplied power cord to the projector.

First connect the supplied power cord's three-pin plug to the AC IN of the projector, and then connect the other plug of the supplied power cord in the wall outlet.

The projector's power indicator will flash for a few seconds and then will light red\* (standby mode).

\* This will apply for both indicators when INORMAL1 is selected for ISTANDBY MODE1. See the Power Indicator section.( $\rightarrow$  page 108)

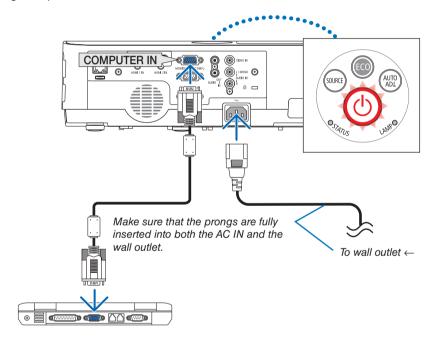

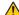

## **A** CAUTION:

Parts of the projector may become temporarily heated if the projector is turned off with the POWER button or if the AC power supply is disconnected during normal projector operation.

Be careful to handle the projector.

# Turning on the Projector

## 1. Remove the lens cap.

Press and hold the two dent part on the lens cap and pull it toward you.

2. Press the (b) (POWER) button on the projector cabinet or the POWER ON button on the remote control.

The POWER indicator will blink and the projector will become ready to use.

TIP:

 When the message "Projector is locked! Enter your password." is displayed, it means that the [SECURITY] feature is turned on. (→ page 31)

After you turn on your projector, ensure that the computer or video source is turned on.

NOTE: When no input signal is present, the no-signal guidance is displayed (factory menu setting).

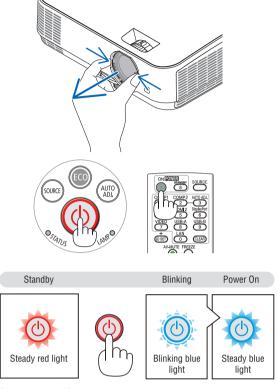

 $(\rightarrow page 108)$ 

## Note on Startup screen (Menu Language Select screen)

When you first turn on the projector, you will get the Startup menu. This menu gives you the opportunity to select one of the 30 menu languages.

To select a menu language, follow these steps:

Use the ▲, ▼, ◀ or ▶ button to select one of the 30 languages from the menu.

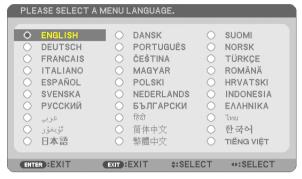

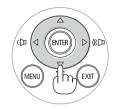

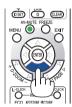

2. Press the ENTER button to execute the selection.

After this has been done, you can proceed to the menu operation.

 $\ensuremath{\dot{\mathbf{f}}}$  you want, you can select the menu language later.

 $(\rightarrow [LANGUAGE] \text{ on page } 55 \text{ and } 69)$ 

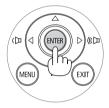

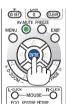

### NOTE:

- If the projector is shut off by DIRECT POWER OFF (pulling out the power cord) during projection, wait for 1 second at least for reconnect the power cord for turning on the projector.
  - Failing to do so could result in no power to the projector. (There will be no stand-by LED)
  - Should this happen, unplug the power cord and plug it in again. Turn on the main power.
- If one of the following things happens, the projector will not turn on.
  - If the internal temperature of the projector is too high, the projector detects abnormal high temperature. In this condition the projector will not turn on to protect the internal system. If this happens, wait for the projector's internal components to cool down.
  - When the lamp reaches its end of usable life, the projector will not turn on. If this happens, replace the lamp.
  - If the STATUS indicator lights orange with the power button pressed, it means that the [CONTROL PANEL LOCK] is turned on. Cancel the lock by turning it off. (→ page 71)
  - If the lamp fails to light, and if the STATUS indicator flashes on and off in a cycle of six times, wait a full minute and then turn on the power.
- While the POWER indicator is blinking blue in short cycles, the power cannot be turned off by using the power button.
- Immediately after turning on the projector, screen flicker may occur. This is normal. Wait 3 to 5 minutes until the lamp lighting is stabilized.
- When the projector is turned on, it may take some time before the lamp light becomes bright.
- If you turn on the projector immediately after the lamp is turned off or when the lamp temperature is high, the fans run without displaying an image for some time and then the projector will display the image.

# **4** Selecting a Source

## Selecting the computer or video source

*NOTE: Turn on the computer or video source equipment connected to the projector.* 

## **Detecting the Signal Automatically**

Press the SOURCE button once. The projector will search for the available input source and display it. The input source will change as follows:

 $HDMI1 \rightarrow HDMI2 \rightarrow COMPUTER \rightarrow VIDEO \rightarrow USB-A \rightarrow LAN \rightarrow USB-B$ 

 With the SOURCE screen displayed, you can press the SOURCE button a few times to select the input source.

TIP: If no input signal is present, the input will be skipped.

## **Using the Remote Control**

Press any one of the COMPUTER 1, HDMI1, HDMI2, VIDEO, USB-A, USB-B, or LAN buttons.

## **Selecting Default Source**

You can so that it will be displayed each time the projector is turned on.

- 1. Press the MENU button.
  - The menu will be displayed.
- Press the ▶ button twice to select [SETUP] and the ▼ button or the ENTER button to select [GENERAL].
- 3. Press the ▶ button four times to select [OPTIONS(2)].
- Press the ▼ button five times to select [DEFAULT SOURCE SELECT] and press the ENTER button.

The [DEFAULT SOURCE SELECT] screen will be displayed.  $(\rightarrow page 77)$ 

- 5. Select a source as the default source, and press the ENTER button.
- 6. Press the EXIT button a few times to close the menu.
- 7. Restart the projector.

The source you selected in step 5 will be projected.

### TIP:

- When the projector is in Standby mode, applying a computer signal from a computer connected to the COMPUTER IN input will power on the projector and simultaneously project the computer's image.
   ([AUTO POWER ON] → page 76)
- On Windows 7, a combination of the Windows and P keys allows you to set up external display easily and quickly.

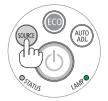

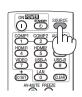

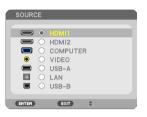

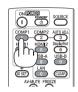

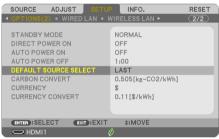

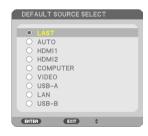

# **6** Adjusting the Picture Size and Position

Use the adjustable tilt foot, the zoom function or the focus ring to adjust the picture size and position. *In this chapter drawings and cables are omitted for clarity.* 

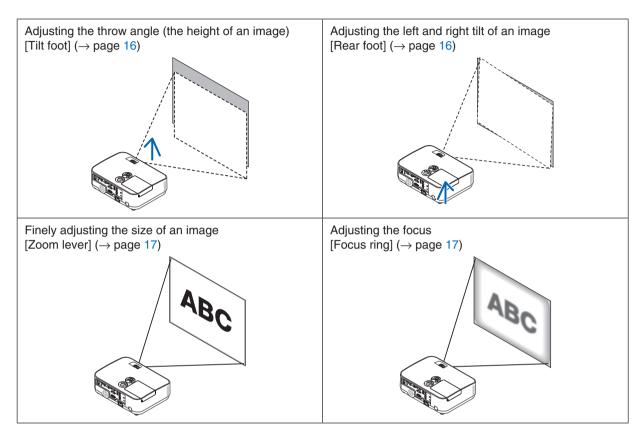

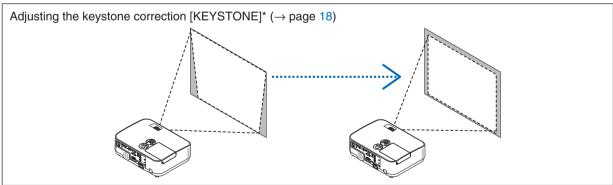

Automatic Keystone Correction function is turned on at the time of shipment.

To perform keystone correction manually, see "6. Correcting Keystone Distortion Manually" on page 18.

## **Adjust the Tilt Foot**

1. Lift the front edge of the projector.

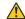

## CAUTION:

Do not try to touch the exhaust vent during Tilt Foot adjustment as it can become heated while the projector is turned on and after it is turned off.

- 2. Push up and hold the Adjustable Tilt Foot Lever on the front of the projector to extend the adjustable tilt foot.
- 3. Lower the front of the projector to the desired height.
- 4. Release the Adjustable Tilt Foot Lever to lock the Adjustable tilt foot.

The tilt foot can be extended up to 1.6 inch/40 mm.

There is approximately 10 degrees (up) of adjustment for the front of the projector.

Rotate the rear foot to the desired height in order to square the image on the projection surface.

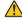

## CAUTION:

• Do not use the tilt-foot for purposes other than originally intended. Misuses such as using the tilt foot to carry or hang (from the wall or ceiling) the projector can cause damage to the projector.

## Adjusting the left and right tilt of an image [Rear foot]

· Rotate the rear foot.

The rear foot can be extended up to 0.5 inch/12 mm. Rotating the rear foot allows the projector to be placed horizontally.

### NOTE:

• Do not extend the rear foot beyond its height limit (0.5 inch/12 mm). Doing so may cause the rear foot to come out of the projector.

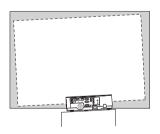

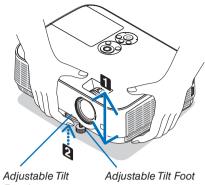

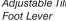

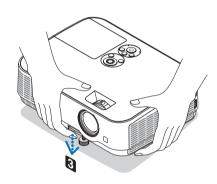

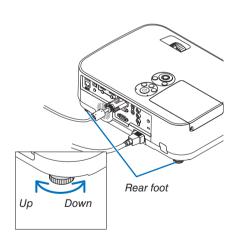

## Zoom

Use the ZOOM lever to adjust the image size on the screen.

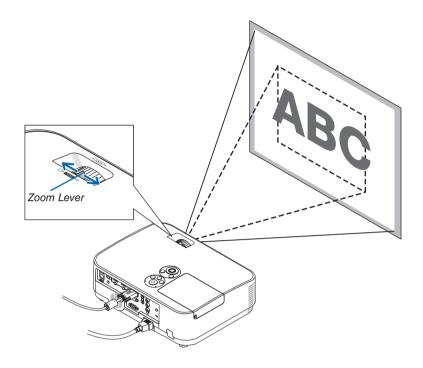

## **Focus**

Use the FOCUS ring to obtain the best focus.

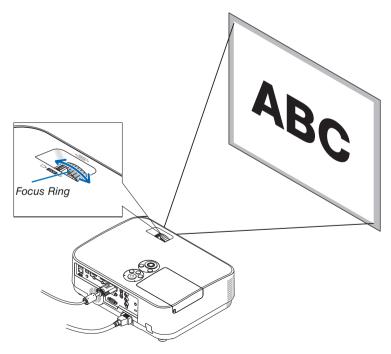

## Correcting Keystone Distortion [KEYSTONE]

When the projector is not exactly perpendicular to the screen, keystone distortion occurs. For correcting this distortion, you can use the "Keystone" function, a digital technology that can adjust for keystone-type distortion, resulting in a crisp, square image.

The function of Automatic Keystone Correction is ON as the default factory setting.

The following procedure explains how to use the [KEYSTONE] screen from the menu to correct trapezoidal distortions when the projector is placed diagonally to the screen.

• Before performing KEYSTONE correction

The KEYSTONE correction has four features, KEYSTONE HORIZONTAL, KEYSTONE VERTICAL, PINCUSHION LEFT/RIGHT, PINCUSHION TOP/BOTTOM, and CORNERSTONE. If the value of either CONERSTONE or PINCUSHION has corrected, KEYSTONE HORIZONTAL and KEYSTONE VERTICAL are disabled. In this case, RESET the corrected values and restart to correct distortion.

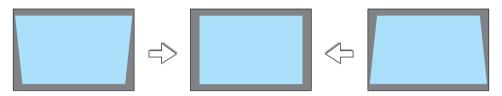

1. Press the ▼ button on the projector cabinet.

The Keystone screen will be displayed on the screen.

- Press the KEYSTONE button when using the remote control.
- See page for PINCUSHION.
- See page for CORNERSTONE.
- See page for RESET.
- 2. Press the ▼ button to select [VERTICAL] and then use the ◀ or ▶ so that the left and right sides of the projected image are parallel.
  - \* Adjust the vertical keystone distortion.

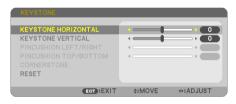

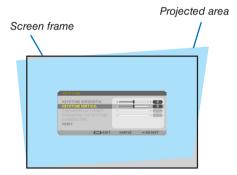

- 3. Align the left (or right) side of the screen with the left (or right) side of the projected image.
- Use the shorter side of the projected image as the base.
- In the right example, use the left side as the base.

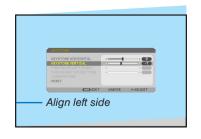

- Press the ▲ button to select [HORIZONTAL] and then use the ◀
   or ▶ so that the top and bottom sides of the projected image are
   parallel.
- Adjust the horizontal keystone distortion.

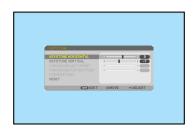

- 5. Repeat steps 2 and 4 to correct keystone distortion.
- **6.** After completing Keystone correction, press the EXIT button. The Keystone screen will disappear.
  - To perform Keystone correction again, press the ▼ button to display the Keystone screen and repeat above steps 1 to 6.

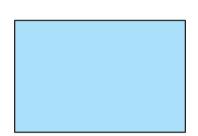

To return the keystone adjustments to default:

1. Press the ▼ button to select [RESET] and press the ENTER button.

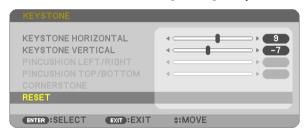

2. Press the ◀ or ▶ button to select [YES] and press the ENTER button.

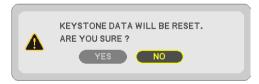

The adjustments will be reset.

All the adjustments for all the five items will be reset at the same time.

The KEYSTONE feature can cause an image to be slightly blurred because the correction is made electronically.

# Optimizing Computer Signal Automatically

## **Adjusting the Image Using Auto Adjust**

Optimizing a computer image automatically. (COMPUTER)

Press the AUTO ADJ. button to optimize a computer image automatically. This adjustment may be necessary when you connect your computer for the first time.

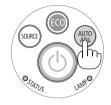

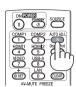

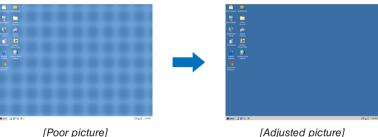

### NOTE:

Some signals may take time to display or may not be displayed correctly.

If the Auto Adjust operation cannot optimize the computer signal, try to adjust [HORIZONTAL], [VERTICAL], [CLOCK], and [PHASE] manually. (→ page 62, 63)

# Turning Up or Down Volume

Sound level from the speaker or audio output can be adjusted.

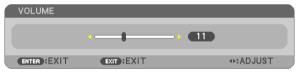

TIP: When no menus appear, the ◀ and ▶ buttons on the projector cabinet work as a volume control.

## NOTE:

- Volume control is not available with the 

  or 

  button when an image is magnified by using the D-ZOOM (+) button or when the menu is displayed.
- Volume control is not available with the 

  ✓ or 

  button when VIEWER is used.

TIP: The [BEEP] sound volume cannot be adjusted. To turn off the [BEEP] sound, from the menu, select [SETUP]  $\rightarrow$  [OPTIONS (1)]  $\rightarrow$  [BEEP]  $\rightarrow$  [OFF].

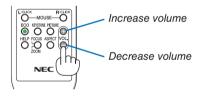

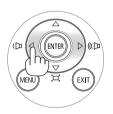

# **1** Turning off the Projector

To turn off the projector:

1. First, press the (b) (POWER) button on the projector cabinet or the STANDBY button on the remote control.

The confirmation message will be displayed.

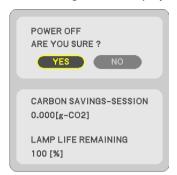

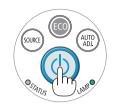

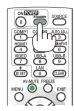

2. Secondly, press the ENTER button or press the (b) (POWER) or the STANDBY button again.

The lamp will turn off and the projector will go into standby mode. When in standby mode, the POWER indicator will light red and the STATUS indicator will turn off when [NORMAL] is selected for [STANDBY MODE].

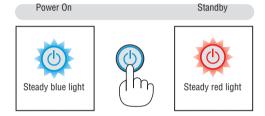

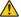

## **A** CAUTION:

Parts of the projector may become temporarily heated if the projector is turned off with the POWER button or if the AC power supply is disconnected during normal projector operation. Use caution when picking up the projector.

### NOTE:

- While the power indicator is blinking blue in short cycles, the power cannot be turned off.
- You cannot turn off the power for 60 seconds immediately after turning it on and displaying an image.
- Do not disconnect the AC power supply to the projector within 10 seconds after making adjustment or setting changes and closing the menu. Doing so can cause loss of adjustments and settings.

# **(1)** When Moving the Projector

Preparation: Make sure that the projector is turned off.

- 1. Put on the lens cap.
- 2. Unplug the power cord.
- 3. Disconnect any other cables.
  - Remove the USB memory or the wireless LAN Unit if it is inserted into the projector.

 $(\rightarrow page 49, 98)$ 

# 3. Convenient Features

# 1 Turning off the Image and Sound

Press the AV-MUTE button to turn off the image and sound for a short period of time. Press again to restore the image and sound.

The projector's power-saving function will work 10 seconds after the image is turned off

As a result, the lamp power will be reduced.

### NOTE:

- · Even though the image is turned off, the menu still remains on the screen.
- · Sound from the AUDIO OUT jack (Stereo mini) can be turned off.
- Even when the power-saving function works, the lamp power may be restored to its original level temporarily.
- To restore the image, even if you press the AV-MUTE button immediately after the start of the power-saving function, the lamp brightness may not be restored to its original level.

# Preezing a Picture

Press the FREEZE button to freeze a picture. Press again to resume motion.

NOTE: The image is frozen but the original video is still playing back.

• This feature can not be used when USB-A is selected as the input terminal.

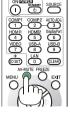

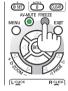

## Magnifying a Picture

You can enlarge the picture up to four times.

### NOTE:

- The maximum magnification may be less than four times depending on the signal.
- This feature can not be used when LAN, and USB-B is selected as the input terminal.

To do so:

1. Press the D-ZOOM (+) button to magnify the picture.

To move the magnified image, use the  $\blacktriangle$ , $\blacktriangledown$ , $\blacktriangleleft$  or  $\blacktriangleright$  button.

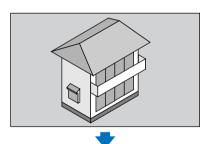

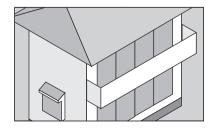

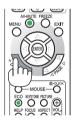

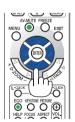

### 2. Press the ▲▼◀▶ button.

The area of the magnified image will be moved

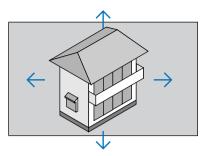

## 3. Press the D-ZOOM (-) button.

Each time the D-ZOOM (-) button is pressed, the image is reduced.

#### NOTE.

- The image will be magnified or demagnified at the center of the screen.
- · Displaying the menu will cancel the current magnification.

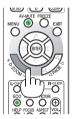

# Changing Eco Mode/Checking Energy-Saving Effect Using Eco Mode [ECO MODE]

The ECO MODE (NORMAL and ECO) increases lamp life, while lowering power consumption and cutting down on CO<sub>2</sub> emissions.

Four brightness modes of the lamp can be selected: [OFF], [AUTO ECO], [NORMAL] and [ECO] modes.

| [ECO MODE] |           | Description                                                                                                    | Status of LAMP indicator |                       |
|------------|-----------|----------------------------------------------------------------------------------------------------|--------------------------|-----------------------|
| [OFF]      |           | The lamp brightness is 100%.                                                                                                    | LAMPO                    | Off                   |
| [AUTO ECO] | <b>()</b> | Lamp power consumption will be changed between [OFF] and [NORMAL] automatically according to picture level  NOTE: A bright gradation may be less visible depending on the image.                                          |                          |                       |
| [NORMAL]   |           | Lamp power consumption: approx.80% brightness. The lamp life will extend by lowering the lamp power.                                                                                                    | LAMPO                    | Steady Green<br>light |
| [ECO]      |           | Lamp power consumption (approx. 60% brightness). The lamp life will extend longer than the one on NORMAL mode by controlling power appropriate for the lamp. The maximum power becomes equivalent to the power in NORMAL. |                          |                       |

To turn on the [ECO MODE], do the following:

- 1. Press the ECO Button on the remote control to display [ECO MODE] screen.
- 2. Press the ECO button again to select a mode you wish.
  - Each time the ECO button is pressed, the choices will be changed:
     OFF → AUTO ECO → NORMAL → ECO → OFF

#### TIP:

The leaf symbol at the bottom of the menu shows the current selection of ECO mode.

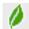

### NOTE:

- The [ECO MODE] can be changed by using the menu.
   Select [SETUP] → [GENERAL] → [ECO MODE].
- The lamp life remaining and lamp hours used can be checked in [USAGE TIME]. Select [INFO.] → [USAGE TIME].
- The projector is always in [NORMAL] for 90 seconds after the lamp is turned on and while the POWER indicator is blinking green.
   The lamp condition will not be affected even when [ECO MODE] is changed.
- After a lapse of 1 minute from when the projector displays no-signal guidance, a blue, black or logo screen, [ECO MODE] will
  automatically switch to [ECO]. The projector will return to its original setting once a signal is accepted.
- If the projector is overheated in [OFF] mode, there may be a case where the [ECO MODE] automatically changes to [NORMAL] mode to protect the projector. When the projector is in [NORMAL] mode, the picture brightness decreases. When the projector comes back to normal temperature, the [ECO MODE] returns to its original setting.

  Thermometer symbol [ ] indicates the [ECO MODE] is automatically set to [NORMAL] mode because the internal temperature is too high.
- Immediately after [ECO MODE] is changed from [ECO] to one of [OFF], [AUTO ECO], or [NORMAL], the lamp brightness may decrease temporarily. This is not a malfunction.

## **Checking Energy-Saving Effect [CARBON METER]**

This feature will show energy-saving effect in terms of CO<sub>2</sub> emission reduction (kg) when the projector's [ECO MODE] is set to [AUTO ECO], [NORMAL], or [ECO]. This feature is called as [CARBON METER].

There are two messages: [TOTAL CARBON SAVINGS] and [CARBON SAVINGS-SESSION]. The [TOTAL CARBON SAVINGS] message shows the total amount of CO₂ emission reduction from the time of shipment up to now. You can check the information on [USAGE TIME] from [INFO.] of the menu. (→ page 81)

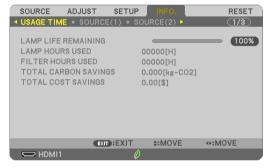

The [CARBON SAVINGS-SESSION] message shows the amount of CO<sub>2</sub> emission reduction between the time of changing to ECO MODE immediately after the time of power-on and the time of power-off. The [CARBON SAVINGS-SESSION] message will be displayed in the [POWER OFF/ ARE YOU SURE?] message at the time of power-off.

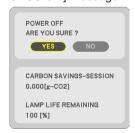

## TIP:

- The formula as shown below is used to calculate the amount of CO<sub>2</sub> emission reduction.
   Amount of CO<sub>2</sub> emission reduction = (Power consumption in OFF for ECO MODE Power consumption in AUTO ECO/NORMAL/ECO for ECO MODE) × CO<sub>2</sub> conversion factor.\* When the image is turned off with the AV-MUTE button, the amount of CO<sub>2</sub> emmission reduction will also increase.
  - \* Calculation for amount of CO<sub>2</sub> emission reduction is based on an OECD publication "CO<sub>2</sub> Emissions from Fuel Combustion, 2008 Fdition"
- The [TOTAL CARBON SAVINGS] is calculated based on savings recorded in 15 minutes intervals.
- This formula will not apply to the power consumption which is not affected by whether [ECO MODE] is turned on or off.

# **6** Using 4-Point Corner to Correct Keystone Distortion [CORNERSTONE]

Use the [CORNERSTONE] and [PINCUSHION] features to correct keystone (trapezoidal) distortion to make the top or bottom and the left or right side of the screen longer or shorter so that the projected image is rectangular.

### Before performing correction

The KEYSTONE correction has features, KEYSTONE (HORIZONTAL/VERTICAL), PINCUSHION (LEFT/RIGHT, TOP/BOTTOM), and CORNERSTONE. If the value of either CONERSTONE or PINCUSHION has corrected, KEYSTONE HORIZONTAL and KEYSTONE VERTICAL are disabled. In this case, RESET the corrected values and restart to correct distortion

### **Cornerstone**

1. Press the KEYSTONE button with no menu displayed.

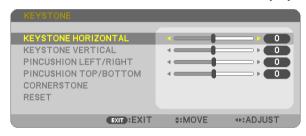

The KEYSTONE screen will be displayed.

- Press the KEYSTONE button when using the remote control.
- See page for PINCUSHION.
- 2. Press the ▼ button to select [CORNERSTONE] and press the ENTER button.

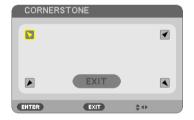

The drawing shows the upper left icon ( ▶) is selected.

The CORNERSTONE screen will be displayed.

- 3. Project an image so that the screen is smaller than the area of the raster.
- 4. Pick up any one of the corners and align the corner of the image with a corner of the screen.

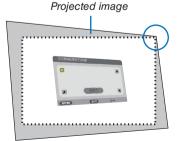

The drawing shows the upper right corner.

TIP: If either CORNERSTONE or PINCUSION is adjusted, the options KEYSTONE VERTICAL and KEYSTONE HORIZONTAL become unavailable. In this case, RESET the corrected values and restart to correct distortion.

- Use the ▲▼◀► button to select one icon (▲) which points in the direction you wish to move the projected image frame.
- 6. Press the ENTER button.
- 7. Use the ▲▼◀▶ button to move the projected image frame as shown on the example.

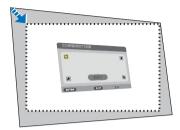

8. Press the ENTER button.

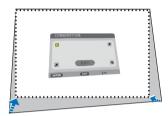

9. Use the ▲▼◀▶ button to select another icon which points in the direction.

On the Cornerstone adjustment screen, select [EXIT] or press the EXIT button on the remote control.

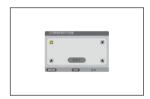

The confirmation screen is displayed.

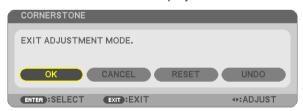

10. Press the ◀ or ▶ button to highlight the [OK] and press the ENTER button.

This completes the Cornerstone correction.

Selecting [CANCEL] will return to the adjustment screen without saving changes (Step 3).

Selecting [RESET] will return to the factory default.

Selecting [UNDO] will exit without saving changes.

### **Pincushion**

By this feature, it enables to adjust left and right side or top and bottom side independently for reforming pincushion distortion.

1. Press the KEYSTONE button with no menu displayed.

The KEYSTONE screen will be displayed.

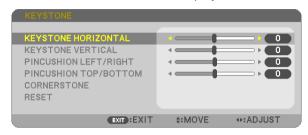

- Press the KEYSTONE button when using the remote control.
- 2. Press the ▼ or ▲ button to select [PINCUSHION LEFT/RIGHT] or [PINCUSHION TOP/BOTTOM].

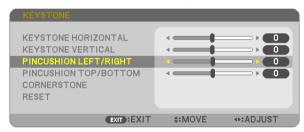

3. Press the ◀ or ▶ button to correct distortion.

NOTE:

- The [PINCUSHION LEFT/RIGHT] or [PINCUSHION TOP/BOTTOM] item is not available when [KEYSTONE HORIZONTAL], [KEYSTONE VERTICAL] or [CORNERSTONE] is activated.
- Before performing correction, set the lens shift to the center position.
- 4. Press the EXIT when PINCUSHION adjustment is completed.

### NOTE:

- Even when the projector is turned on, the last used correction values are applied.
- [PINCUSHION] and [CORNERSTONE] corrections can cause the image to be slightly blurred because the correction is made electronically.

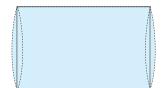

### Reset the keystone and pincushion adjustment to the default value

1. Press the KEYSTONE button with no menu displayed.

ON the displayed KEYSTONE menu, set the cursor at RESET using the ▼ button and press ENTER button.

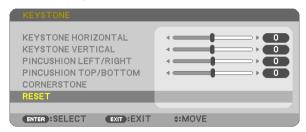

- · Confirmation message is displayed on.
- 2. Move the cursor onto YES using either ◀ or ▶ button and then press the ENTER.

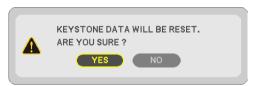

### NOTE:

• All adjusted values set in the KEYSTONE adjustment are reset to initial values

### TIP:

Adjustable range of the KEYSTONE and the CORNERSTONE:

|             | Horizontal Direction | Vertical Direction |
|-------------|----------------------|--------------------|
| CORNERSTONE | Approx. ±30° (Max)   | Approx. ±30° (Max) |
| KEYSTONE    | Approx. ±30° (Max)   | Approx. ±30° (Max) |

Adjustable range may be narrower depending on input signal.

### O Preventing the Unauthorized Use of the Projector [SECURITY]

A keyword can be set for your projector using the Menu to avoid operation by an unauthorized user. When a keyword is set, turning on the projector will display the Keyword input screen. Unless the correct keyword is entered, the projector cannot project an image.

The [SECURITY] setting cannot be cancelled by using the [RESET] of the menu.

### To enable the Security function:

1. Press the MENU button.

The menu will be displayed.

- 2. Press the ▶ button twice to select [SETUP] and press the ▼ button or the ENTER button to select [GENERAL].
- 3. Press the ▶ button to select [INSTALLATION].
- 4. Press the ▼ button three times to select [SECURITY] and press the ENTER button.

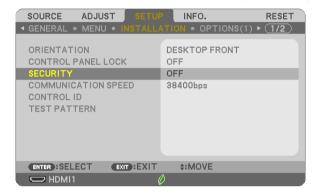

The OFF/ON menu will be displayed.

5. Press the ▼ button to select [ON] and press the ENTER button.

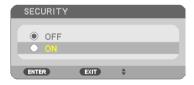

The [SECURITY KEYWORD] screen will be displayed.

6. Type in a combination of the four ▲▼◀▶ buttons and press the ENTER button.

NOTE: A keyword must be 4 to 10 digits in length.

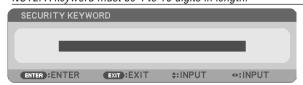

The [CONFIRM KEYWORD] screen will be displayed.

7. Type in the same combination of ▲▼◀▶ buttons and press the ENTER button.

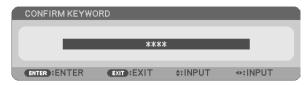

The confirmation screen will be displayed.

8. Select [YES] and press the ENTER button.

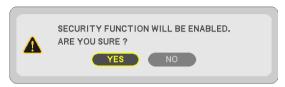

The SECURITY function has been enabled.

To turn on the projector when [SECURITY] is enabled:

1. Press the POWER button.

The projector will be turned on and display a message to the effect that the projector is locked.

2. Press the MENU button.

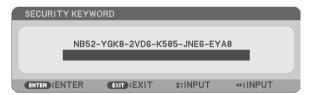

3. Type in the correct keyword and press the ENTER button. The projector will display an image.

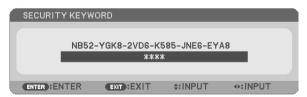

NOTE: The security disable mode is maintained until the main power is turned off or unplugging the power cord.

### To disable the SECURITY function:

### 1. Press the MENU button.

The menu will be displayed.

2. Select [SETUP]  $\rightarrow$  [INSTALLATION]  $\rightarrow$  [SECURITY] and press the ENTER button.

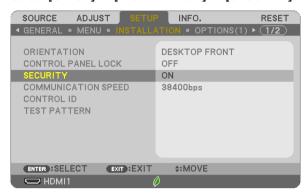

The OFF/ON menu will be displayed.

3. Select [OFF] and press the ENTER button.

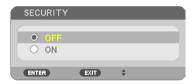

The SECURITY KEYWORD screen will be displayed.

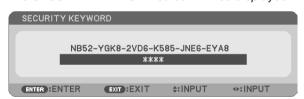

4. Type in your keyword and press the ENTER button.

When the correct keyword is entered, the SECURITY function will be disabled.

NOTE: If you forget your keyword, contact your dealer. Your dealer will provide you with your keyword in exchange for your request code. Your request code is displayed in the Keyword Confirmation screen. In this example [NB52-YGK8-2VD6-K585-JNE6-EYA8] is a request code.

# **O** Operating Your Computer's Mouse Functions from the Projector's Remote Control via the USB Cable (Remote Mouse Function)

The built-in remote mouse function enables you to operate your computer's mouse functions from the supplied remote control when the projector is connected to a computer via a commercially available USB cable (compatible with USB 2.0 specifications).

Press the USB-B button on the remote control, or select [USB-B] for the source on the On-screen menu.

- Using the USB cable to connect the projector and the computer will also start USB Display function.
- When you connect your computer and the projector by a USB cable for the first time, your computer will read in the software. It will take few minutes for starting up the USB display.

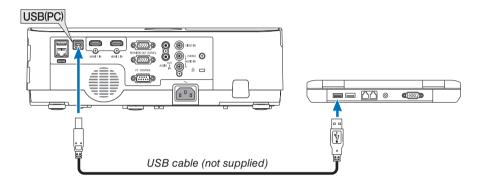

#### NOTE:

- A USB cable must support the USB 2.0 Specifications.
- The mouse function can be used with the following operating systems: Windows 7. Windows XP. Windows Vista
- Wait at least 5 seconds after disconnecting the USB cable before reconnecting it and vice versa. The computer may not identify
  the USB cable if it is repeatedly connected and disconnected in rapid intervals.
- Connect the projector to the computer with a USB cable after starting the computer. Failure to do so may fail to start the computer.

### Operating your computer's mouse from the remote control

You can operate your computer's mouse from the remote control.

PAGE  $\nabla/\triangle$  Button ......scrolls the viewing area of the window or to move to the previous or next slide in PowerPoint on your computer.

**▲▼** Buttons.....moves the mouse cursor on your computer.

MOUSE L-CLICK/ENTER Button .....works as the mouse left button.

MOUSE R-CLICK Button.....works as the mouse right button.

### NOTE:

When you operate the computer using the ▲▼◀ or ▶ button with the menu displayed, both the menu and the mouse pointer
will be affected. Close the menu and perform the mouse operation.

TIP: You can change the Pointer speed on the Mouse Properties dialog box on the Windows. For more information, see the user documentation or online help supplied with your computer.

### ② Projecting Your Computer's Screen Image from the Projector via the USB Cable (USB Display)

Using a commercially available USB cable (compatible with USB 2.0 specifications) to connect the computer with the projector allows you to send your computer screen image to the projector for displaying. Power On/Off and source selection of the projector can be done from your computer without connecting a computer cable (VGA).

The USB Display utilizes the function of Image Express Utility Lite which is pre-installed software on the projector.

### NOTE:

- To make the USB-Display available on Windows XP, the Windows user account must have "Administrator" privilege.
- USB Display will not work in [NORMAL] of [STANDBY MODE]. (→ page 75)
- 1. Start the computer.
- 2. Connect the projector's power cord to the wall outlet and put the projector into standby condition.
- 3. Use the USB cable to connect the computer with the projector.

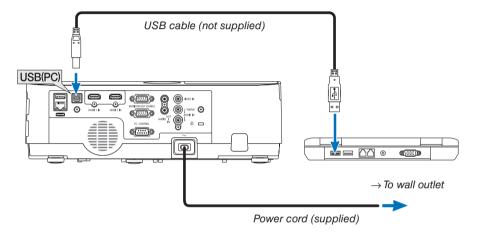

The message "The projector is in standby mode. Connect it?" will be displayed on the computer screen.

The control window of Image Express Utility Lite will be displayed on the top of the screen.

NOTE: Depending on the computer setting, the "AutoPlay" window may be displayed when the computer detects the connection to the projector. If this happens, click the "Start USB Display" window.

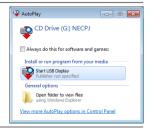

### 4. Click "Yes".

The projector will turn on and the message "The projector is getting ready. Please wait." will be displayed on the computer screen. This message will disappear in a few seconds.

### 5. Operate the control window.

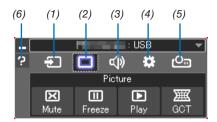

- (1) (Source)..... Selects an input source of the projector.
- (2) (Picture) .... Turns on or off AV-MUTE (Picture mute), and turns on or off FREEZE (Freeze a picture).
- (3) (Sound) ..... Turns on or off AV-MUTE (Sound mute), play the sound and turns up or down the volume.
- (4) (Others) ..... Uses "Update", "HTTP Server"\*, "Settings" and "Information".
  - \* The HTTP Server cannot be selected when a USB cable is connected.
- (5) (Projection) Enables to change screen size for presentation, menu indication (hide/indicate), interruption prohibition/accept interruption.
- (6) (Help)...... Displays the help of Image Express Utility Lite.

### **②** Controlling the Projector by Using an HTTP Browser

### **Overview**

The HTTP Server function provides settings and operations for:

1. Setting for wired/wireless network (NETWORK SETTINGS)

To use wireless LAN connection, the optional USB Wireless LAN Unit is required. ( $\rightarrow$  page 97)

To use wired/wireless LAN connection, connect the projector to the computer with a commercially available LAN cable. ( $\rightarrow$  page 96)

### 2. Setting Alert Mail (ALERT MAIL)

When the projector is connected to a wired/wireless network, lamp replace time or error messages will be sent via e-mail.

### 3. Operating the projector

Power on/off, selecting input, volume control and picture adjustments are possible.

4. Setting PJLink PASSWORD, AMX BEACON, and CRESTRON

How to access to the HTTP server:

 Start the Web browser on the computer via the network connected to the projector and enter the following URL:

http://<the projector's IP address> /index.html

TIP: The factory setting IP address is [DHCP ON].

### NOTE:

- To use the projector in a network, consult with your network administrator about network settings.
- The display's or button's response can be slowed down or operation may not be accepted depending the settings of your network. Should this happen, consult your network administrator. The projector may not respond if its buttons are repeatedly pressed in rapid intervals. Should this happen, wait a moment and repeat. If you still can't get any response, turn off and back on the projector.
- If the PROJECTOR NETWORK SETTINGS screen does not appear in the web browser, press the Ctrl+F5 keys to refresh your web browser (or clear the cache).
- This device uses "JavaScript" and "Cookies" and the browser should be set to accept these functions. The setting method will vary depending on the version of browser. Please refer to the help files and the other information provided in your software.

### **Preparation before Use**

Connect the projector to a commercially available LAN cable before engaging in browser operations. ( $\rightarrow$  page 96) Operation with a browser that uses a proxy server may not be possible depending on the type of proxy server and the setting method. Although the type of proxy server will be a factor, it is possible that items that have actually been set will not be displayed depending on the effectiveness of the cache, and the contents set from the browser may not be reflected in operation. It is recommended that a proxy server not be used unless it is unavoidable.

### Handling of the Address for Operation via a Browser

Regarding the actual address that is entered for the address or entered to the URL column when operation of the projector is via a browser, the host name can be used as it is when the host name corresponding to the IP address of the projector has been registered to the domain name server by a network administrator, or the host name corresponding to the IP address of the projector has been set in the "HOSTS" file of the computer being used.

Example 1: When the host name of the projector has been set to "pj.nec.co.jp", access is gained to the network setting by specifying

http://pj.nec.co.jp/index.html

for the address or the entry column of the URL.

Example 2: When the IP address of the projector is "192.168.73.1", access is gained to the network setting by specifying

http://192.168.73.1/index.html

for the address or the entry column of the URL.

### PROJECTOR ADJUSTMENT

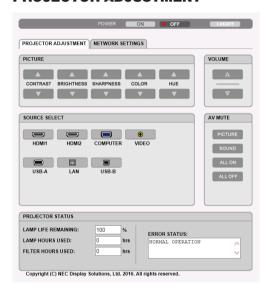

POWER: This controls the power of the projector.

ON ...... Power is switched on.

OFF ...... Power is switched off.

VOLUME: This controls the volume of the projector.

▲ ...... Increases the volume adjustment value.

▼..... Decreases the volume adjustment value.

AV-MUTE: This controls the mute function of the projector.

PICTURE ON ...... Mutes the video.

PICTURE OFF....... Cancels the video muting.

SOUND ON ..... Mutes the audio.

SOUND OFF ...... Cancels the audio muting.

ALL ON ...... Mutes each of the video, and audio functions.

ALL OFF...... Cancels the muting of each of the video, and audio functions.

| PICTURE: Controls the video adjustment of the projector.             |  |
|----------------------------------------------------------------------|--|
| CONTRAST ▲ Increases the contrast adjustment value.                  |  |
| CONTRAST ▼ Decreases the contrast adjustment value.                  |  |
| BRIGHTNESS $lacktriangle$ Increases the brightness adjustment value. |  |
| BRIGHTNESS $lacktriangle$ Decreases the brightness adjustment value. |  |
| SHARPNESS $\blacktriangle$ Increases the sharpness adjustment value. |  |
| SHARPNESS $lacktriangle$ Decreases the sharpness adjustment value.   |  |
| COLOR ▲ Increases the color adjustment value.                        |  |
|                                                                      |  |

COLOR ▼ ...... Decreases the color adjustment value.

HUE ▲ ...... Increases the hue adjustment value.

HUE ▼..... Decreases the hue adjustment value.

The functions that can be controlled will vary depending on the signal being input to the projector. (→ page 61)

### SOURCE SELECT: This switches the input terminal of the projector.

| HDMI1    | Switches to the HDMI 1 IN terminal             |
|----------|------------------------------------------------|
| HDMI2    | Switches to the HDMI 2 IN terminal.            |
| COMPUTER | Switches to the COMPUTER IN terminal.          |
| VIDE0    | Switches to the VIDEO IN terminal.             |
| USB-A    | Switches to the data on the USB memory device. |
| LAN      | Switches to a LAN signal.                      |
| USB-B    | Switches to the USB Port (PC).                 |

### PROJECTOR STATUS: This displays the condition of the projector.

LAMP LIFE REMAINING ..... Displays the remaining life of the lamp as a percentage.

LAMP HOURS USED........... Displays how many hours the lamp has been used.

FILTER HOURS USED ....... Displays how many hours the filter has been used.

ERROR STATUS...... Displays the status of errors occurring within the projector.

LOG OFF: Logging off your projector and returning to the authentication screen (LOGON screen).

### **NETWORK SETTINGS**

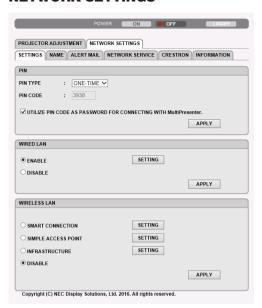

### • SETTINGS

### PIN

| DIN TYPE                                                          | Coloct tupe of DIN on                       | da                                                                                                    |
|-------------------------------------------------------------------|---------------------------------------------|----------------------------------------------------------------------------------------------------|
| PIN TYPE                                                          | Select type of PIN code.                    |                                                                                                    |
|                                                                   | ONE-TIME                                    | The PIN CODE is automatically created every time powering ON the projector. Created PIN CODE is kept unchanged until the projector is powered OFF.                                       |
|                                                                   | STATIC                                      | Enables to set up random number for the PIN CODE.                                                                                                    |
| PIN CODE                                                          | is displayed on (disab                      | ME is selected as PIN TYPE, automatically created PIN CODE bled to input).  is selected as PIN TYPE, input random 4 digits number as PIN                                                 |
| USE PIN CODE AS PASS-<br>WORD FOR MultiPres-<br>enter CONNECTIONG | Presenter application mark into the square. | PIN CODE as a security password for connecting to the Multi-<br>For using the PIN code as a security password, add a check<br>USE PIN CODE AS PASSWORD FOR CONNECTING TO MultiPresenter. |
| APPLY                                                             | Make the settings for                       | PIN effective.                                                                                                    |

### **WIRED LAN**

| ENABLE      | Turn on wired LAN connection                                                                          |
|-------------|----------------------------------------------------------------------------------------------------|
| DISABLE     | Turn off wired LAN connection                                                                         |
| SETTING     | Set for wired LAN.                                                                                    |
| DHCP ON     | Automatically IP ADDRESS, SUBNET MASK, and GATEWAY are assigned to the projector by your DHCP server. |
| DHCP OFF    | Set IP ADDRESS, SUBNET MASK, and GATEWAY to the projector assigned by your network administrator.     |
| IP ADDRESS  | Set your IP ADDRESS of the network connected to the projector.                                        |
| SUBNET MASK | Set your SUBNET MASK number of the network connected to the projector.                                |
| GATEWAY     | Set the default GATEWAY of the network connected to the projector.                                    |

| AUTO DNS ON  | DHCP server will automatically assign IP ADDRESS of DNS server connected to the projector. |
|--------------|--------------------------------------------------------------------------------------------|
| AUTO DNS OFF | Set your IP ADDRESS of DNS server connected to the projector.                              |
| APPLY        | Make the settings for wired LAN effective.                                                 |

### **WIRELESS LAN**

| SMART CONNECTION    | Easily connect to a computer or a smart phone utilizing the application software, MultiPresenter, installed on them.      |
|---------------------|----------------------------------------------------------------------------------------------------|
| SIMPLE ACCESS POINT | Set the projector as a simple access point for connecting to a computer or a smart phone.                                 |
| INFRASTRUCTURE      | Connect this device to an access point.                                                                                   |
| DISABLE             | Turn off wireless LAN connection                                                                                          |
| SETTING             | Set for wireless LAN.                                                                                                    |
| APPLY               | Connect to the network wirelessly by the selected option among SMART CONNECTION, SIMPLE ACCESS POINT, and INFRASTRUCTURE. |

### **WIRELESS LAN (SMART CONNECTION)**

| CONNEC-  | MODE             | Select wireless frequency band.                                                                                         |
|----------|------------------|----------------------------------------------------------------------------------------------------|
| TION     | CHANNEL          | Select wireless channel.                                                                                                |
| SECURITY | SECURITY<br>TYPE | Select if you use the PIN CODE as a security password when STATIC is selected for PIN TYPE.                             |
|          | SECURITY<br>KEY  | When SECURITY is enabled, set a SECURITY KEY. SECURITY KEY must be 8 to 63 alphanumeric characters (including a space). |

### WIRELESS LAN (SIMPLE ACCESS POINT)

| CONNEC-<br>TION | SSID             | Set SSID as an access point. SSID must be 1 to 32 alphanumeric characters (including a space). |
|-----------------|------------------|------------------------------------------------------------------------------------------------|
|                 | MODE             | Select wireless frequency band.                                                                |
|                 | CHANNEL          | Select wireless channel.                                                                       |
| SECURITY        | SECURITY<br>TYPE | Select security type.                                                                          |
|                 | SECURITY<br>KEY  | Set a SECURITY KEY. SECURITY KEY must be 8 to 63 alphanumeric characters (including a space).  |

### **WIRELESS LAN (INFRASTRUCTURE)**

| IP AD-<br>DRESS | DHCP ON         | Automatically IP ADDRESS, SUBNET MASK, and GATEWAY are assigned to the projector by your DHCP server. |
|-----------------|-----------------|----------------------------------------------------------------------------------------------------|
|                 | DHCP OFF        | Set IP ADDRESS, SUBNET MASK, and GATEWAY to the projector assigned by your network administrator.     |
|                 | IP AD-<br>DRESS | Set your IP ADDRESS of the network connected to the projector.                                        |
|                 | SUBNET<br>MASK  | Set your SUBNET MASK number of the network connected to the projector.                                |
|                 | GATEWAY         | Set the default GATEWAY of the network connected to the projector.                                    |
|                 | AUTO DNS<br>ON  | DHCP server will automatically assign IP ADDRESS of DNS server connected to the projector.            |
|                 | AUTO DNS<br>OFF | Set your IP ADDRESS of DNS server connected to the projector.                                         |

### 3. Convenient Features

| CONNEC-<br>TION | SSID            | Enter an identifier (SSID) as an access point. SSID must be 1 to 32 alphanumeric characters (including a space). |
|-----------------|-----------------|----------------------------------------------------------------------------------------------------|
| SECURITY        | SECURITY        | Select security type.                                                                                            |
|                 | INDEX           | When WEP 64bit or WEP 128bit is selected for SECURITY, activate the INDEX. The value for this is fixed at "1".   |
|                 | SECURITY<br>KEY | Set a SECURITY KEY. SECURITY KEY must be 8 to 63 alphanumeric characters (including a space).                    |

### • NAME

| PROJECTOR NAME | Enter a name for your projector so that your computer can identify the projector. A projector name must be 16 characters or less.  TIP: Projector name will not be affected even when [RESET] is done from the menu. |
|----------------|----------------------------------------------------------------------------------------------------|
| HOST NAME      | Enter the hostname of the network connected to the projector. A host name must be 16 or less.                                                                                                    |

### • ALERT MAIL

| ALERT MAIL (English only) | This option will notify your computer of lamp replace time or error messages via e-mail when using wireless or wired LAN.  Placing a checkmark will turn on the Alert Mail feature.  Clearing a checkmark will turn off the Alert Mail feature.  Sample of a message to be sent from the projector:  The lamp and filters are at the end of its usable life. Please replace the lamp and filters.  Projector Name: NEC Projector  Lamp Hours Used: 100 [H] |  |  |  |
|---------------------------|----------------------------------------------------------------------------------------------------|--|--|--|
| SENDER'S ADDRESS          | Enter sender's address.                                                                                                    |  |  |  |
| SMTP SERVER NAME          | Enter the SMTP server name to be connected to the projector.                                                                                                    |  |  |  |
| RECIPIENT'S ADDRESS 1,2,3 | Enter your recipient's address. Up to three addresses can be entered.                                                                                                    |  |  |  |
| TEST MAIL                 | Send a test mail to check whether your settings are correct or not                                                                                                    |  |  |  |
|                           | NOTE:  • If you execute a test, you may not receive an Alert mail. Should this happen, check if network settings are correct.  • If you entered an incorrect address in a test, you may not receive an Alert mail. Should this happen, check if the Recipient's Address is correct.                                                                                                    |  |  |  |
| SAVE                      | Click this button to save the above settings on the projector.                                                                                                    |  |  |  |

### NETWORK SERVICE

| PJLink PASSWORD | Set a password for PJLink*. A password must be 32 characters or less. Do not forgour password. However, if you forget your password, consult with your dealer.                                                                                                    |  |
|-----------------|----------------------------------------------------------------------------------------------------|--|
| HTTP PASSWORD   | Set a password for HTTP server. A password must be 10 characters or less.                                                                                                    |  |
| AMX BEACON      | Turn on or off for detection from AMX Device Discovery when connecting to the network supported by AMX's NetLinx control system.  TIP:  When using a device that supports AMX Device Discovery, all AMX NetLinx control system will recognize the device and download the appropriate Device Discovery Module from an AMX server. Placing a checkmark will enable detecting the projector from AMX Device Discovery.  Clearing a checkmark will disable detecting the projector from AMX Device Discovery. |  |

<sup>\*</sup>What is PJLink?

PJLink is a standardization of protocol used for controlling projectors of different manufacturers. This standard protocol is established by Japan Business Machine and Information System Industries Association (JBMIA) in 2005. The projector supports all the commands of PJLink Class 1.

Setting of PJLink will not be affected even when [RESET] is done from the menu.

### **CRESTRON ROOMVIEW compatibility**

The projector supports CRESTRON ROOMVIEW, allowing multiple devices connected in the network to be managed and controlled from a computer or a controller.

For more information, visit http://www.crestron.com

### <Setting Procedure>

Access to the HTTP server, and make necessary settings for [CRESTRON] in [NETWORK SETTINGS].

### • ROOMVIEW for managing from the computer.

| DISABLE | Disables ROOMVIEW. |
|---------|--------------------|
| ENABLE  | Enables ROOMVIEW.  |

### CRESTRON CONTROL for managing from the controller.

| DISABLE    | Disables CRESTRON CONTROL.              |  |
|------------|-----------------------------------------|--|
| ENABLE     | Enables CRESTRON CONTROL.               |  |
| IP ADDRESS | Set your IP address of CRESTRON SERVER. |  |
| IP ID      | Set your IP ID of CRESTRON SERVER.      |  |

TIP: The CRESTRON settings are required only for use with CRESTRON ROOMVIEW. For more information, visit http://www.crestron.com

### INFORMATION

| WIRED LAN    | Display a list of settings of wired LAN connection.    |
|--------------|--------------------------------------------------------|
| WIRELESS LAN | Display a list of settings of wireless LAN connection. |
| UPDATE       | Reflect settings when they are changed.                |

### Projecting an Image from an Angle (Geometric Correction Tool in Image Express Utility Lite)

The Geometric Correction Tool (GCT) that is a function of the pre-installed software on the projector "Image Express Utility Lite" allows you to correct distortion of images projected even from an angle.

### What you can do with GCT

- The GCT feature includes the following three functions
  - 4-point Correction: You can fit a projected image within the border of the screen easily by align the four corners of an image to the ones of the screen.
  - **Multi-point Correction:** You can correct a distorted image on the corner of a wall or irregular shaped screen by using many separated screens to correct the image as well as 4-point Correction.
  - Parameters Correction: You can correct a distorted image by using a combination of transformational rules
    prepared in advance.

This section will show an example for use with 4-point Correction.

For information about "Multi-point Correction" and "Parameters Correction", see the help file of Image Express Utility Lite.

Your correction data can be stored in the projector or your computer which can be restored when necessary.

### Projecting an Image from an Angle (GCT)

Preparation:

- (1) Connect the projector to a computer by a USB cable. (→ page 34, USB Display)
- (2) Adjust the projector position or the zoom so that the projected image can cover the whole screen area.
- 1. Click the " (Picture) icon and then the " button.

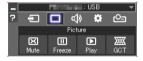

The "4-point Correction" window will be displayed.

2. Click the "Start Correction" button and then "Start 4-point Correction" button.

A green frame and a mouse pointer ( \* ) will be displayed.

Four [ ● ] marks will be appeared at four corners.

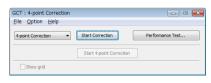

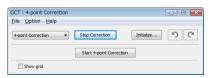

3. Use the mouse to click the [ • ] mark of which corner you wish to move.

The currently selected [ • ] mark will turn red.

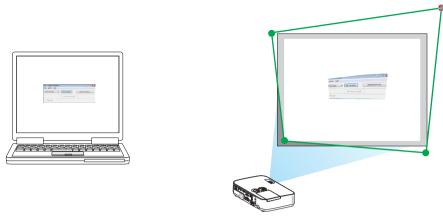

(In the above example, Windows screens are omitted for clarification.)

- 4. Drag the selected [ ] mark to the point you wish to correct and drop it.
  - When you click somewhere within the project image area, the nearest corner will go to the position where the mouse cursor is.

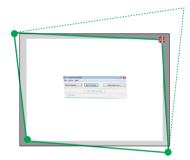

5. Repeat Step 3 and 4 to correct the distortion of the projected image.

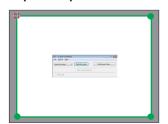

6. After completing, right-click the mouse.

The green frame and the mouse pointer will disappear from the projected image area. This will complete the correction.

- 7. Click the "X" (close) button on the "4-point Correction" window.
  - The "4-point Correction" window will disappear and the 4-point correction will take effect.
- 8. Click the " (Projection) icon and then the " (Exit) button.
- 9. Click "Yes".

### TIP:

- After performing the 4-point correction, you can save the 4-point correction data to the projector by clicking "File" → "Export to the projector..." on the "4-point Correction" window.
- See the Help of Image Express Utility Lite for operating "4-point Correction" window and other functions than GCT.

## 4. Using the Viewer

### **1** What you can do with the Viewer

The Viewer has the following features.

- When a commercially available USB memory that stores image files is inserted into the USB port (Type A) of the projector, the Viewer allows you to view the image files on the USB memory.
  - Even if no computer is available, presentations can be conducted simply with the projector.
- · Supported graphic format is JPEG.
- The Viewer displays the thumbnail screen (JPEG Exif only) on which you can jump to any specific image you wish to project.
- There are two ways of playback for slideshow: manual playback and auto playback. The interval time can be changed in auto playback.
- The order of displaying images can be set by name, date or size. Ascending or descending order can be selected.
- Images can be rotated by 90 degrees during playback.

### NOTE

- The USB port of the projector does not support USB hub.
- The USB port of the projector is common use for the wireless LAN unit. When the wireless LAN unit is installed on, you can not utilize the VIEWER.
- The following operations by using the buttons on the projector are not possible when the VIEWER screen such as the slide screen and the thumbnail screen is displayed.

### Buttons on the cabinet

- Keystone correction by using the ▲/▼ button
- Auto Adjustment by using the AUTO ADJ. button
- Volume control with the ◀ or ▶ button

To perform Keystone correction or Source selection during display of the Viewer, press the MENU button twice to display the menu and operate Viewer from the menu.

### Remote control

- Auto Adjustment button
- Freeze button
- Executing [RESET] → [ALL DATA] from the menu will return the settings for the Viewer toolbar to the factory default.
- USB memory
  - Be sure to use a USB memory device formatted with the FAT32 or FAT16 file system.

The projector does not support NTFS formatted USB memory.

If the projector does not recognize your USB memory, check if the format is supported.

To format your USB memory in your computer, refer to the document or help file that comes with your Windows.

- We do not warrant that the USB port of the projector will support all USB memories in the market.
- · Supported images
  - Supported file format for Viewer are as follows.

We do not warrant all the images are supported for Viewer.

Images other than mentioned in the table may not be supported.

| Image type | Extension | Description                 |  |  |
|------------|-----------|-----------------------------|--|--|
| JPEG       | JPG/JPEG  | Baseline/Exif are supported |  |  |

- Image can be displayed at a resolution up to 10000 x 10000 pixels.
- Even if images are met by the above conditions, there may be some images which cannot be played back.
- More than 200 icons (total number of image file icons and folder icons) cannot be displayed in a thumbnail screen.
- Long file/folder name will be limited to the specified length. This can be shown by bracket added.
- If one folder has many files, it takes some time to play back.
- If a single folder contains too many files, switching images will take time. To shorten switching time, reduce the number of images contained in a single folder.

### TIP:

 Exchangeable image file format (Exif) is a standard image file format used by digital cameras with the addition of specific shooting data.

### 2 Projecting images stored in a USB memory device

This section explains the basic operation of the Viewer.

The explanation provides the operational procedure when the Viewer toolbar ( $\rightarrow$  page 51) is set to the factory default.

- Starting the Viewer.....below
- Removing the USB memory from the projector.....page 49
- Exiting the Viewer.....page 49

Preparation: Before starting the Viewer, store images to the USB memory using your computer.

### Starting the Viewer

1. Turn on the projector. ( $\rightarrow$  page 12)

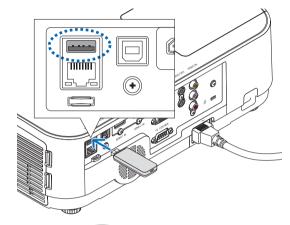

- Insert the USB memory into the USB port of the projector.
- Do not remove the USB memory from the projector while it's LED flashes. Doing so may corrupt the data.
- 3. Press the SOURCE button on the projector cabinet.

The Viewer start screen will be displayed.

Press the USB-A button on the remote control.

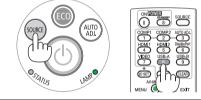

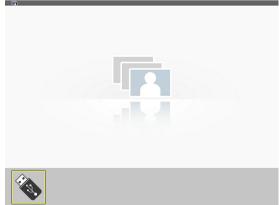

### 4. Press the ENTER button.

The thumbnail screen will be displayed. ( $\rightarrow$  page 50)

# 10011. J. 25 1001. J. 25 1001.

### 5. Use the ▲▼◀ or ▶ button to select an icon.

 The → (arrow) symbol on the right indicates there are more pages. pressing the PAGE ∇ (page down) button will show the next page: pressing the PAGE △ (page up) will show the previous page.

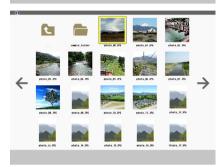

### 6. Press the ENTER button.

The selected slide will be displayed.

 When a folder icon is selected, icons contained in the folder will be displayed.

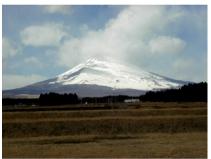

### 7. Press the ▶ button to select the next slide.

The slide on the right will be displayed.

- The ◀ or ▶ button can be used to select the next (right) slide or the previous (left) slide in the thumbnail screen.
- Pressing the MENU button during display of the thumbnail screen, the slide screen, or the slideshow screen will display the toolbar. The toolbar is used to select or rotate an slide.(→ page 52)

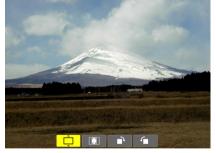

# 8. Press the EXIT button when the toolbar is not displayed. The thumbnail screen will be displayed.

- Another way to display the thumbnail screen is to press the ENTER button.
- To close the toolbar, press the MENU button to return to the SOURCE list, and press the MENU button again to close the SOURCE list.

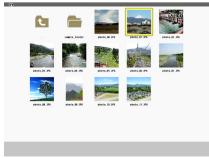

### Removing the USB memory from the projector

1. Select the VIEWER start screen.

Press the EXIT button with no menu displayed.

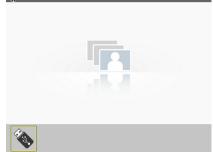

### 2. Remove the USB memory from the projector.

Make sure that the LED on the USB memory is not flashing before removing the USB memory.

NOTE: If you remove the USB memory from the projector with a slide displayed, the projector may not operate correctly. If this happens, turn off the projector and unplug the power cord. Wait 3 minutes, then connect the power cord, and turn on the projector.

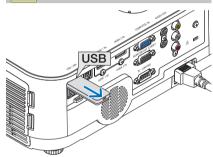

### **Exiting the Viewer**

1. Press the MENU button with the slide screen or the thumbnail screen displayed.

The control bar or the pop-up menu will be displayed.

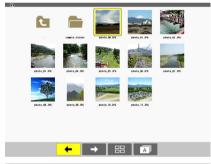

### 2. Press the MENU button again.

The on-screen menu will be displayed.

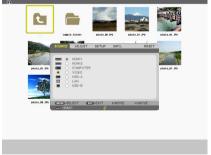

Select a source other than [USB-A] and press the ENTER button.

The Viewer will be exited.

**TIP:** To exit the Viewer using the remote control, select a source other than [USB-A].

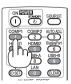

### Parts of each screen

The Viewer has four screens.

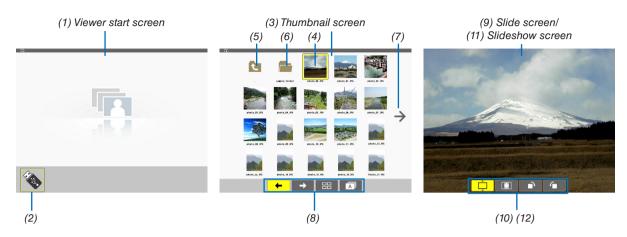

| Name                         | Description                                                                                                    |  |  |  |  |
|------------------------------|----------------------------------------------------------------------------------------------------|--|--|--|--|
| (1) Viewer start screen      | This screen will be displayed first when you select the Viewer.                                                                                                    |  |  |  |  |
| (2) USB icon                 | This icon indicates that the USB memory is inserted into the projector.                                                                                                    |  |  |  |  |
| (3) Thumbnail screen         | This screen will show a list of folders and image files stored in the USB memory. The JPEG Exif files will be displayed in thumbnail screen only.  • The maximum number of image files or folders within one page is different depending on the model.  ME401W/ME361W/ME331W/ME301W are (6 × 4 lateral by longitudinal)  ME401X/ME361X/ME331X/ME301X are (5 × 4 lateral by longitudinal) |  |  |  |  |
| (4) Cursor                   | The cursor is used to select (highlight) the folder or image file by using ▲▼◀▶ button.                                                                                                    |  |  |  |  |
| (5) Back icon                | This icon is used to return to the upper (parent) folder.                                                                                                    |  |  |  |  |
| (6) Folder icon              | This icon shows that the USB memory has folders.                                                                                                    |  |  |  |  |
| (7) Page up (Page down) icon | This icon shows further folders or image files are available in the next (previous) page. Use the ▶ button to go to the next (previous) row. The PAGE ▽ or PAGE △ on the remote control is used to go to the next or previous page directly.                                                                                                    |  |  |  |  |
| (8) Thumbnail toolbar        | This toolbar is used in the thumbnail screen. Pressing the MENU button will display this toolbar. ( $\rightarrow$ page 51)                                                                                                    |  |  |  |  |
| (9) Slide screen             | This screen is used for manual playback. The selected image will be displayed in full screen.                                                                                                    |  |  |  |  |
| (10) Slide toolbar           | This toolbar is used in the slide screen. Pressing the MENU button will display this toolbar. ( $\rightarrow$ page 52)                                                                                                    |  |  |  |  |
| (11) Slideshow screen        | This screen is used for auto playback. The slides will be changed automatically.                                                                                                    |  |  |  |  |
| (12) Slideshow toolbar       | This toolbar is used in the slideshow screen. Pressing the MENU button will display this toolbar. ( $\rightarrow$ page 52)                                                                                                    |  |  |  |  |

### **Using the toolbar**

### 1. Press the MENU button.

The toolbar will be displayed.

The SOURCE screen will be displayed as Viewer connection screen.

2. Use the ◀ or ▶ button to select an item and use the ▲ or ▼ button to select its available option.

When the cursor is placed, the selected item will be changed to yellow.

The ▲ or ▼ shows more available choices.

### 3. Press the ENTER button.

The selected item will be displayed.

### 4. Press the MENU button two times.

The toolbar will be closed and the SOURCE list will be displayed. Press the MENU button again to close the SOURCE list.

### Thumbnail toolbar

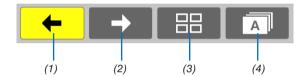

| Menu                  | Options  | Description                                                                                                    |  |
|-----------------------|----------|----------------------------------------------------------------------------------------------------|--|
| (1) Back              | _        | Goes back to the previous image. When the cursor reaches the top left of the screen, it will go to the previous page. |  |
| (2) Forward →         | _        | Goes to the next image. When the cursor reaches the bottom right of the screen, it will go to the next page.          |  |
| (3) Display           |          | Closes the menu and returns to the thumbnail screen.                                                                  |  |
|                       |          | Closes the menu and starts the slideshow from the highlighted item.                                                   |  |
|                       |          | Closes the menu and displays the slide screen.                                                                        |  |
| (4) Order Displays th |          | Displays the icons alphabetically by name. (number before alphabet)                                                   |  |
|                       | <b>-</b> | Displays the icons in descending order of file size.                                                                  |  |
|                       |          | Displays the icons in the order of creation date                                                                      |  |

### Slide toolbar

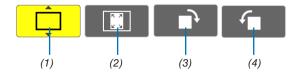

| Menu Options                          |                | Description                                                                   |  |  |
|---------------------------------------|----------------|-------------------------------------------------------------------------------|--|--|
| (1) Display                           | Û              | Closes the menu and switches to the slide screen.                             |  |  |
|                                       | - <del>-</del> | Closes the menu and displays the thumbnail screen.                            |  |  |
|                                       |                | Closes the menu and starts the slideshow from the highlighted item.           |  |  |
| (2) Image<br>display                  |                | Closes the menu and displays the image in its actual size.                    |  |  |
| шоркцу                                |                | Closes the menu and displays the image in the projector's maximum resolution. |  |  |
| (3) Clockwise rotation                | _              | Close the menu and rotate the image 90°clockwise                              |  |  |
| (4) Counter-<br>clockwise<br>rotation | _              | Close the menu and rotate the image 90°counter clockwise                      |  |  |

### Slideshow toolbar

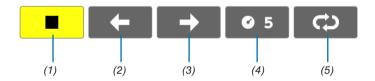

| Menu              | Options    | Description                                           |  |
|-------------------|------------|-------------------------------------------------------|--|
| (1) Stop          | _          | Closes the menu and changes to the slide screen.      |  |
| (2) Back <b>←</b> | _          | Goes back to the previous image.                      |  |
| (3) Forward →     | _          | Goes to the next image.                               |  |
| (4) Interval      | <b>©</b> 5 | Specifies interval time when playing back the slides. |  |
| (5) Repeat        | <b>Ģ</b>   | Repeats to play back the images in the folder.        |  |
|                   | <u>ŵ</u>   | Returns to the thumbnail screen.                      |  |

### TIP:

- A picture icon at the center of the screen shows that the file cannot be displayed in the slide screen or thumbnail screen.
- Slide toolbar setting for rotation will be cancelled if the folder is moved from one place to another.

### 5. Using On-Screen Menu

### **1** Using the Menus

NOTE: The on-screen menu may not be displayed correctly while interlaced motion video image is projected.

1. Press the MENU button on the remote control or the projector cabinet to display the menu.

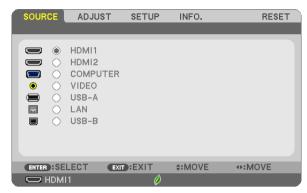

NOTE: The commands such as ENTER, EXIT, ▲▼, ◀▶ in the bottom show available buttons for your operation.

- 2. Press the ◀▶ buttons on the remote control or the projector cabinet to display the submenu.
- 3. Press the ENTER button on the remote control or the projector cabinet to highlight the top item or the first tab.
- Use the ▲▼ buttons on the remote control or the projector cabinet to select the item you want to adjust or set.

You can use the ◀▶ buttons on the remote control or the projector cabinet to select the tab you want.

- 5. Press the ENTER button on the remote control or the projector cabinet to display the submenu window.
- Adjust the level or turn the selected item on or off by using the ▲▼◀▶ buttons on the remote control or the projector cabinet.

Changes are stored until adjusted again.

7. Repeat steps 2 -6 to adjust an additional item, or press the EXIT button on the remote control or the projector cabinet to quit the menu display.

NOTE: When a menu or message is displayed, several lines of information may be lost, depending on the signal or settings.

8. Press the MENU button to close the menu.

To return to the previous menu, press the EXIT button.

### **2** Menu Elements

Thermometer symbol.

Key Lock symbol

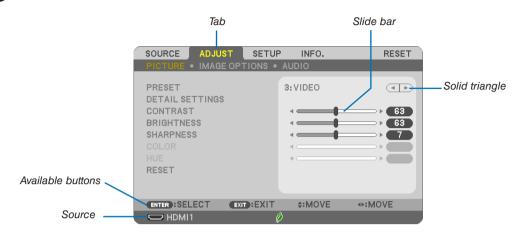

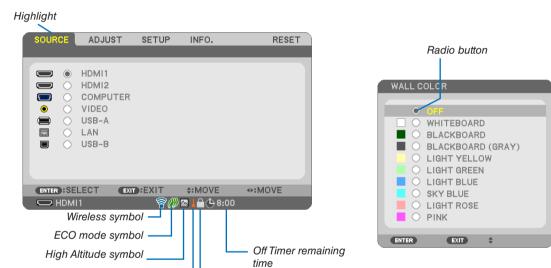

Menu windows or dialog boxes typically have the following elements:

| Highlight                | . Indicates the selected menu or item.                                                                  |
|--------------------------|----------------------------------------------------------------------------------------------------|
| Solid triangle           | . Indicates further choices are available. A highlighted triangle indicates the item is active.         |
| Tab                      | . Indicates a group of features in a dialog box. Selecting on any tab brings its page to the front.     |
| Radio button             | . Use this round button to select an option in a dialog box.                                            |
| Source                   | . Indicates the currently selected source.                                                              |
| Off Timer remaining time | . Indicates the remaining countdown time when the [OFF TIMER] is preset.                                |
| Slide bar                | . Indicates settings or the direction of adjustment.                                                    |
| ECO mode symbol          | . Indicates ECO MODE is set.                                                                            |
| Key Lock symbol          | . Indicates the [CONTROL PANEL LOCK] is enabled.                                                        |
| Thermometer symbol       | Indicates the [ECO MODE] is forcibly set to [NORMAL] mode because the internal temperature is too high. |
| High Altitude symbol     | . Indicates the [FAN MODE] is set to [HIGH ALTITUDE] mode.                                              |
| Wireless symbol          | . Indicate the wireless LAN connection is enabled.                                                      |

### 3 List of Menu Items

Some menu items are not available depending on the input source.

| Menu Item | Menu Item     |                                                                       |                           |              | Options                                                                                                    |
|-----------|---------------|-----------------------------------------------------------------------|---------------------------|--------------|----------------------------------------------------------------------------------------------------|
|           | HDMI1         |                                                                       |                           | Default<br>* | Spario                                                                                                    |
|           | HDMI2         |                                                                       |                           | *            |                                                                                                    |
|           | COMPUTER      |                                                                       |                           | *            |                                                                                                    |
| SOURCE    | VIDEO         |                                                                       |                           | *            |                                                                                                    |
| SOUTIOE   | USB-A         |                                                                       |                           | *            |                                                                                                    |
|           |               |                                                                       |                           | *            |                                                                                                    |
|           | LAN           |                                                                       |                           | *            |                                                                                                    |
|           | USB-B         | DDECET                                                                |                           | *            | 1.7                                                                                                    |
|           |               | PRESET GENERAL                                                        |                           |              | 1-7                                                                                                    |
|           |               |                                                                       | REFERENCE                 | *            | HIGH-BRIGHT, PRESENTATION, VIDEO, MOVIE, GRAPHIC, SRGB, DICOM SIM.                                                   |
|           |               |                                                                       | GAMMA CORRECTION          |              | DYNAMIC, NATURAL, BLACK DETAIL                                                                                       |
|           |               |                                                                       | SCREEN SIZE               | *            | LARGE, MEDIUM, SMALL                                                                                                 |
|           |               |                                                                       | COLOR TEMPERATURE         | *            | 5000, 6500, 7800, 8500, 9300, 10500                                                                                  |
|           |               |                                                                       | DYNAMIC CONTRAST          | *            | OFF, ON                                                                                                    |
|           |               |                                                                       | IMAGE MODE                | *            | STILL, MOVIE                                                                                                    |
|           |               | DETAIL SETTINGS                                                       | COLOR ENHANCEMENT         | *            | OFF, ON                                                                                                    |
|           |               |                                                                       | WHITE BALANCE             |              |                                                                                                    |
|           |               |                                                                       | CONTRAST R                | 0            |                                                                                                    |
|           | PICTURE       |                                                                       | CONTRAST G                | 0            |                                                                                                    |
|           |               |                                                                       | CONTRAST B                | 0            |                                                                                                    |
|           |               |                                                                       | BRIGHTNESS R              | *3           |                                                                                                    |
|           |               |                                                                       | BRIGHTNESS G              | *3           |                                                                                                    |
|           |               |                                                                       | BRIGHTNESS B              | *3           |                                                                                                    |
| ADJUST    |               | CONTRAST                                                              |                           | 63           |                                                                                                    |
| 7.00001   |               | BRIGHTNESS                                                            |                           | 63           |                                                                                                    |
|           |               | SHARPNESS                                                             |                           | 7            |                                                                                                    |
|           |               | COLOR                                                                 |                           | 31           |                                                                                                    |
|           |               | HUE                                                                   |                           | 31           |                                                                                                    |
|           |               | RESET                                                                 |                           |              |                                                                                                    |
|           |               | CLOCK                                                                 |                           | *            |                                                                                                    |
|           |               | PHASE                                                                 |                           | *            |                                                                                                    |
|           |               | HORIZONTAL                                                            |                           | *            |                                                                                                    |
|           |               | VERTICAL                                                              |                           | *            |                                                                                                    |
|           |               | OVERSCAN                                                              |                           | *            | AUTO, 0[%], 5[%], 10[%]                                                                                              |
|           | IMAGE OPTIONS | ASPECT RATIO  POSITION (Not available on ME401W/ME361W/ME331W/ME301W) |                           | *            | ME401W/ME361W/ME331W/ME301W: AUTO, 4:3, 16:9, 15:9, 16:10,<br>LETTERBOX, NATIVE                                      |
|           |               |                                                                       |                           | *            | ME401X/ME361X/ME331X/ME301X: AUTO, 4:3, 16:9, 15:9, 16:10, WIDE ZOOM, NATIVE                                         |
|           |               |                                                                       |                           | 0            |                                                                                                    |
|           | AUDIO         | VOLUME                                                                |                           | 11           | 0–31                                                                                                    |
|           |               | rozomz                                                                | AUTO KEYSTONE             | ON           | OFF, ON                                                                                                    |
|           |               |                                                                       | KEYSTONE HORIZONTAL       | 0            |                                                                                                    |
|           |               |                                                                       | KEYSTONE VERTICAL         | 0            |                                                                                                    |
|           |               | KEYSTONE                                                              | PINCUSHION LEFT/RIGHT     | 0            |                                                                                                    |
|           |               |                                                                       | PINCUSHION TOP/<br>BOTTOM | 0            |                                                                                                    |
|           |               |                                                                       | CORNERSTONE               | 0            |                                                                                                    |
|           | GENERAL       | RESET                                                                 |                           |              |                                                                                                    |
| SETUP     |               | WALL COLOR                                                            |                           | 0FF          | OFF, WHITEBOARD, BLACKBOARD, BLACKBOARD (GRAY), LIGHT YELLOW,<br>LIGHT GREEN, LIGHT BLUE, SKY BLUE, LIGHT ROSE, PINK |
|           |               | ECO MODE                                                              |                           | AUTO ECO     | OFF, AUTO ECO, NORMAL, ECO                                                                                           |
|           |               | CLOSED CAPTION                                                        |                           | 0FF          | OFF, CAPTION1, CAPTION2, CAPTION3, CAPTION4, TEXT1, TEXT2, TEXT3, TEXT4                                              |
|           |               | OFF TIMER                                                             |                           | 0FF          | OFF, 0:30, 1:00, 2:00, 4:00, 8:00, 12:00, 16:00                                                                      |
|           |               | LANGUAGE                                                              |                           |              | ENGLISH, DEUTSCH, FRANÇAIS, ITALIANO, ESPAÑOL, SVENSKA, 日本語                                                          |
|           |               |                                                                       |                           | ENGLISH      | DANSK, PORTUGUÊS, EŠTINA, MAGYAR, POLSKI, NEDERLANDS, SUOMI                                                          |
|           |               |                                                                       |                           |              | NORSK, TÜRKÇE, РУССКИЙ, عربي, Eλληνικά, 中文, 한국어, TIẾNG VIỆT                                                          |
|           |               |                                                                       |                           |              | ROMÂNĂ, HRVATSKI, БЪЛГАРСКИ, INDONESIA, हिन्दी, ไทย, كُويغُور, 繁體中文                                                  |

<sup>\*</sup> The asterisk (\*) indicates that the default setting varies depending on the signal.

### 5. Using On-Screen Menu

| Menu Item |               |                       |       |                   | Default                                                                           | Options                                                       |  |  |
|-----------|---------------|-----------------------|-------|-------------------|-----------------------------------------------------------------------------------|---------------------------------------------------------------|--|--|
|           |               | COLOR SELECT          |       |                   | COLOR                                                                             | COLOR, MONOCHROME                                             |  |  |
|           |               | SOURCE DISPLA         | ΑY    | ,                 | ON                                                                                | OFF, ON                                                       |  |  |
|           |               | ID DISPLAY            |       |                   | ON                                                                                | OFF, ON                                                       |  |  |
|           | MENU          | ECO MESSAGE           |       |                   | 0FF                                                                               | OFF, ON                                                       |  |  |
|           |               | DISPLAY TIME          |       |                   | AUTO 45 SEC                                                                       | MANUAL, AUTO 5 SEC, AUTO 15 SEC, AUTO 45 SEC                  |  |  |
|           |               | BACKGROUND            |       |                   | BLUE                                                                              | BLUE, BLACK, LOGO                                             |  |  |
|           |               | FILTER MESSAGE        |       |                   | 5000(H)                                                                           | OFF, 100[H], 500[H], 1000[H], 2000[H], 5000[H]                |  |  |
|           |               | ORIENTATION           |       |                   | DESKTOP FRONT                                                                     | DESKTOP FRONT, CEILING REAR, DESKTOP REAR, CEILING FRONT      |  |  |
|           | INSTALLATION  | CONTROL PANEL LOCK    |       |                   | 0FF                                                                               | OFF, ON                                                       |  |  |
|           |               | SECURITY              |       | 0FF               | OFF, ON                                                                           |                                                               |  |  |
|           |               | COMMUNICATION SPEED   |       | 38400bps          | 4800bps, 9600bps, 19200bps, 38400bps                                              |                                                               |  |  |
|           |               | CONTROL ID            |       | CONTROL ID NUMBER | 1                                                                                 | 1–254                                                         |  |  |
|           |               |                       |       | CONTROL ID        | 0FF                                                                               | OFF, ON                                                       |  |  |
|           |               | TEST PATTERN          |       |                   |                                                                                   |                                                               |  |  |
|           |               | AUTO ADJUST           |       |                   | NORMAL                                                                            | OFF, NORMAL, FINE                                             |  |  |
|           |               | FAN MODE              |       | AUT0              | AUTO, HIGH, HIGH ALTITUDE                                                         |                                                               |  |  |
| SETUP     |               | SIGNAL SELECT         |       | COMPUTER          | RGB/<br>COMPONENT                                                                 | RGB/COMPONENT, RGB, COMPONENT                                 |  |  |
|           |               |                       |       | VIDEO             | AUT0                                                                              | AUTO, NTSC3.58, NTSC4.43, PAL, PAL-M, PAL-N, PAL60, SECAM     |  |  |
|           | OPTIONS(1)    | WXGA MODE             |       |                   | ME401W/ME361W/<br>ME331W/ME301W:<br>ON<br>ME401X/ME361X/<br>ME331X/ME301X:<br>OFF | OFF, ON                                                       |  |  |
|           |               | DEINTERLACE           |       |                   | ON                                                                                | OFF, ON                                                       |  |  |
|           |               | HDMI                  | HDMI1 | VIDEO LEVEL       | AUTO                                                                              | AUTO, NORMAL, ENHANCED                                        |  |  |
|           |               | SETTINGS              | HDMI2 | VIDEO LEVEL       | AUT0                                                                              | AUTO, NORMAL, ENHANCED                                        |  |  |
|           |               | AUDIO SELECT          | HDMI1 |                   | HDMI1                                                                             | HDMI1, COMPUTER                                               |  |  |
|           |               |                       | HDMI2 |                   | HDMI2                                                                             | HDMI2, COMPUTER                                               |  |  |
|           |               |                       | LAN   |                   | LAN                                                                               | LAN, COMPUTER                                                 |  |  |
|           |               |                       | USB-B |                   | USB-B                                                                             | USB-B, COMPUTER                                               |  |  |
|           |               | BEEP                  |       | ON                | OFF, ON                                                                           |                                                               |  |  |
|           |               | STANDBY MODE          |       |                   | NORMAL                                                                            | NORMAL, NETWORK STANDBY                                       |  |  |
|           |               | DIRECT POWER ON       |       |                   | 0FF                                                                               | OFF, ON                                                       |  |  |
|           |               | AUTO POWER ON         |       |                   | 0FF                                                                               | OFF, ON                                                       |  |  |
|           | OPTIONS(2)    | AUTO POWER OFF        |       |                   | 1:00                                                                              | 0FF, 0:05, 0:10, 0:15, 0:20, 0:30, 1:00                       |  |  |
|           | 0(2)          | DEFAULT SOURCE SELECT |       |                   | LAST                                                                              | LAST, AUTO, HDMI1, HDMI2, COMPUTER, VIDEO, USB-A, LAN, USB-E  |  |  |
|           |               | CARBON CONVERT        |       |                   |                                                                                   |                                                               |  |  |
|           |               | CURRENCY              |       |                   | \$                                                                                | \$, €, JP¥, RMB¥                                              |  |  |
|           |               | CURRENCY CONVERT      |       |                   | - FNARLE                                                                          | DIGADLE ENABLE                                                |  |  |
|           |               | WIRED LAN             |       |                   | ENABLE                                                                            | DISABLE, ENABLE                                               |  |  |
|           | WIRED LAN     | SETTINGS              |       |                   | DHCP: ON<br>AUTO DNS: ON                                                          | DHCP, IPADDRESS, SUBNET MASK, GATEWAY, AUTO DNS, DNS          |  |  |
|           |               | RECONNECT             |       |                   |                                                                                   |                                                               |  |  |
|           | WIRELESS LAN  | PROFILE               |       |                   | DISABLE                                                                           | DISABLE, SIMPLE ACCESS POINT, SMART CONNECTION, INFRASTRUCTUR |  |  |
|           | WITTLESS LAIN | RECONNECT             |       |                   |                                                                                   |                                                               |  |  |

 $<sup>^{\</sup>star}$  The asterisk ( $^{\star}$ ) indicates that the default setting varies depending on the signal.

### 5. Using On-Screen Menu

| Menu Item |                    |                                       |                   | Default | Options                                                                                                    |
|-----------|--------------------|---------------------------------------|-------------------|---------|----------------------------------------------------------------------------------------------------|
|           |                    | LAMP LIFE REMAINING                   |                   |         |                                                                                                    |
|           | USAGE TIME         | LAMP HOURS USED                       |                   |         |                                                                                                    |
|           |                    | FILTER HOURS USED                     |                   |         |                                                                                                    |
|           |                    | TOTAL CARBON SAVINGS                  |                   |         |                                                                                                    |
|           |                    | TOTAL COST SAVINGS                    |                   |         |                                                                                                    |
|           | SOURCE(1)          | SOURCE NAME                           |                   |         |                                                                                                    |
|           |                    | SOURCE INDEX                          |                   |         |                                                                                                    |
|           |                    | HORIZONTAL FREQUENCY                  |                   |         |                                                                                                    |
|           |                    | VERTICAL FREQUENCY                    |                   |         |                                                                                                    |
|           |                    | SYNC TYPE                             |                   |         | SEPARATE SYNC, COMPOSITE SYNC, SYNC ON GREEN, SYNC ON VIDEO                                                                                                    |
|           |                    | SYNC POLARITY                         |                   |         | DEFAULTE OFFICE, COMM CONTE OFFICE, OFFICE OFFI CHIECK, OFFICE OFFI CHIECK, OFFICE OFFI CHIECK, OFFICE OFFI CHIECK, OFFICE OFFI CHIECK, OFFICE OFFI CHIECK, OFFICE OFFI CHIECK, OFFICE OFFI CHIECK, OFFICE OFFI CHIECK, OFFICE OFFI CHIECK, OFFICE OFFI CHIECK, OFFICE OFFI CHIECK, OFFICE OFFI CHIECK, OFFICE OFFI CHIECK, OFFI CHIECK, O |
|           |                    | SCAN TYPE                             |                   |         |                                                                                                    |
|           | SOURCE(2)          | SIGNAL TYPE                           |                   |         |                                                                                                    |
|           |                    | VIDEO TYPE                            |                   |         |                                                                                                    |
|           |                    | BIT DEPTH                             |                   |         | 8[bits], 10[bits], 12[bits]                                                                                                    |
|           |                    | VIDEO LEVEL                           |                   |         |                                                                                                    |
|           |                    | IP ADDRESS                            |                   |         |                                                                                                    |
|           | WIRED LAN          | SUBNET MASK                           |                   |         |                                                                                                    |
|           |                    | GATEWAY                               |                   |         |                                                                                                    |
|           |                    | MAC ADDRESS                           |                   |         |                                                                                                    |
|           |                    | IP ADDRESS                            |                   |         |                                                                                                    |
| INFO.     |                    | SUBNET MASK                           |                   |         |                                                                                                    |
| IIVI O.   |                    | GATEWAY                               |                   |         |                                                                                                    |
|           |                    | MAC ADDRESS                           |                   |         |                                                                                                    |
|           | WIRELESS LAN       | SSID                                  |                   |         |                                                                                                    |
|           |                    | NETWORK TYPE                          |                   |         |                                                                                                    |
|           |                    | SECURITY                              |                   |         |                                                                                                    |
|           |                    | CHANNEL                               |                   |         |                                                                                                    |
|           |                    | SIGNAL LEVEL                          |                   |         |                                                                                                    |
|           |                    | PROJECTOR NAME                        |                   |         |                                                                                                    |
|           |                    | PIN CODE                              |                   |         |                                                                                                    |
|           |                    | WIRED LAN                             | IP ADDRESS        |         |                                                                                                    |
|           | CONNECTION         |                                       | IP ADDRESS        |         |                                                                                                    |
|           |                    | WIRELESS LAN                          | SSID              |         |                                                                                                    |
|           |                    |                                       | SECURITY KEY (*1) |         |                                                                                                    |
|           | VERSION            | FIRMWARE                              |                   |         |                                                                                                    |
|           |                    | DATA                                  |                   |         |                                                                                                    |
|           | OTHERS             | PROJECTOR NAME                        |                   |         |                                                                                                    |
|           |                    | HOST NAME                             |                   |         |                                                                                                    |
|           |                    | MODEL NO.                             |                   |         |                                                                                                    |
|           |                    | SERIAL NUMBER                         |                   |         |                                                                                                    |
|           |                    | LAN UNIT TYPE                         |                   |         |                                                                                                    |
|           |                    | CONTROL ID (when [CONTROL ID] is set) |                   |         | 1                                                                                                    |
|           | CURRENT SIGNAL     |                                       |                   |         | +                                                                                                    |
|           | ALL DATA           |                                       |                   |         |                                                                                                    |
| RESET     |                    |                                       |                   |         | +                                                                                                    |
|           | CLEAR LAMP HOURS   |                                       |                   |         |                                                                                                    |
|           | CLEAR FILTER HOURS |                                       |                   |         |                                                                                                    |

 <sup>\*</sup> The asterisk (\*) indicates that the default setting varies depending on the signal.
 \*1 Display when [ONE-TIME] is selected as [PIN TYPE] for [SMART CONNECTION] in [PROFILE] of [WIRELESS LAN].

### Menu Descriptions & Functions [SOURCE]

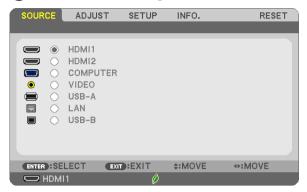

### **HDMI1** and **HDMI2**

Selects the HDMI compatible equipment connected to your HDMI1 or 2 IN terminal.

### **COMPUTER**

Selects the computer connected to your COMPUTER input terminal signal.

NOTE: When the component input signal is connected to the COMPUTER IN terminal, select [COMPUTER].

### **VIDEO**

Selects what is connected to your VIDEO input-VCR, DVD player or document camera.

### **USB-A**

This feature enables you to make presentations using a USB memory that contains slides. ( $\rightarrow$  page 45 "4. Using the Viewer")

### LAN

Selects a signal from the LAN port (RJ-45) or the installed USB wireless LAN unit (optional).

### **USB-B**

Selects the computer connected to the USB(PC) port (type B) by using a commercially available USB cable. ( $\rightarrow$  page 34)

# **6** Menu Descriptions & Functions [ADJUST] [PICTURE]

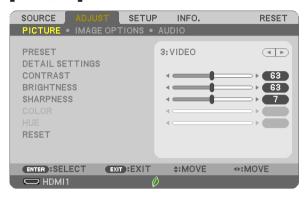

### [PRESET]

This function allows you to select optimized settings for your projected image.

You can adjust neutral tint for yellow, cyan or magenta.

There are seven factory presets optimized for various types of images. You can also use [DETAIL SETTINGS] to set user adjustable settings to customize each gamma or color.

Your settings can be stored in [PRESET 1] to [PRESET 7].

HIGH-BRIGHT...... Recommended for use in a brightly lit room.

PRESENTATION ..... Recommended for making a presentation using a PowerPoint file.

VIDEO ...... Recommended for typical TV program viewing.

MOVIE ...... Recommended for movies.

GRAPHIC ..... Recommended for graphics.

sRGB ...... Standard color values

DICOM SIM. ...... Recommended for DICOM simulation format.

### NOTE:

- The [DICOM SIM.] option is for training/reference only and should not be used for actual diagnosis.
- DICOM stands for Digital Imaging and Communications in Medicine. It is a standard developed by the American College of Radiology (ACR) and the National Electrical Manufacturers Association (NEMA).

The standard specifies how digital image data can be moved from system to system.

### [DETAIL SETTINGS]

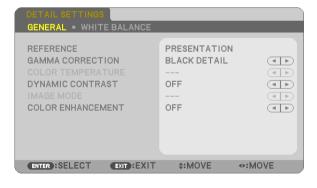

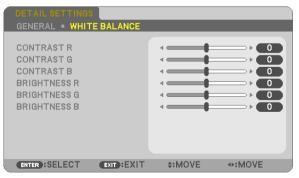

### [GENERAL]

### **Storing Your Customized Settings [REFERENCE]**

This function allows you to store your customized settings in [PRESET 1] to [PRESET 7].

First, select a base preset mode from [REFERENCE], then set [GAMMA CORRECTION] and [COLOR TEMPERATURE].

HIGH-BRIGHT...... Recommended for use in a brightly lit room.

PRESENTATION ..... Recommended for making a presentation using a PowerPoint file.

VIDEO ...... Recommended for typical TV program viewing.

MOVIE ..... Recommended for movies.

GRAPHIC ..... Recommended for graphics.

sRGB ..... Standard color values.

DICOM SIM. ...... Recommended for DICOM simulation format.

### Selecting Gamma Correction Mode [GAMMA CORRECTION]

Each mode is recommended for:

DYNAMIC ...... Creates a high-contrast picture.

NATURAL ............... Natural reproduction of the picture.

BLACK DETAIL...... Emphasizes detail in dark areas of the picture.

NOTE: This function is not available when [DICOM SIM.] is selected for [DETAIL SETTINGS].

### Selecting Screen Size for DICOM SIM [SCREEN SIZE]

This function will perform gamma correction appropriate for the screen size.

LARGE ...... For screen size of 110"
MEDIUM ..... For screen size of 90"
SMALL ..... For screen size of 70"

NOTE: This function is available only when [DICOM SIM.] is selected for [DETAIL SETTINGS].

### Adjusting Color Temperature [COLOR TEMPERATURE]

This option allows you to select the color temperature of your choice.

NOTE: When [PRESENTATION] or [HIGH-BRIGHT] is selected in [REFERENCE], this function is not available.

### Adjusting Brightness and Contrast [DYNAMIC CONTRAST]

This function allows you to adjust the contrast ratio optically using the built-in iris.

To increase the contrast ratio, select [ON].

### Selecting Still Image Mode or Movie Mode [IMAGE MODE]

This function allows you to select the still image mode or the movie mode.

STILL..... This mode is for a still image.

MOVIE..... This mode is for a movie.

NOTE: This function is available only when [HIGH-BRIGHT] is selected for [REFERENCE].

### **Enhancing the Color [COLOR ENHANCEMENT]**

This function allows you to enhance the color of image.

ON ..... Enhances the color.

NOTE: This function is available only when [PRESENTATION] is selected [REFERENCE].

### **Adjusting White Balance [WHITE BALANCE]**

This allows you to adjust the white balance. Contrast for each color (RGB) to adjust the white level of the screen; Brightness for each color (RGB) is used to adjust the black level of the screen.

### [CONTRAST]

Adjusts the intensity of the image according to the incoming signal.

### [BRIGHTNESS]

Adjusts the brightness level or the back raster intensity.

### [SHARPNESS]

Controls the detail of the image.

### [COLOR]

Increases or decreases the color saturation level.

### [HUE]

Varies the color level from +/- green to +/- blue. The red level is used as reference.

| Input signal              | CONTRAST | BRIGHTNESS | SHARPNESS | COLOR | HUE |
|---------------------------|----------|------------|-----------|-------|-----|
| COMPUTER/HDMI (RGB)       | Yes      | Yes        | Yes       | No    | No  |
| COMPUTER/HDMI (COMPONENT) | Yes      | Yes        | Yes       | Yes   | Yes |
| USB-B                     | Yes      | Yes        | Yes       | No    | No  |
| VIDEO                     | Yes      | Yes        | Yes       | Yes   | Yes |
| USB-A/LAN                 | Yes      | Yes        | Yes       | No    | No  |

Yes = Adjustable, No = Not adjustable

### [RESET]

The settings and adjustments for [PICTURE] will be returned to the factory settings with the exception of the following; Preset numbers and [REFERENCE] within the [PRESET] screen.

The settings and adjustments under [DETAIL SETTINGS] within the [PRESET] screen that are not currently selected will not be reset.

# [IMAGE OPTIONS]

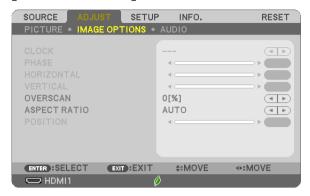

# Adjusting Clock and Phase [CLOCK/PHASE]

This allows you to manually adjust CLOCK and PHASE.

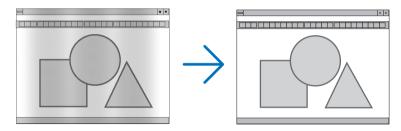

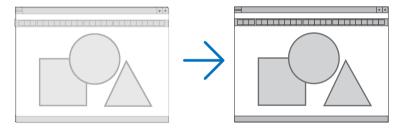

# Adjusting Horizontal/Vertical Position [HORIZONTAL/VERTICAL]

Adjusts the image location horizontally and vertically.

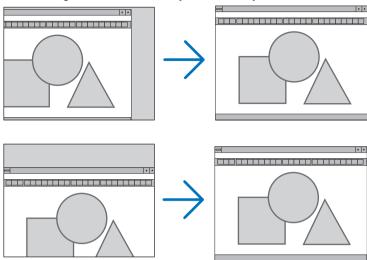

- An image can be distorted during the adjustment of [CLOCK] and [PHASE]. This is not malfunction.
- The adjustments for [CLOCK], [PHASE], [HORIZONTAL], and [VERTICAL] will be stored in memory for the current signal. The next time you project the signal with the same resolution, horizontal and vertical frequency, its adjustments will be called up and applied.

To delete adjustments stored in memory, from the menu, you select [RESET]  $\rightarrow$  [CURRENT SIGNAL] or [ALL DATA] and reset the adjustments.

# **Selecting Overscan Percentage [OVERSCAN]**

Select overscan percentage (AUTO, 0%, 5% and 10%) for signal.

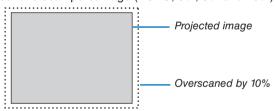

#### NOTE:

- The [0[%]] cannot be selected when VIDEO signal is used.
- The [OVERSCAN] item is not available:
  - when [NATIVE] is selected for [ASPECT RATIO].

# **Selecting Aspect Ratio [ASPECT RATIO]**

The term "aspect ratio" refers to the ratio of width to height of a projected image.

The projector automatically determines the incoming signal and displays it in its appropriate aspect ratio.

• This table shows typical resolutions and aspect ratios that most computers support.

| Resolution |                   | Aspect Ratio |  |
|------------|-------------------|--------------|--|
| VGA        | 640 × 480         | 4:3          |  |
| SVGA       | 800 × 600         | 4:3          |  |
| XGA        | 1024 × 768        | 4:3          |  |
| WXGA       | 1280 × 768        | 15:9         |  |
| WXGA       | 1280 × 800        | 16:10        |  |
| WXGA+      | $1440 \times 900$ | 16:10        |  |
| SXGA       | 1280 × 1024       | 5:4          |  |
| SXGA+      | 1400 × 1050       | 4:3          |  |
| UXGA       | 1600 × 1200       | 4:3          |  |
| WUXGA      | 1920 × 1200       | 16:10        |  |

| Options                                        | Function                                                                                                    |
|------------------------------------------------|----------------------------------------------------------------------------------------------------|
| AUTO                                           | The projector will automatically determine the incoming signal and display it in its aspect ratio. ( $\rightarrow$ next page) The projector may erroneously determine the aspect ratio depending on its signal. If this occurs, select the appropriate aspect ratio from the following. |
| 4:3                                            | The image is displayed in 4:3 aspect ratio.                                                                                                    |
| 16:9                                           | The image is displayed in 16:9 aspect ratio.                                                                                                    |
| 15:9                                           | The image is displayed in 15:9 aspect ratio.                                                                                                    |
| 16:10                                          | The image is displayed in 16:10 aspect ratio.                                                                                                    |
| WIDE ZOOM<br>(ME401X/ME361X/<br>ME331X/ME301X) | The image is stretched left and right.  Parts of the displayed image are cropped at the left and right edges and therefore not visible.                                                                                                    |
| LETTERBOX<br>(ME401W/ME361W/<br>ME331W/ME301W) | The image of a letterbox signal is stretched equally in the horizontal and vertical directions to fit the screen. Parts of the displayed image are cropped at the top and bottom edges and therefore not visible.                                                                       |
| NATIVE                                         | The projector displays the current image in its true resolution when the incoming computer signal has a lower resolution than the projector's native resolution.                                                                                                    |
|                                                | [Example 1] When the incoming signal with the resolution of 800 × 600 is displayed on the ME401W/ ME361W/ME331W/ME301W:                                                                                                    |
|                                                | [Example 2] When the incoming signal with the resolution of 800 × 600 is displayed on the ME401X/ME361X/ME331X/ME301X:                                                                                                    |
|                                                | NOTE:  • When a non-computer signal is displayed, the [NATIVE] is not available.  • When a signal with a higher resolution than the projector's native resolution is displayed, [NATIVE] is not available.                                                                              |

# Sample image when the appropriate aspect ratio is automatically determined ME401X/ME361X/ME331X/ME301X

[Computer signal]

| Aspect ratio of incoming signal                                            | 4:3 | 5:4 | 16:9 | 15:9 | 16:10 |
|----------------------------------------------------------------------------|-----|-----|------|------|-------|
| Sample image when the appropriate aspect ratio is automatically determined |     |     |      |      |       |

[Video signal]

| Aspect ratio of incoming signal                                | 4:3 | Letterbox | Squeeze                                                                    |
|----------------------------------------------------------------|-----|-----------|----------------------------------------------------------------------------|
| Sample image when the aspect ratio is automatically determined |     |           | NOTE: To display a squeezed signal properly, select [16:9] or [WIDE ZOOM]. |

#### ME401W/ME361W/ME331W/ME301W

[Computer signal]

| [ a a b a ta . a . g a . ]                                                 |  |     |      |      |       |  |
|----------------------------------------------------------------------------|--|-----|------|------|-------|--|
| Aspect ratio of incoming signal 4:3                                        |  | 5:4 | 16:9 | 15:9 | 16:10 |  |
| Sample image when the appropriate aspect ratio is automatically determined |  |     |      |      |       |  |

[Video signal]

| Aspect ratio of incoming signal                                | 4:3 | Letterbox                                 | Squeeze                                  |  |  |
|----------------------------------------------------------------|-----|-------------------------------------------|------------------------------------------|--|--|
| Sample image when the aspect ratio is automatically determined |     |                                           |                                          |  |  |
|                                                                |     | NOTE: To display a letterbox signal prop- | NOTE: To display a squeezed signal prop- |  |  |
|                                                                |     | erly, select [LETTERBOX].                 | erly, select [16:9].                     |  |  |

#### TIP:

- Image position can be adjusted vertically using [POSITION] when the [16:9], [15:9], or [16:10] aspect ratios are selected.
- The term "letterbox" refers to a more landscape-oriented image when compared to a 4:3 image, which is the standard aspect ratio for a video source.
  - The letterbox signal has aspect ratios with the vista size "1.85:1" or cinema scope size "2.35:1" for movie film.
- The term "squeeze" refers to the compressed image of which aspect ratio is converted from 16:9 to 4:3.

# Adjusting the Vertical Position of Image [POSITION] (not available on ME401W/ME361W/ME331W/ME301W)

(only when [16:9], [15:9], or [16:10] is selected for [ASPECT RATIO])

When [16:9], [15:9], or [16:10] is selected in [ASPECT RATIO], the image is displayed with black borders on the top and bottom.

You can adjust the vertical position from the top to the bottom of the black area.

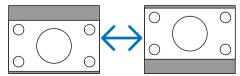

# [AUDIO]

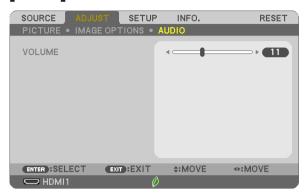

# **Turning Up or Down Sound**

Adjusts the volume of the projector speaker and AUDIO OUT (Stereo Mini Jack).

# TIP:

When no menus appear, the 

 and ▶ buttons on the projector cabinet and the VOL. +/- buttons on the remote control work as a volume control. (→ page 20)

# Menu Descriptions & Functions [SETUP]

#### [GENERAL]

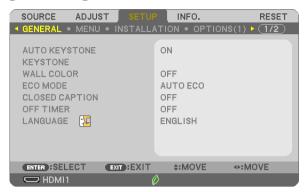

## **Enabling Auto Keystone [AUTO KEYSTONE]**

This feature allows the projector to detect its tilt and correct vertical distortion automatically.

To turn on the AUTO KEYSTONE feature, select [ON]. To adjust the KEYSTONE feature manually, select [OFF].

#### NOTE:

- The [AUTO KEYSTONE] function is not available when an orientation type such as [CEILING REAR], [DESKTOP REAR], [CEILING FRONT] other than [DESKTOP/FRONT] is selected for [ORIENTATION].
- While the [AUTO KEYSTONE] is [ON], the following functions are not available, [PINCUSHION LEFT/RIGHT], [PIN CUSHION TOP/BOTTOM], and [CORNERSTONE].

#### TIP

- Adjustable angle range by the [AUTO KEYSTONE] is approx. 30 degrees in vertical direction.
- During projecting image, [AUTO KEYSTONE] will be started to perform approx. 2 seconds after fixing the throw angle.

# **Correcting Keystone Distortion Manually [KEYSTONE]**

You can correct horizontal or vertical keystone, pincushion LEFT/RIGHT or TOP/BOTTOM, or cornerstone distortion manually.

#### NOTE:

- [KEYSTONE HORIZONTAL] and [KEYSTONE VERTICAL] can be adjusted at once.
- · To change from one item to another item, reset the first item.
- Adjustment values will be overwritten. They will not be deleted even when the projector is turned off.
- Using [KEYSTONE], [PINCUSHION] and [CORNERSTONE] correction can cause the image to be slightly blurred because the
  correction is made electronically.
- When the [AUTO KEYSTONE] has been [ON]. it automatically performs vertical keystone correction every time the projector is
  powered on.

| KEYSTONE HORIZONTAL Corrects horizontal keystone distortion. ( $\rightarrow$ page 18)                                                                              |
|----------------------------------------------------------------------------------------------------|
| KEYSTONE VERTICALCorrects vertical keystone distortion. ( $\rightarrow$ page 18)                                                                                   |
| PINCUSHION LEFT/RIGHT Corrects pincushion distortion at the left or right side. ( $\rightarrow$ page 28)                                                           |
| PINCUSHION TOP/BOTTOM Corrects pincushion distortion at the top or bottom side. ( $\rightarrow$ page 28)                                                           |
| CORNERSTONE Fits a projected image within the border of the screen easily by align the four corner of an image to the ones of the screen. ( $\rightarrow$ page 26) |
| RESETReturns all the above items to the factory preset values.                                                                                                    |

#### TIP:

- Adjustable angle range in horizontal and vertical direction in the cornerstone and the keystone corrections: Approx. 30 degrees
   (Max)
  - Depending on input signal, the adjustable range may be narrower.

# **Using the Wall Color Correction [WALL COLOR]**

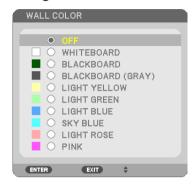

This function allows for quick adaptive color correction in applications where the screen material is not white.

NOTE: Selecting [WHITEBOARD] reduces lamp brightness.

# Setting Eco Mode [ECO MODE]

The ECO MODE increases lamp life, while lowering power consumption and cutting down on CO₂ emissions. Four brightness modes of the lamp can be selected: [OFF], [AUTO ECO], [NORMAL] and [ECO] modes. (→ page 24)

### Setting Closed Caption [CLOSED CAPTION]

This option sets several closed caption modes that allow text to be superimposed on the projected image of Video.

OFF ...... This exits the closed caption mode.

CAPTION 1-4 ...... Text is superimposed.

TEXT 1-4..... Text is displayed.

#### NOTE

- The closed caption is not available under the following conditions:
  - when messages or menus are displayed.
  - when an image is magnified, frozen, or muted.
- Portions of superimposed text or closed caption may be truncated. If that happens, try to place the superimposed text or closed caption within the screen.

#### **Using Off Timer [OFF TIMER]**

- 1. Select your desired time between 30 minutes and 16 hours: OFF, 0:30, 1:00, 2:00, 4:00, 8:00, 12:00, 16:00.
- 2. Press the ENTER button on the remote control.
- 3. The remaining time starts counting down.
- 4. The projector will turn off after the countdown is complete.

#### NOTE:

- To cancel the preset time, set [OFF] for the preset time or turn off the power.
- When the remaining time reaches 3 minutes before the projector is turned off, the [THE PROJECTOR WILL TURN OFF WITHIN 3 MINUTES] message will be displayed on the bottom of the screen.

## Selecting Menu Language [LANGUAGE]

You can choose one of 30 languages for on-screen instructions.

NOTE: Your setting will not be affected even when [RESET] is done from the menu.

#### [MENU]

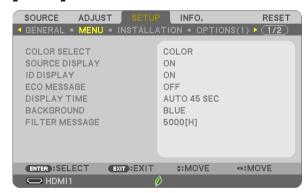

#### Selecting Menu Color [COLOR SELECT]

You can choose between two options for menu color: COLOR and MONOCHROME.

#### Turning On / Off Source Display [SOURCE DISPLAY]

This option turns on or off input name display such as HDMI1, HDMI2, COMPUTER, VIDEO, USB-A, LAN, USB-B, to be displayed on the top right of the screen.

When no input signal is present, the no-signal guidance prompting you to check for an available input will be displayed. When the [USB-A] or [LAN] item is selected for [SOURCE], the no-signal guidance will not be displayed.

### Turning ON/OFF Control ID [ID DISPLAY]

This option turns on or off the ID number which is displayed when the ID SET button on the remote control is pressed.

# Turning On / Off Eco Message [ECO MESSAGE]

This option turns on or off the following messages when the projector is turned on.

The Eco Message prompts the user to save energy. When [OFF] is selected for [ECO MODE], you will get a message to prompt you to select [AUTO ECO], [NORMAL], or [ECO] for [ECO MODE].

When [AUTO ECO], [NORMAL], or [ECO] is selected for [ECO MODE]

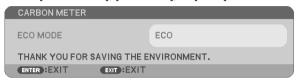

To close the message, press any one of the buttons. The message will disappear if no button operation is done for 30 seconds.

When [OFF] is selected for [ECO MODE]

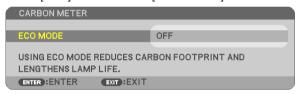

Pressing the ENTER button will display the [ECO MODE] screen. ( $\rightarrow$  page 24) To close the message, press the EXIT button.

#### Selecting Menu Display Time [DISPLAY TIME]

This option allows you to select how long the projector waits after the last touch of a button to turn off the menu. The preset choices are [MANUAL], [AUTO 5 SEC], [AUTO 15 SEC], and [AUTO 45 SEC]. The [AUTO 45 SEC] is the factory preset.

### Selecting a Color or Logo for Background [BACKGROUND]

Use this feature to display a blue/black screen or logo when no signal is available. The default background is [BLUE]. NOTE:

- If the [LOGO] item is selected for [BACKGROUND] with the [LAN] or [USB-B] source selected, the [BLUE] item will be selected regardless of its selection.
- When [SOURCE DISPLAY] is turned on, the no-signal guidance prompting you to check for an available input will be displayed at the center of the screen regardless of its selection.
- Your setting will not be affected even when [RESET] is done from the menu.

#### Selecting Interval Time for Filter Message [FILTER MESSAGE]

This option allows you to select the time preference between displaying the message for cleaning the filters. Clean the filter when you get the message "PLEASE CLEAN THE FILTER." ( $\rightarrow$  page 100) Six options are available:

OFF, 100[H], 500[H], 1000[H], 2000[H], 5000[H]

NOTE: Your setting will not be affected even when [RESET] is done from the menu.

#### [INSTALLATION]

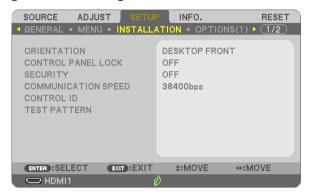

# **Selecting Projector Orientation [ORIENTATION]**

This reorients your image for your type of projection. The options are: desktop front projection, ceiling rear projection, desktop rear projection, and ceiling front projection.

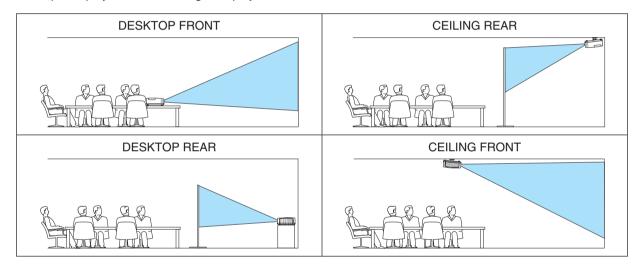

#### Disabling the Cabinet Buttons [CONTROL PANEL LOCK]

This option turns on or off the CONTROL PANEL LOCK function.

#### NOTE:

- This CONTROL PANEL LOCK does not affect the remote control functions.
- When the control panel is locked, pressing and holding the EXIT button on the projector cabinet for about 10 seconds will change the setting to [OFF].

TIP: When the [CONTROL PANEL LOCK] is turned on, a key lock icon [ ] will be displayed at the bottom right of the menu.

#### **Enabling Security [SECURITY]**

This feature turns on or off the SECURITY function.

Unless the correct keyword is entered, the projector cannot project an image. (→ page 30)

NOTE: Your setting will not be affected even when [RESET] is done from the menu.

### Selecting Communication Speed [COMMUNICATION SPEED]

This feature sets the baud rate of the PC Control port (D-Sub 9P). It supports data rates from 4800 to 38400 bps. The default is 38400 bps. Select the appropriate baud rate for your equipment to be connected (depending on the equipment, a lower baud rate may be recommended for long cable runs).

NOTE: Your selected communication speed will not be affected even when [RESET] is done from the menu.

### Setting ID to the Projector [CONTROL ID]

You can operate multiple projectors separately and independently with the single remote control that has the CONTROL ID function. If you assign the same ID to all the projectors, you can conveniently operate all the projectors together using the single remote control. To do so, you have to assign an ID number to each projector.

CONTROL ID NUMBER...... Select a number from 1 to 254 you wish to assign to your projector.

CONTROL ID...... Select [OFF] to turn off the CONTROL ID setting and select [ON] to turn on the CONTROL ID setting.

#### NOTE:

- When [ON] is selected for [CONTROL ID], the projector cannot be operated by using the remote control that does not support the CONTROL ID function. (In this case the buttons on the projector cabinet can be used.)
- Your setting will not be affected even when [RESET] is done from the menu.
- Pressing and holding the ENTER button on the projector cabinet for 10 seconds will display the menu for canceling the Control ID.

# **Assigning or Changing the Control ID**

- 1. Turn on the projector.
- 2. Press the ID SET button on the remote control.

The CONTROL ID screen will be displayed.

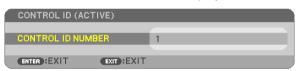

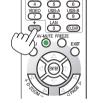

If the projector can be operated with the current remote control ID, the [ACTIVE] will be displayed. If the projector cannot be operated with the current remote control ID, the [INACTIVE] will be displayed. To operate the inactive projector, assign the control ID used for the projector by using the following procedure (Step 3).

3. Press one of numeric keypad buttons while pressing and holding the ID SET button on the remote control.

#### Example:

To assign "3", press the "3" button on the remote control.

No ID means that all the projectors can be operated together with a single remote control. To set "No ID", enter "000" or press the CLEAR button.

TIP: The range of IDs is from 1 to 254.

#### 4. Release the ID SET button.

The updated CONTROL ID screen will be displayed.

#### NOTE.

- The IDs can be cleared in a few days after the batteries are run down or removed.
- Accidentally pressing any one of the buttons of the remote control will clear currently specified ID with batteries removed.

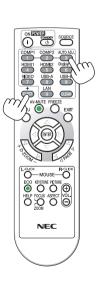

# **Using Test Pattern [TEST PATTERN]**

Displays the test pattern to check for image distortion at the time of the projector setup. Press the ENTER button to display the test pattern; press the EXIT button to close the test pattern and return to the menu. Menu operation and corrections for keystone, cornerstone and pincushion are not available when the test pattern is displayed.

### [OPTIONS(1)]

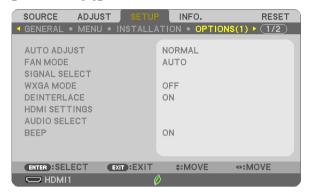

# Setting Auto Adjust [AUTO ADJUST]

This feature sets the Auto Adjust mode so that the computer signal can be automatically or manually adjusted for noise and stability. You can automatically make adjustment in two ways: [NORMAL] and [FINE].

| OFF    | The computer signal will not be automatically adjusted. You can manually optimize the computer signal.      |
|--------|----------------------------------------------------------------------------------------------------|
| NORMAL | Default setting. The computer signal will be automatically adjusted. Normally select this option.           |
| FINE   | Select this option if fine adjustment is needed. It takes more time to switch to the source than when [NOR- |
|        | MAL1is selected.                                                                                            |

#### Selecting Fan Mode [FAN MODE]

This option allows you to select three modes for fan speed: Auto mode, High speed mode, and High Altitude mode.

| AUTO The built-in fans automatically run at a variable speed according to the internal temperature.                         |
|----------------------------------------------------------------------------------------------------|
| HIGH The built-in fans run at high speed.                                                                                   |
| HIGH ALTITUDE The built-in fans run at a high speed. Select this option when using the projector at altitudes approximately |
| 5500 feet/1700 meters or higher.                                                                                            |

When you wish to cool down the temperature inside the projector quickly, select [HIGH].

#### NOTE:

- It is recommended that you select High speed mode if you use the projector non-stop for consecutive days.
- Set [FAN MODE] to [HIGH ALTITUDE] when using the projector at altitudes approximately 5500 feet/1700 meters or higher.
- Using the projector at altitudes approximately 5500 feet/1700 meters or higher without setting to [HIGH ALTITUDE] can cause the projector to overheat and the protector could shut down. If this happens, wait a couple minutes and turn on the projector.
- Using the projector at altitudes less than approximately 5500 feet/1700 meters and setting to [HIGH ALTITUDE] can cause the lamp to overcool, causing the image to flicker. Switch [FAN MODE] to [AUTO].
- Using the projector at altitudes approximately 5500 feet/1700 meters or higher can shorten the life of optical components such as the lamp.
- Your setting will not be affected even when [RESET] is done from the menu.

#### TIP:

# **Selecting Signal Format [SIGNAL SELECT]**

#### [COMPUTER]

Allows you to choose [COMPUTER] for an RGB source such as a computer, or [COMPONENT] for a component video source such as a DVD player. Normally select [RGB/COMPONENT] and the projector automatically detects a component signal. However there may be some component signals that the projector is unable to detect. If this is the case, select [COMPONENT].

#### [VIDEO]

This feature enables you to select composite video standards automatically or manually.

Factory default setting is [AUTO] and the projector will automatically detect the video standard.

In the case where the projector has difficulty detecting the video standard, select the appropriate video standard from the menu.

# **Enabling or Disabling WXGA Mode [WXGA MODE]**

Selecting [ON] will give priority to WXGA ( $1280 \times 768$ )/WUXGA ( $1920 \times 1200$ ) signals in recognizing an input signal. When [WXGA MODE] is set to [ON], XGA ( $1024 \times 768$ )/UXGA ( $1600 \times 1200$ ) signals may not be recognized on ME401X/ME331X/ME331X/ME301X. In this case, select [OFF].

#### NOTE:

- [OFF] is selected at the time of shipment of ME401X/ME361X/ME331X/ME301X.
- [ON] is selected at the time of shipment of ME401W/ME361W/ME331W/ME301W.

## **Enabling the deinterlace [DEINTERLACE]**

Turns on or off the deinterlace function for a telecine signal.

| OFF | Select this | option i | if there is | any jitter | or artifacts | in video |
|-----|-------------|----------|-------------|------------|--------------|----------|
| ON  | Default sta | ndard s  | etting.     |            |              |          |

NOTE: This feature is not available for HDTV (progressive) and computer signals.

## Setting HDMI1 & HDMI2 [HDMI SETTINGS]

Make the settings for each video level when connecting HDMI1 equipment such as a DVD player.

VIDEO LEVEL....... Select [AUTO] to automatically detect video level. If automatic detection may not work well, select [NOR-MAL] to disable the [ENHANCED] feature of your HDMI equipment or select [ENHANCED] to improve image contrast and increase detail in the dark areas.

#### Setting Audio [AUDIO SELECT]

Make the settings for each audio level when connecting HDMI equipment, your network, and USB (PC) terminal. Select between each equipment and computer.

| HDMI1, HDMI2 Select [HDMI1] or [HDMI2] to switch the HDMI1 IN or HDMI 2 IN digital audio signal or select [COMPUTER] |
|----------------------------------------------------------------------------------------------------|
| to switch the COMPUTER input audio signal.                                                                           |
| LAN Select [LAN] or [COMPUTER] to switch the source connected to the network.                                        |
| USB-BSelect [USB-B] or [COMPUTER] to switch the source connected over the USB cable (USB-B).                         |

### **Enabling Key Sound and Error Sound [BEEP]**

This feature turns on or off the button sound or alarm when an error occurs or the following operations are performed.

- Displaying the main menu
- Switching sources
- Resetting data by using [RESET]
- Pressing POWER ON or STANDBY button

#### TIP:

Volume control for (BEEP) is disabled. AV-MUTE button is not effective to stop beeping sound. If you want to activate BEEP function, set [BEEP] to [OFF].

### [OPTIONS(2)]

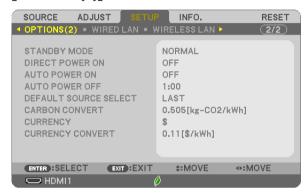

#### Selecting Power-saving in [STANDBY MODE]

The projector has two standby modes: [NORMAL] and [NETWORK STANDBY].

The NORMAL mode is the mode that allows you to put the projector in the power-saving condition which consumes less power than the NETWORK STANDBY mode.

NORMAL.....POWER indicator: Red light/STATUS indicator: Off

When [NORMAL] is selected, only the following buttons and feature will work:

POWER buttons on the projector cabinet and the remote control, AUTO POWER ON, and powering

on from PC Control command.

NETWORK STANDBY........POWER indicator: Orange light/STATUS indicator: Off

When [NETWORK STANDBY] is selected, the projector can be turned on over a wired LAN connection and only the following buttons, port, and features will work:

POWER buttons on the projector cabinet and the remote control, powering on from PC Control command, AUTO POWER ON, LAN port, wireless LAN unit (optional), operation by User Supportware, LAN feature, and Mail Alert feature.

#### IMPORTANT:

- When [NETWORK STANDBY] has been set for [STANDBY MODE] and the LAN has been in link-down condition for 3 minutes, [STANDBY MODE] will transit into [NORMAL] automticially for the purpose to save the consumption power.
- When [NETWORK STANDBY] has been selected, [AUTO POWER OFF] becomes ineffective (displayed in grey) and [0:15] is selected
  automatically.

#### NOTE:

- Even when [NORMAL] is selected for [STANDBY MODE], power on or off can be done by using the PC CONTROL port.
- The power consumption in the standby mode will not be included in calculating CO<sub>2</sub> emission reduction.
- Your setting for [STANDBY MODE] will not be affected even when [RESET] is done from the menu.

### **Enabling Direct Power On [DIRECT POWER ON]**

Turns the projector on automatically when the power cord is inserted into an active power outlet. This eliminates the need to always use the POWER button on the remote control or projector cabinet.

# Turning On the Projector By Applying Computer Signal [AUTO POWER ON]

When the projector is in Standby mode, applying a computer or HDMI signal from a computer connected to the COM-PUTER IN input, HDMI1, or HDMI2 input will power on the projector and simultaneously project the image.

This functionality eliminates the need to always use the POWER button on the remote control or the projector cabinet to power on the projector.

To use this function, first connect a computer to the projector and the projector to an active AC input.

#### NOTE:

- Disconnecting a computer signal from the computer will not power off the projector. We recommend using this function in combination of the AUTO POWER OFF function.
- This function will not be available under the following conditions:
  - when a component signal is applied to the COMPUTER IN terminal
  - when a Sync on Green RGB signal or composite sync signal is applied
- To enable the AUTO POWER ON after turning off the projector, wait 5 seconds and input a computer or HDMI signal. If a computer or HDMI signal is still present when the projector is turned off, the AUTO POWER ON will not work and the projector remains in standby mode.
- Depending on the projector in use, the AUTO POWER ON may not work properly. In this case, set [STANDBY MODE] to [NETWORK STANDBY].

# **Enabling Power Management [AUTO POWER OFF]**

When this option is selected you can enable the projector to automatically turn off (at the selected time: 0:05, 0:10, 0:15, 0:20, 0:30, 1:00) if there is no signal received by any input or if no operation is performed.

### Selecting Default Source [DEFAULT SOURCE SELECT]

You can set the projector to default to any one of its inputs each time the projector is turned on.

| LAST Sets the projector to default to the previous or last active input each time the projector is turned on.                                                                                       |
|----------------------------------------------------------------------------------------------------|
| AUTO Searches for an active source in order of HDMI1 $\rightarrow$ HDMI2 $\rightarrow$ COMPUTER $\rightarrow$ VIDE0 $\rightarrow$ USB-A $\rightarrow$ COMPUTER and displays the first found source. |
| HDMI1 Displays the digital source from the HDMI 1 IN terminal every time the projector is turned on.                                                                                                |
| HDMI2 Displays the digital source from the HDMI 2 IN terminal every time the projector is turned on.                                                                                                |
| COMPUTER Displays the computer signal from the COMPUTER IN terminal every time the projector is turned on.                                                                                          |
| VIDEO Displays the Video source from the VIDEO IN terminal every time the projector is turned on.                                                                                                   |
| USB-A Displays slides or plays back movie files from the USB memory device every time the projector is turned on.                                                                                   |
| LAN Displays a signal from LAN port (RJ-45) or the USB Wireless LAN Unit.                                                                                                    |
| USB-B Displays the computer signal from the USB (PC) terminal every time the projector is turned on.                                                                                                |
| The projector does not search signal from USB-B in AUTO. For projecting image from the USB-B port, select either USB-B or LAST.                                                                     |

## Setting carbon footprint factor [CARBON CONVERT]

Adjusts the carbon footprint factor in the carbon saving calculation. The initial setting is 0.505[kg-CO2/kWh] based on the CO2 Emissions from Fuel Combustion (2008 Edition) published by OECD.

# Selecting your currency [CURRENCY]

Displays electricity pricing (available in 4 currency units).

| \$   |              |
|------|--------------|
| €    |              |
| JP¥  | Japanese Yen |
| RMB¥ | Chinese Yuan |

# Changing currency setting and currency convert setting [CURRENCY CONVERT]

Changes currency setting and currency convert setting for CARBON METER.

The initial setting are as follows:

| US Dollar 0.11 [\$/kWh]   |  |
|---------------------------|--|
| EU Euro 0.19 [€/kWh]      |  |
| Japanese Yen 20 [¥/kWh]   |  |
| Chinese Yuan 0.48 [¥/kWh] |  |

The initial settings for US dollar, EU Euro, and Japanese Yen are based on "Energy Prices and Taxes (second quarter 2010" published by OECD.

The initial setting for Chinese Yuan is based on "Chinese Data File (2010)" published by JETRO.

# Setting up the Projector for a Wired LAN Connection [WIRED LAN]

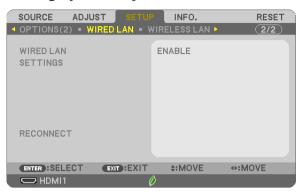

# **Important**

- · Consult with your network administrator about these settings.
- When using a wired LAN connection, connect a LAN cable (Ethernet cable) to the LAN port (RJ-45) of the projector. (→ page 96)

TIP: The network settings you make will not be affected even when [RESET] is done from the menu.

| [WIRED LAN] | [DISABLE]                    | Wired LAN connection will be turned off.                                                                      |  |  |  |  |
|-------------|------------------------------|----------------------------------------------------------------------------------------------------|--|--|--|--|
|             | [ENABLE]                     | Wired LAN connection will be turned on.                                                                       |  |  |  |  |
| [SETTINGS]  | [DHCP]                       | ONIP address, subnet mask, and gateway will be automatically assigned to the projector from your DHCP server. |  |  |  |  |
|             |                              | OFFSpecify IP address, subnet mask, and gate-<br>way assigned by your network administrator                   |  |  |  |  |
|             | [IP ADDRESS]                 | Set your IP address of the network connected to the projector.                                                |  |  |  |  |
|             | [SUBNET MASK]                | Set your subnet mask number of the network connected to the projector.                                        |  |  |  |  |
|             | [GATEWAY]                    | Set the default gateway of the network connected to the projector.                                            |  |  |  |  |
|             | [AUTO DNS]                   | ONDHCP server will automatically assign IP address of DNS server connected to the projector.                  |  |  |  |  |
|             |                              | OFF Set your IP address of DNS server connected to the projector.                                             |  |  |  |  |
| [RECONNECT] | Retry to connect the project | tor to a network.                                                                                             |  |  |  |  |

# Setting up the Projector for a Wireless LAN Connection (with the optional USB Wireless LAN Unit equipped) [WIRLESS LAN]

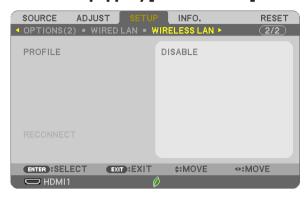

### **Important**

- · Consult with your network administrator about these settings.
- When using a wireless LAN connection, attach the optional USB Wireless LAN to the projector. (→ page 97)
- Perform detail settings for wireless LAN on the HTTP server screen.

| [PROFILE]   | [DISABLE]                                                                            | Wireless LAN connection will be turned off                                                                            |  |  |  |  |
|-------------|--------------------------------------------------------------------------------------|----------------------------------------------------------------------------------------------------|--|--|--|--|
|             | [SIMPLE ACCESS POINT]                                                                | Set the projector as [SIMPLE ACCESS POINT] for connecting to a computer and a smart phone.                            |  |  |  |  |
|             | [SMART CONNECTION]                                                                   | Easily connect to a computer and a smart phone utilizing the application software, MultiPresenter, installed on them. |  |  |  |  |
|             | [INFRASTRUCTURE]                                                                     | Connect the projector to an access point.                                                                             |  |  |  |  |
| [RECONNECT] | Retry to connect the projector to a network. Try this if you have changed [PROFILE]. |                                                                                                    |  |  |  |  |

When you connect with your computer to save your profile and select "Automatically connect when within range" from the Properties tab of Wireless Network in Windows for your selected profile, your wireless LAN will be accessed under the following conditions:

- at the time of turning on the computer or the projector
- when the notebook type is within the range of the projector's wireless LAN can be achieved.

Data transmission between wireless LAN and wired LAN is not possible.

When [SIMPLE ACCESS POINT] or [SMART CONNECTION] is set, up to 20 units can be connected simultaneously. Recommend to connect approx. 10 units for normal operation.

#### Hints on How to Set Up LAN Connection

#### To connect a DHCP server:

From the projector menu, select [SETUP]  $\rightarrow$  [WIRED LAN]  $\rightarrow$  [SETTINGS]  $\rightarrow$  [DHCP]  $\rightarrow$  [ON] and press the ENTER button. To specify IP address without using the DHCP server, use the HTTP server. ( $\rightarrow$  page 39)

#### To set only for wireless LAN (NETWORK TYPE and WPA2 PSK):

Access the HTTP server to display the web browser ( $\rightarrow$  page 36) and select [NETWORK SETTINGS]  $\rightarrow$  [SETTINGS]  $\rightarrow$  [WIRELESS LAN]  $\rightarrow$  [INFRASTRUCTURE] and then click [APPLY].

Make necessary settings for [SETTINGS], click [SAVE] for storing set values and then click [APPLY] to reflect these values to wireless LAN connection.

#### To select an SSID:

Access the HTTP server to display the web browser ( $\rightarrow$  page 36) and select [NETWORK SETTINGS]  $\rightarrow$  [SETTINGS]  $\rightarrow$  [WIRELESS LAN]  $\rightarrow$  [INFRASTRUCTURE] and then click [APPLY]. After completion of these steps, click [SETTING] for the INFRASTRUCTURE and then click [SITE SURVEY] on the [CONNECTION] page, finally select the SSID you want to connect on the list.

If you do not use [SITE SURVEY], type the SSID in [CONNECTION]. ( $\rightarrow$  page 40)

## To receive lamp replacement time or error messages via e-mail:

Access the HTTP server to display the web browser ( $\rightarrow$  page 36) and select [NETWORK SETTINGS]  $\rightarrow$  [ALERT MAIL], and set [SENDER'S ADDRESS], [SMTP SERVER NAME], and [RECIPIENT'S ADDRESS]. Last, click [SAVE]. ( $\rightarrow$  page 41)

# Menu Descriptions & Functions [INFO.]

Displays the status of the current signal and lamp usage. This item has six pages. The information included is as follows:

TIP: Pressing the HELP button on the remote control will show the [INFO.] menu items.

### [USAGE TIME]

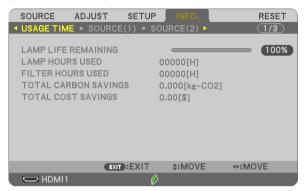

[LAMP LIFE REMAINING] (%)\*
[LAMP HOURS USED] (H)
[FILTER HOURS USED] (H)
[TOTAL CARBON SAVINGS] (kg-CO2)
[TOTAL COST SAVINGS]

\* The progress indicator shows the percentage of remaining bulb life.

The value informs you of the amount of lamp usage. When the remaining lamp time reaches 0, the LAMP LIFE REMAINING bar indicator changes from 0% to 100 Hours and starts counting down.

If the remaining lamp time reaches 0 hours, the projector will not turn on.

 The message to the effect that the lamp or the filters should be replaced will be displayed for one minute when the projector is turned on and when the POWER button on the projector or the remote control is pressed.

To dismiss this message, press any button on the projector or the remote control.

|              | Replacement lamp |      |        |
|--------------|------------------|------|--------|
| OFF/AUTO ECO | NORMAL           | ECO  |        |
| 4000         | 5000             | 9000 | NP43LP |

[TOTAL CARBON SAVINGS]

This displays the estimated carbon saving information in kg. The carbon footprint factor in the carbon saving calculation is based on the OECD (2008 Edition). ( $\rightarrow$  page 25)

# [SOURCE(1)]

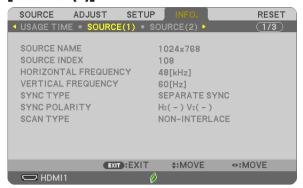

[SOURCE NAME] [HORIZONTAL FREQUENCY] [SYNC TYPE] [SCAN TYPE] [SOURCE INDEX] [VERTICAL FREQUENCY] [SYNC POLARITY]

# [SOURCE(2)]

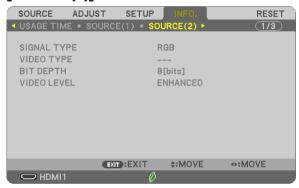

[SIGNAL TYPE] [BIT DEPTH] [VIDEO TYPE] [VIDEO LEVEL]

#### [WIRED LAN]

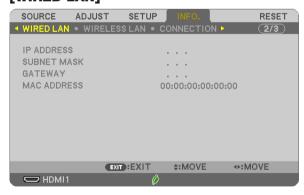

[IP ADDRESS] [GATEWAY] [SUBNET MASK] [MAC ADDRESS]

### [WIRELESS LAN]

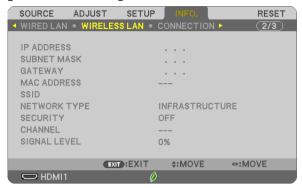

[IP ADDRESS]
[GATEWAY]
[SSID]
[SECURITY]
[SIGNAL LEVEL]

[SUBNET MASK] [MAC ADDRESS] [NETWORK TYPE] [CHANNEL]

# [CONNECTION]

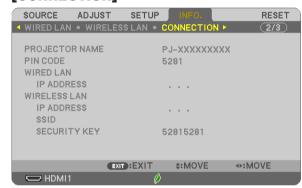

[PROJECTOR NAME] [WIRED LAN] [WIRELESS LAN] [SSID] [PIN CODE] [IP ADDRESS] [IP ADDRESS] [SECURITY KEY]

#### [VERSION]

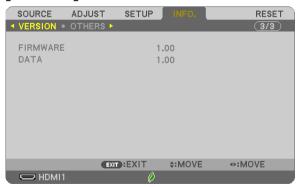

[FIRMWARE] Version [DATA] Version

# [OTHERS]

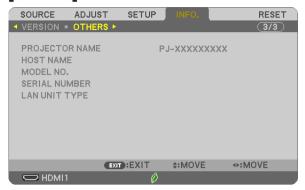

[PROJECTOR NAME]
[HOST NAME]
[MODEL NO.]
[SERIAL NUMBER]
[LAN UNIT TYPE]
[CONTROL ID] (when [CONTROL ID] is set)

# Menu Descriptions & Functions [RESET]

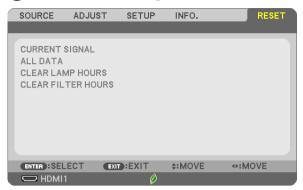

# **Returning to Factory Default [RESET]**

The RESET feature allows you to change adjustments and settings to the factory preset for a (all) source (s) except the following:

#### [CURRENT SIGNAL]

Resets the adjustments for the current signal to the factory preset levels.

The items that can be reset are: [PRESET], [CONTRAST], [BRIGHTNESS], [COLOR], [HUE], [SHARPNESS], [ASPECT RATIO], [HORIZONTAL], [VERTICAL], [CLOCK], [PHASE], and [OVERSCAN].

#### [ALL DATA]

Reset all the adjustments and settings for all the signals to the factory preset.

All items can be reset **EXCEPT** [LANGUAGE], [BACKGROUND], [ORIENTATION], [FILTER MESSAGE], [SECURITY], [COMMUNICATION SPEED], [CONTROL ID], [STANDBY MODE], [FAN MODE], [CARBON CONVERT], [CURRENCY], [CURRENCY], [CURRENCY CONVERT], [LAMP LIFE REMAINING], [LAMP HOURS USED], [FILTER HOURS USED], [TOTAL CARBON SAVINGS], [WIRED LAN], and [WIRELESS LAN].

To reset the lamp usage time, see "Clearing Lamp Hour Meter [CLEAR LAMP HOURS]" below.

#### Clearing Lamp Hour Meter [CLEAR LAMP HOURS]

Resets the lamp clock back to zero. Selecting this option displays submenu for a confirmation. Select [YES] and press the ENTER button.

NOTE: Elapsed time of the lamp use will not be affected even when [RESET] is done from the menu.

NOTE: The projector will turn off and go into standby mode when you continue to use the projector for another 100 hours after the lamp has reached the end of its life. In this condition you cannot clear the lamp hour meter on the menu. If this happens, press the HELP button on the remote control for 10 seconds to reset the lamp clock back to zero. Do this only after replacing the lamp.

#### Clearing the Filter Usage Hours [CLEAR FILTER HOURS]

Resets the filter usage back to zero. Selecting this option displays submenu for a confirmation. Select [YES] and press the ENTER button.

NOTE: Elapsed time of the filter use will not be affected even when [RESET] is done from the menu.

# 6. Installation and Connections

This section describes how to set up your projector and how to connect video and audio sources. Your projector is simple to set up and use. But before you get started, you must first:

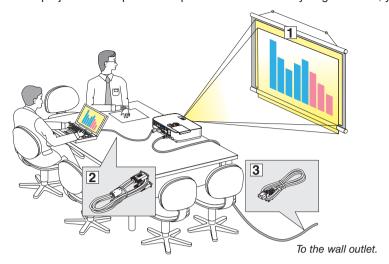

- 1) Set up a screen and the projector.
- Connect your computer or video equipment to the projector.
   (→ page 90, 92, 93, 94, 95, 96, 97)
- ③ Connect the supplied power cord.(→ page 11)

NOTE: Ensure that the power cord and any other cables are disconnected before moving the projector. When moving the projector or when it is not in use, cover the lens with the sliding lens cover.

# 1 Setting Up the Screen and the Projector

# **Selecting a Location**

#### [ME401W/ME361W/ME331W/ME301W]

The further your projector is from the screen or wall, the larger the image. The minimum size the image can be is approximately 25" (0.64 m) measured diagonally when the projector is roughly 37 inches (0.9 m) from the wall or screen. The largest the image can be is 300" (7.6 m) when the projector is about 459 inches (11.7 m) from the wall or screen.

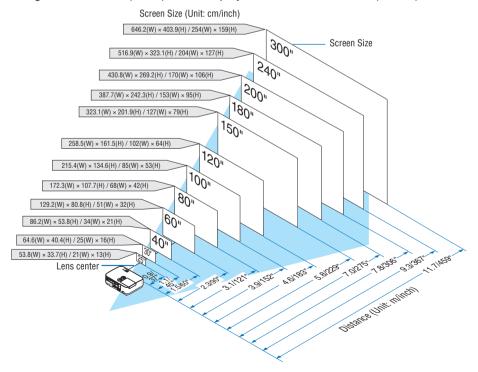

#### TIP:

- The distances are indicated by intermediate values between tele and wide. Use as a rule of thumb.
- For more details on throw distance, see page 88.

#### [ME401X/ME361X/ME331X/ME301X]

The further your projector is from the screen or wall, the larger the image. The minimum size the image can be is approximately 25" (0.64 m) measured diagonally when the projector is roughly 35 inches (0.9 m) from the wall or screen. The largest the image can be is 300" (7.6 m) when the projector is about 435 inches (11.0 m) from the wall or screen.

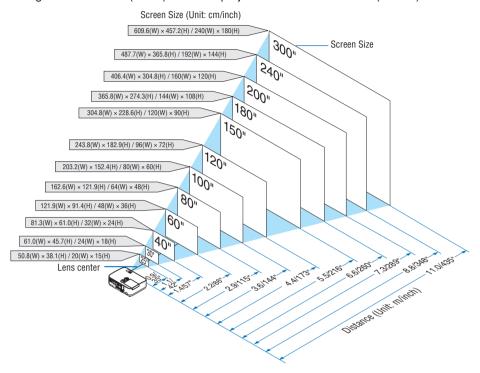

## TIP:

- The distances are indicated by intermediate values between tele and wide. Use as a rule of thumb.
- For more details on throw distance, see page 88.

#### **Throw Distance and Screen Size**

The following shows the proper relative positions of the projector and screen. Refer to the table to determine the position of installation.

## **Distance Chart**

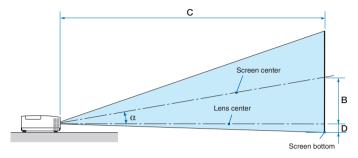

- B = Vertical distance between lens center and screen center
- C = Throw distance
- D = Vertical distance between lens center and screen bottom (top of screen for ceiling application)
- $\alpha$  = Throw angle

NOTE: The values in the tables are design values and may vary.

# [ME401W/ME361W/ME331W/ME301W]

|      |       | Scree | n Size |      |      |      | 3    |      |      | С |      |       |      | )    |        | α |        |
|------|-------|-------|--------|------|------|------|------|------|------|---|------|-------|------|------|--------|---|--------|
| Diag | ional | Wi    | dth    | Hei  | ght  | '    | )    | Wi   | de   |   | te   | ele   | '    | ,    | wide   |   | tele   |
| inch | mm    | inch  | mm     | inch | mm   | inch | mm   | inch | mm   | - | inch | mm    | inch | mm   | degree | - | degree |
| 25   | 635   | 21    | 538    | 13   | 337  | 5    | 139  | 27   | 686  | - | 46   | 1171  | -1   | -29  | 11.4   | - | 6.8    |
| 30   | 762   | 25    | 646    | 16   | 404  | 7    | 167  | 33   | 833  | - | 56   | 1415  | -1   | -35  | 11.3   | - | 6.7    |
| 40   | 1016  | 34    | 862    | 21   | 538  | 9    | 222  | 44   | 1126 | - | 75   | 1902  | -2   | -47  | 11.2   | - | 6.7    |
| 60   | 1524  | 51    | 1292   | 32   | 808  | 13   | 333  | 67   | 1712 | - | 113  | 2876  | -3   | -71  | 11.0   | - | 6.6    |
| 72   | 1829  | 61    | 1551   | 38   | 969  | 16   | 400  | 81   | 2063 | - | 136  | 3460  | -3   | -85  | 11.0   | - | 6.6    |
| 80   | 2032  | 68    | 1723   | 42   | 1077 | 17   | 444  | 90   | 2298 | - | 152  | 3850  | -4   | -94  | 10.9   | - | 6.6    |
| 84   | 2134  | 71    | 1809   | 45   | 1131 | 18   | 466  | 95   | 2415 | - | 159  | 4045  | -4   | -99  | 10.9   | - | 6.6    |
| 90   | 2286  | 76    | 1939   | 48   | 1212 | 20   | 500  | 102  | 2591 | - | 171  | 4337  | -4   | -106 | 10.9   | - | 6.6    |
| 100  | 2540  | 85    | 2154   | 53   | 1346 | 22   | 555  | 114  | 2884 | - | 190  | 4824  | -5   | -118 | 10.9   | - | 6.6    |
| 120  | 3048  | 102   | 2585   | 64   | 1615 | 26   | 666  | 137  | 3470 | - | 228  | 5798  | -6   | -141 | 10.9   | - | 6.6    |
| 150  | 3810  | 127   | 3231   | 79   | 2019 | 33   | 833  | 171  | 4349 | - | 286  | 7259  | -7   | -177 | 10.8   | - | 6.5    |
| 180  | 4572  | 153   | 3877   | 95   | 2423 | 39   | 1000 | 206  | 5228 | - | 343  | 8720  | -8   | -212 | 10.8   | - | 6.5    |
| 200  | 5080  | 170   | 4308   | 106  | 2692 | 44   | 1111 | 229  | 5814 | - | 382  | 9694  | -9   | -236 | 10.8   | - | 6.5    |
| 210  | 5334  | 178   | 4523   | 111  | 2827 | 46   | 1166 | 240  | 6107 | - | 401  | 10181 | -10  | -247 | 10.8   | - | 6.5    |
| 240  | 6096  | 204   | 5169   | 127  | 3231 | 52   | 1333 | 275  | 6986 | - | 458  | 11642 | -11  | -283 | 10.8   | - | 6.5    |
| 270  | 6858  | 229   | 5816   | 143  | 3635 | 59   | 1499 | 310  | 7865 | - | 516  | 13103 | -13  | -318 | 10.8   | - | 6.5    |
| 300  | 7620  | 254   | 6462   | 159  | 4039 | 66   | 1666 | 344  | 8744 | - | 573  | 14564 | -14  | -353 | 10.8   | - | 6.5    |

# [ME401X/ME361X/ME331X/ME301X]

|      |       | Scree | n Size |      |      |      | В    |      |      | С |      |       | ı    | `    |        | α |        |
|------|-------|-------|--------|------|------|------|------|------|------|---|------|-------|------|------|--------|---|--------|
| Diag | ional | Wi    | dth    | Hei  | ght  |      |      | Wi   | de   |   | te   | ele   | ·    |      | wide   |   | tele   |
| inch | mm    | inch  | mm     | inch | mm   | inch | mm   | inch | mm   | - | inch | mm    | inch | mm   | degree | - | degree |
| 25   | 635   | 20    | 508    | 15   | 381  | 5    | 131  | 26   | 649  | - | 44   | 1106  | -2   | -60  | 11.4   | - | 6.7    |
| 30   | 762   | 24    | 610    | 18   | 457  | 6    | 157  | 31   | 788  | - | 53   | 1337  | -3   | -71  | 11.3   | - | 6.7    |
| 40   | 1016  | 32    | 813    | 24   | 610  | 8    | 210  | 42   | 1066 | - | 71   | 1798  | -4   | -95  | 11.1   | - | 6.6    |
| 60   | 1524  | 48    | 1219   | 36   | 914  | 12   | 314  | 64   | 1622 | - | 107  | 2720  | -6   | -143 | 11.0   | - | 6.6    |
| 72   | 1829  | 58    | 1463   | 43   | 1097 | 15   | 377  | 77   | 1955 | - | 129  | 3273  | -7   | -171 | 10.9   | - | 6.6    |
| 80   | 2032  | 64    | 1626   | 48   | 1219 | 17   | 419  | 86   | 2178 | - | 143  | 3642  | -8   | -191 | 10.9   | - | 6.6    |
| 84   | 2134  | 67    | 1707   | 50   | 1280 | 17   | 440  | 90   | 2289 | - | 151  | 3826  | -8   | -200 | 10.9   | - | 6.6    |
| 90   | 2286  | 72    | 1829   | 54   | 1372 | 19   | 471  | 97   | 2456 | - | 162  | 4103  | -8   | -214 | 10.9   | - | 6.6    |
| 100  | 2540  | 80    | 2032   | 60   | 1524 | 21   | 524  | 108  | 2734 | - | 180  | 4564  | -9   | -238 | 10.8   | - | 6.5    |
| 120  | 3048  | 96    | 2438   | 72   | 1829 | 25   | 629  | 130  | 3290 | - | 216  | 5486  | -11  | -286 | 10.8   | - | 6.5    |
| 150  | 3810  | 120   | 3048   | 90   | 2286 | 31   | 786  | 162  | 4124 | - | 270  | 6869  | -14  | -357 | 10.8   | - | 6.5    |
| 180  | 4572  | 144   | 3658   | 108  | 2743 | 37   | 943  | 195  | 4958 | - | 325  | 8252  | -17  | -429 | 10.8   | - | 6.5    |
| 200  | 5080  | 160   | 4064   | 120  | 3048 | 41   | 1048 | 217  | 5514 | - | 361  | 9174  | -19  | -476 | 10.8   | - | 6.5    |
| 210  | 5334  | 168   | 4267   | 126  | 3200 | 43   | 1100 | 228  | 5792 | - | 379  | 9635  | -20  | -500 | 10.8   | - | 6.5    |
| 240  | 6096  | 192   | 4877   | 144  | 3658 | 50   | 1257 | 261  | 6626 | - | 434  | 11018 | -23  | -572 | 10.7   | - | 6.5    |
| 270  | 6858  | 216   | 5486   | 162  | 4115 | 56   | 1414 | 294  | 7460 | - | 488  | 12401 | -25  | -643 | 10.7   | - | 6.5    |
| 300  | 7620  | 240   | 6096   | 180  | 4572 | 62   | 1572 | 327  | 8294 | - | 543  | 13784 | -28  | -714 | 10.7   | - | 6.5    |

#### **WARNING**

- \* Installing your projector on the ceiling must be done by a qualified technician. Contact your NEC dealer for more information.
- \* Do not attempt to install the projector yourself.
- Only use your projector on a solid, level surface. If the projector falls to the ground, you can be injured and the projector severely damaged.
- Do not use the projector where temperatures vary greatly. The projector must be used at temperatures between 41°F (5°C) and 104°F (40°C) (Eco mode selected automatically at 95°F to 104°F/35°C to 40°C).
- Do not expose the projector to moisture, dust, or smoke. This will harm the screen image.
- Ensure that you have adequate ventilation around your projector so heat can dissipate. Do not cover the vents on the side or the front of the projector.

#### Reflecting the Image

Using a mirror to reflect your projector's image enables you to enjoy a much larger image when a smaller space is required. Contact your NEC dealer if you need a mirror system. If you're using a mirror system and your image is inverted, use the MENU and  $\blacktriangle \blacktriangledown \blacktriangleleft \blacktriangleright$  buttons on your projector cabinet or your remote control to correct the orientation. ( $\rightarrow$  page 71)

# **2** Making Connections

# **Connecting Your Computer**

Computer cables, HDMI and USB can be used to connect to a computer. The connection cable is not enclosed with the projector. Please get ready a suitable cable for the connection.

NOTE: Signals supported by Plug & Play (DDC2)

| INPUT       |           |           |  |  |  |  |
|-------------|-----------|-----------|--|--|--|--|
| COMPUTER IN | HDMI 1 IN | HDMI 2 IN |  |  |  |  |
| analog      | digital   | digital   |  |  |  |  |
| Yes         | Yes       | Yes       |  |  |  |  |

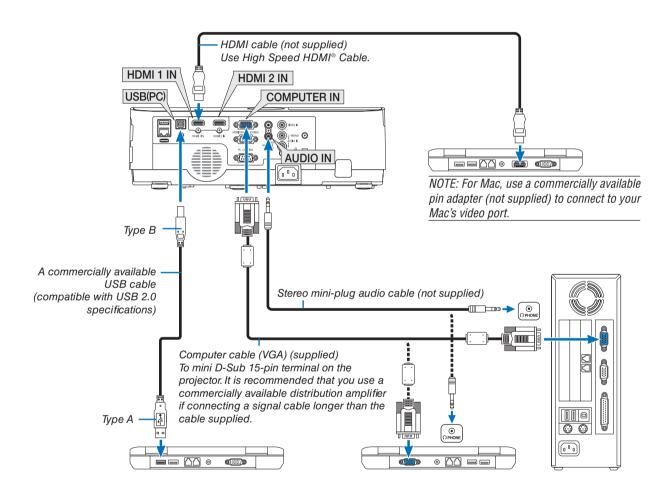

Select the source name for its appropriate input terminal after turning on the projector.

| Input terminal | SOURCE button on the projector cabinet | Button on the remote control |
|----------------|----------------------------------------|------------------------------|
| COMPUTER IN    | COMPUTER                               | (COMPUTER 1)                 |
| HDMI 1 IN      | ■ HDMI1                                | (HDMI 1*)                    |
| HDMI 2 IN      | ■ HDMI2                                | (HDMI 2*)                    |
| USB (PC)       | ■ USB-B                                | (USB-B)                      |

NOTE: The projector is not compatible with video decoded outputs of the NEC ISS-6020 switcher.

NOTE: An image may not be displayed correctly when a Video source is played back via a commercially available scan converter.

This is because the projector will process a video signal as a computer signal at the default setting. In that case, do the following.

\* When an image is displayed with the lower and upper black portion of the screen or a dark image is not displayed correctly:

Project an image to fill the screen and then press the AUTO ADJ. button on the remote control or the projector cabinet.

### Enabling the computer's external display

Displaying an image on the notebook PC's screen does not necessarily mean it outputs a signal to the projector.

When using a PC compatible laptop, a combination of function keys will enable/disable the external display.

Usually, the combination of the "Fn" key along with one of the 12 function keys gets the external display to come on or off. For example, NEC laptops use Fn + F3, while Dell laptops use Fn + F8 key combinations to toggle through external display selections.

#### Cautions when using a DVI signal

 When the computer has a DVI output terminal, use a commercially available converter cable to connect the computer to the projector's HDMI 1 or HDMI 2 input terminal (only digital video signals can be input).

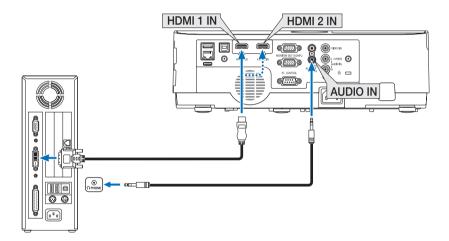

NOTE: When Viewing a DVI Digital Signal

- · Turn off the power of the computer and projector before connecting.
- When a video deck is connected via a scan converter, etc., the display may not be correct during fast-forwarding and rewinding.
- Use a DVI-to-HDMI cable compliant with DDWG (Digital Display Working Group) DVI (Digital Visual Interface) revision 1.0 standard.

The cable should be within 197"/5 m long.

- Turn off the projector and the PC before connecting the DVI-to-HDMI cable.
- To project a DVI digital signal: Connect the cables, turn the projector on, then select the HDMI input. Finally, turn on your PC. Failure to do so may not activate the digital output of the graphics card resulting in no picture being displayed. Should this happen, restart your PC.
- Do not disconnect the DVI-to-HDMI cable while the projector is running. If the signal cable has been disconnected and then reconnected, an image may not be correctly displayed. Should this happen, restart your PC.
- The COMPUTER video input terminals support Windows Plug and Play.
- A Mac signal adapter (commercially available) may be required to connect a Mac computer.

#### **Connecting an External Monitor**

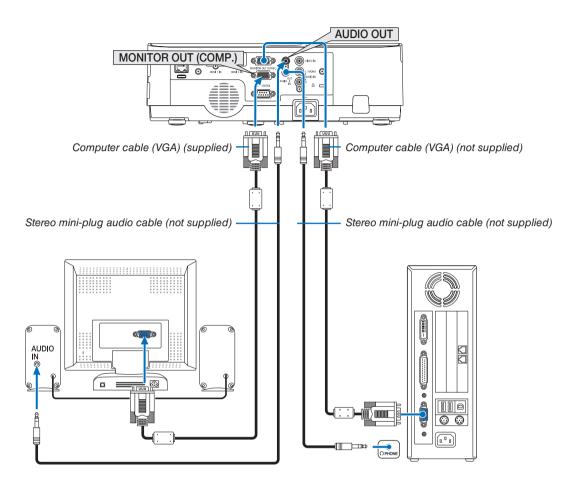

You can connect a separate, external monitor to your projector to simultaneously view on a monitor the computer analog image you're projecting.

## NOTE:

- The AUDIO OUT jack does not support headphone terminal.
- When audio equipment is connected, the projector speaker is disabled.
- The signal output from the MONITOR OUT (COMPUTER) of this projector is for projecting image on exclusive one display.
- When no signal is applied over 3 minutes in the condition of projector standby when NETWORK STANDBY is set in the Standby
  mode, output from the MONITOR OUT or AUDIO OUT terminal will be stopped. In this case pull out the computer cable and set
  it back after inputting video signal

#### Monitor out and sleep mode:

- The MONITOR OUT (COMP.) terminal will not work when [NORMAL] is selected for [STANDBY MODE]. The MONITOR OUT (COMP.) terminal will work only in the sleep mode.
  - Applying a signal from the COMPUTER IN terminal will put the projector in the sleep mode, which allows you to use the MONITOR OUT(COMP.) terminal and the AUDIO OUT mini jack.
  - The sleep mode is one of the standby modes. The sleep mode cannot be selected from the menu.
- In the network standby mode, sound for the last viewed computer or video source will be heard.
   BNC-to- COMPUTER IN terminal converted signal will not be output in the standby mode and sleep mode.

# **Connecting Your DVD Player or Other AV Equipment**

Connecting Video Input

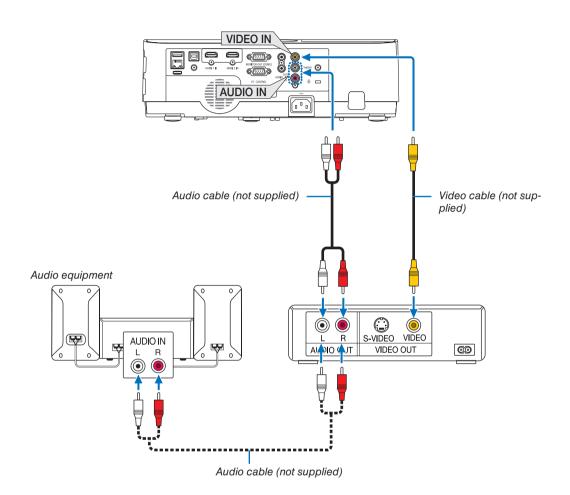

• Select the source name for its appropriate input terminal after turning on the projector.

| Input terminal | SOURCE button on the projector cabinet | Button on the remote control |
|----------------|----------------------------------------|------------------------------|
| VIDEO IN       | ● VIDEO                                | (VIDEO)                      |

NOTE: Refer to your VCR owner's manual for more information about your equipment's video output requirements.

NOTE: An image may not be displayed correctly when a Video source is played back in fast-forward or fast-rewind via a scan converter.

# **Connecting Component Input**

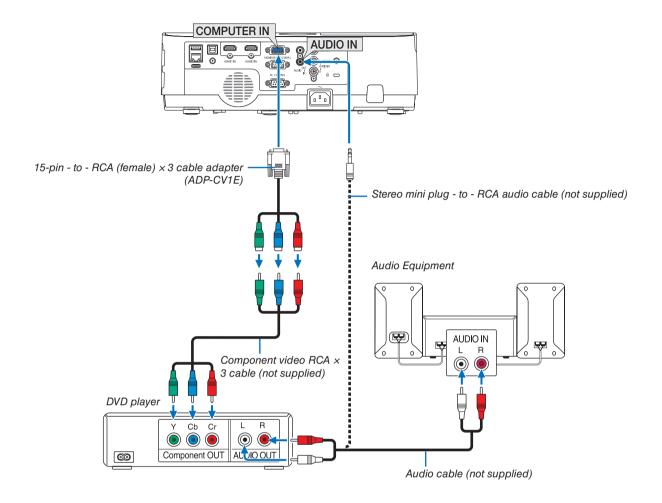

A component signal will be automatically displayed. If not, from the menu, select [SETUP]  $\rightarrow$  [OPTIONS(1)]  $\rightarrow$  [SIGNAL SELECT]  $\rightarrow$  [COMPUTER], and then place a check mark in the Component radio button.

• Select the source name for its appropriate input terminal after turning on the projector.

| Input terminal | SOURCE button on the projector cabinet | Button on the remote control |
|----------------|----------------------------------------|------------------------------|
| COMPUTER IN    | COMPUTER                               | (COMPUTER 1)                 |

NOTE: Refer to your DVD player's owner's manual for more information about your DVD player's video output requirements.

#### **Connecting HDMI Input**

You can connect the HDMI output of your DVD player, hard disk player, Blu-ray player, or notebook type PC to the HDMI IN terminal of your projector.

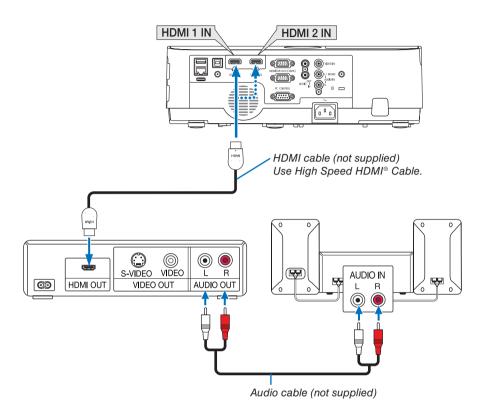

• Select the source name for its appropriate input terminal after turning on the projector.

| Input terminal | SOURCE button on the projector cabinet | Button on the remote control |
|----------------|----------------------------------------|------------------------------|
| HDMI 1 IN      | ■ HDMI1                                | (HDMI1*)                     |
| HDMI 2 IN      | ■ HDMI2                                | (HDMI2*)                     |

- When connecting the HDMI1 IN terminal (or HDMI2 terminal) of the projector to the DVD player, the projector's
  video level can be made settings in accordance with the DVD player's video level. In the menu select [HDMI SETTINGS] → [VIDEO LEVEL] and make necessary settings.
- If the HDMI input sound cannot be heard, in the menu select [AUDIO SELECT] → [HDMI1] or [HDMI2]. (→ page 74)

# **Connecting to a Wired LAN**

The projector comes standard with a LAN port (RJ-45) which provides a LAN connection using a LAN cable. To use a LAN connection, you are required to set the LAN on the projector menu. Select [SETUP]  $\rightarrow$  [WIRED LAN]. ( $\rightarrow$  page 78).

# Example of LAN connection (1)

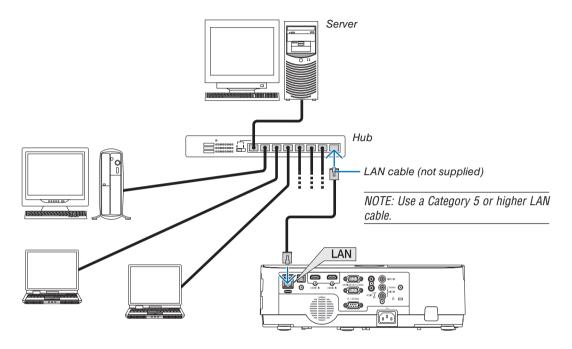

#### Example of LAN connection (2)

Via an wireless LAN access point, it enables to easily connect to terminals by SMART CONNECTION.

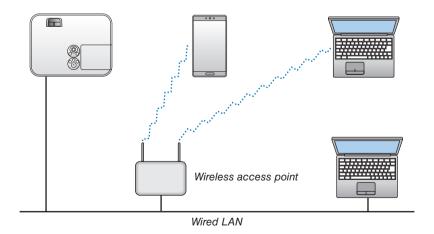

#### Connecting to a Wireless LAN (Optional: NP05LM series)

The USB Wireless LAN Unit also provides a wireless LAN connection. To use a wireless LAN connection, you are required to assign an IP address to the projector.

#### Important:

- If you use the projector with the USB Wireless LAN Unit in the area where the use of wireless LAN equipment is prohibited, remove the USB Wireless LAN Unit from the projector.
- Buy the appropriate USB Wireless LAN Unit for your country or area.

#### NOTF:

- The areen LED on the USB Wireless LAN Unit flashes to show that the USB Wireless LAN Unit is working.
- Your computer's wireless LAN adapter (or unit) must be complied with Wi-Fi (IEEE802.11b/g/n) standard.

## Attaching the USB Wireless LAN Unit

#### NOTE:

- The USB Wireless LAN Unit must be inserted into the USB Wireless LAN Unit port in the correct direction. It cannot be inserted
  in the reverse direction. If the USB Wireless LAN Unit is inserted in the reverse direction with excessive force applied, the USB
  port may break.
- Before touching the USB Wireless LAN Unit, touch a metallic object (such as a door knob or aluminum window frame) to discharge the static electricity from your body.
- Always insert or remove the USB Wireless LAN unit when the main power is turned off. Failure to do so may cause projector
  malfunction or damage to the USB wireless LAN unit. If the projector will not work correctly, turn off the projector, disconnect
  the power cord, and then connect it again.
- The USB port of the projector is common use for the VIERWER. When the USB memory is installed and activate the VIEWER, you can not utilize wireless LAN.
- 1. Press the POWER button to turn off the projector and set it into standby condition, and disconnect the power cord.
- Slowly insert the USB Wireless LAN Unit into the USB port.
   Remove the cap from the USB Wireless LAN Unit, and then insert it with the surface (side of indicator) facing down. Keep the cap for later use.

#### NOTE:

- · Do not force to insert the USB Wireless LAN Unit.
- Set the supplied strap onto the strap fixing hole for the measure of anti-theft and dropping-off.

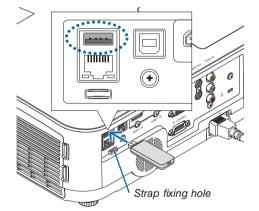

To remove the USB Wireless LAN Unit, disconnect the power cord and use the above procedure.

#### NOTE:

- The green LED on the USB Wireless LAN Unit flashes to show that Wireless LAN Unit is working. If the USB Wireless LAN Unit is incorrectly attached, the blue LED will not flash.
- Do not press the button on the USB Wireless LAN Unit. The button will not work with this model.

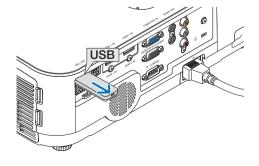

### **Connection Example (1) [SMART CONNECTION]**

Easily connect the projector to multiple terminals as computers and smart phones by PIN code.

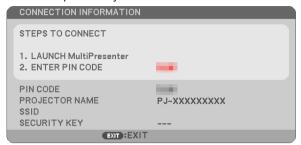

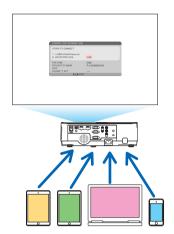

1. Download the application software, "MultiPresenter" from our company web site and install it onto each terminal as a computer.

http://www.nec-display.com/dl/en/soft/multipresenter/index.html

- 2. Power ON the projector and display on the on-screen menu and then select as the bellows in order:  $[SETUP] \rightarrow [WIRELESS\ LAN] \rightarrow [SMART\ CONNECTION]$  for [PROFILE]
- 3. Switch the source of the projector to [LAN].
  The stand-by screen will be displayed on.
- 4. Launch the application software "MultiPresenter" on each terminal and input PIN CODE that is shown on the stand-by screen.
  - \* For iOS, select SSID in advance and input the SECURITY KEY.
- Perform detail settings for the SMART CONNECTION activating the HTTP Server function. (→ page 40)
- About details of the MultiPresenter application, please refer to the manual of MultiPresenter uploaded on our company web site.

### Connection Example (2) [SIMPLE ACCESS POINT]

Set the projector as SIMPLE ACCESS POINT for connecting to terminals as computers and smart phones.

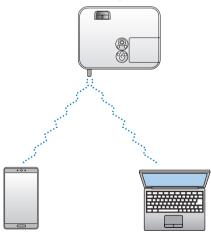

### Connection Example (3) [INFRASTRUCTURE]

Connect the projector to wired/wireless LAN via wireless LAN access point.

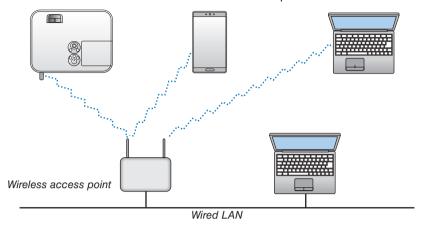

- 1. Connect a computer to the projector via wired LAN. ( $\rightarrow$  page 96)
- 2. Use the computer's browser to display the projector's HTTP server. ( $\rightarrow$  page 36)
- 3. Use an HTTP server to set the wireless LAN. (→ page 40)

  Select either [SIMPLE ACCESS POINT] or [INFRASTRUCTURE] for [WIRELESS] in [SETTINGS] of [NETWORK SETTINGS] and then perform detail settings in [SETTING].
- 4. Click [APPLY] to connect to the wireless LAN.

#### NOTE:

- To use the HTTP server function, the projector must be connected to a network. First, connect the projector to a network by the wired LAN and then perform required settings for the wireless LAN on the HTTP server.
- If network conflict is occurred, the STATUS Indicator starts to blink in orange. In this case, change the IP address.

If you want to change the wireless LAN setting on the projector after setting it on the HTTP server, perform setting change on the on-screen menu. ( $\rightarrow$  page 79)

### 7. Maintenance

This section describes the simple maintenance procedures you should follow to clean the filters, the lens, the cabinet, and to replace the lamp and the filters.

### **1** Cleaning the Filters

The air-filter sponge keeps dust and dirt from getting inside the projector and should be frequently cleaned. If the filter is dirty or clogged, your projector may overheat.

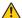

### WARNING

Please do not use a spray containing flammable gas to remove dust attached to the filters, etc. Doing so may result in fires.

NOTE: The message for filter cleaning will be displayed for one minute after the projector is turned on or off. When the message is displayed, clean the filters. The time to clean the filters is set to [5000 H] at time of shipment. To cancel the message, press any button on the projector cabinet or the remote control.

The two-layer filter on the projector improves cooling and dust-proof capabilities compared with the conventional models. The outsides (intake side) of the first and second layer filters remove dust.

To clean the filter, detach the filter unit and the filter cover.

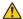

### CAUTION

Before cleaning the filters, turn off the projector, disconnect the power cord and then allow the cabinet to cool. Failure to do so can result in electric shock or burn injuries.

### 1. Push two buttons to release the filter unit and pull it out.

The following explanation uses filters (fine-texture sponge and coarsetexture sponge) attached to the projector at the time of purchase as an example.

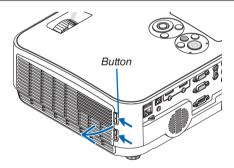

#### 2. Remove the filter cover.

The filter cover is fixed at six separate mounting points.

Bow the filter cover by pushing the notch slightly until it releases.

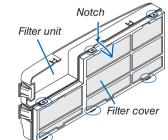

### 3. Remove the four filters and use a vacuum cleaner to vacuum all the dust inside.

Get rid of dust in the sponge filter.

#### NOTE:

- Whenever you vacuum the filter, use the soft brush attachment to vacuum. This is to avoid damage to the filter.
- Do not wash the filter with water. Doing so can result in filter clogging.

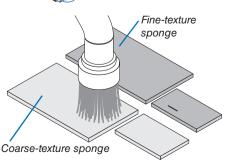

#### 4. Remove dust from the filter unit and the filter cover.

Clean both outside and inside.

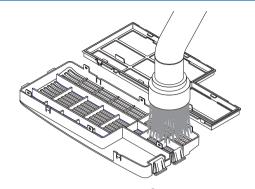

#### 5. Attach the four filters to the filter unit and the filter cover.

Filter unit: Attach two coarse-texture sponge filters (large and small) to the filter unit.

Filter cover: Attach two fine-texture sponge filters (large and small) to the filter cover.

The fine-texture sponge filter has slits on it. Align these slits with the protrusions of the filter cover.

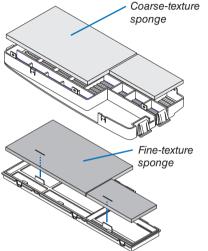

### 6. Attach the filter cover back to the filter unit

Align the filter unit with the filter cover and push the six protrusions into place.

Make sure all six mounting points are aligned properly.

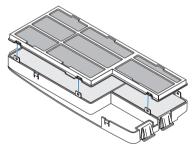

### 7. Put the filter unit back to the projector cabinet.

Insert two catches of the tip of the filter unit into the groove of the cabinet, and push the button to close the filter unit.

• Push the filter unit until it clicks into place.

### 8. Clear the filter usage hours.

Plug the power cord into the wall outlet, and then turn on the projector.

From the menu, select [RESET]  $\rightarrow$  [CLEAR FILTER HOURS]. ( $\rightarrow$  page 85)

The interval time to clean the filters is set to [OFF] at time of shipment. When using the projector as it is, you do not clear the filter usage

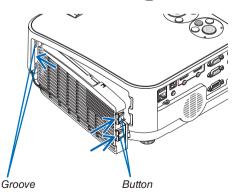

### ② Cleaning the Lens

- Turn off the projector before cleaning.
- The projector has a plastic lens. Use a commercially available plastic lens cleaner.
- Do not scratch or mar the lens surface as a plastic lens is easily scratched.
- Never use alcohol or glass lens cleaner as doing so will cause damage to the plastic lens surface.

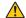

### **WARNING**

Please do not use a spray containing flammable gas to remove dust attached to the lens, etc. Doing so may result in fires.

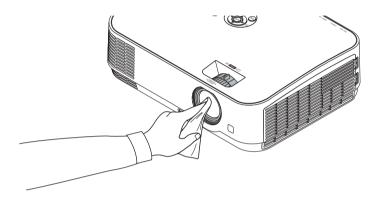

### Cleaning the Cabinet

Turn off the projector, and unplug the projector before cleaning.

- Use a dry soft cloth to wipe dust off the cabinet. If heavily soiled, use a mild detergent.
- Never use strong detergents or solvents such as alcohol or thinner.
- When cleaning the vents or the speaker using a vacuum cleaner, do not force the brush of the vacuum cleaner into the slits of the cabinet.

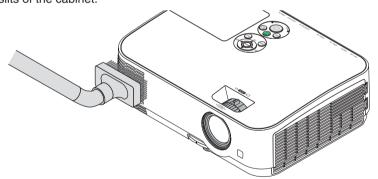

Vacuum the dust off the vents.

- Clogged vents may cause a rise in the internal temperature of the projector, resulting in malfunction.
- Do not scratch or hit the cabinet with your fingers or any hard objects
- Contact your dealer for cleaning the inside of the projector.

NOTE: Do not apply volatile agent such as insecticide on the cabinet, the lens, or the screen. Do not leave a rubber or vinyl product in prolonged contact with it. Otherwise the surface finish will be deteriorated or the coating may be stripped off.

### A Replacing the Lamp and the Filters

When the lamp reaches the end of its life, the LAMP indicator in the cabinet will blink red and the message "THE LAMP HAS REACHED THE END OF ITS USABLE LIFE, PLEASE REPLACE THE LAMP AND FILTER," will appear (\*). Even though the lamp may still be working, replace the lamp to maintain the optimal projector performance. After replacing the lamp, be sure to clear the lamp hour meter. ( $\rightarrow$  page 85)

### CAUTION

- DO NOT TOUCH THE LAMP immediately after it has been used. It will be extremely hot. Turn the projector off and then disconnect the power cord. Allow at least one hour for the lamp to cool before handling.
- Use the specified lamp for safety and performance.
  - To order the replacement s, specify your lamp type, NP43LP. NP16LP is also available If you have.
  - The replacement lamp comes with filters.
- DO NOT REMOVE ANY SCREWS except one lamp cover screw and two lamp housing screws. You could receive an electric shock.
- Do not break the glass on the lamp housing.
  - Keep finger prints off the glass surface on the lamp housing. Leaving finger prints on the glass surface might cause an unwanted shadow and poor picture quality.
- The projector will turn off and go into standby mode when you continue to use the projector for another 100 hours after the lamp has reached the end of its life. If this happens, be sure to replace the lamp. If you continue to use the lamp after the lamp reaches the end of its life, the lamp bulb may shatter, and pieces of glass may be scattered in the lamp case. Do not touch them as the pieces of glass may cause injury. If this happens, contact your NEC dealer for lamp replacement.

\*NOTE: This message will be displayed under the following conditions:

- for one minute after the projector has been powered on
- when the (b) (POWER) button on the projector cabinet or the POWER OFF button on the remote control is pressed

To turn off the message, press any button on the projector cabinet or the remote control.

Optional lamp and tools needed for replacement:

- · Phillips screwdriver (plus-head)
- · Replacement lamp

### Flow of Replacing the Lamp and the Filters

- Step 1. Replace the lamp
- Step 2. Replace the filters (→ page 106)
- Step 3. Clear the lamp usage hours and the filter usage hours ( $\rightarrow$  page 107)

### To replace the lamp:

### 1. Remove the lamp cover.

- (1)Loosen the lamp cover screw
  - The lamp cover screw is not removable.
- (2) Push and slide the lamp cover off.

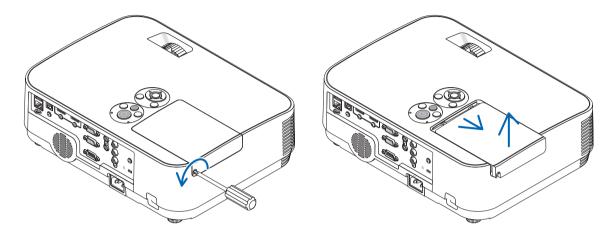

### 2. Remove the lamp housing.

- (1) Loosen the two screws securing the lamp housing until the phillips screwdriver goes into a freewheeling condition.
  - The two screws are not removable.
  - There is an interlock on this case to prevent the risk of electrical shock. Do not attempt to circumvent this interlock.
- (2) Remove the lamp housing by holding it.

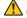

### **A** CAUTION:

Make sure that the lamp housing is cool enough before removing it.

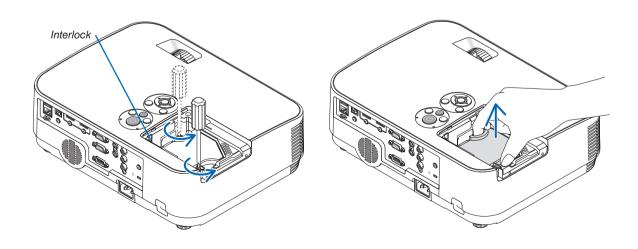

### 3. Install a new lamp housing.

- (1) Insert a new lamp housing until the lamp housing is plugged into the socket.
- (2) Push the top center of the lamp housing to secure it.
- (3) Secure it in place with the two screws.
  - Be sure to tighten the screws.

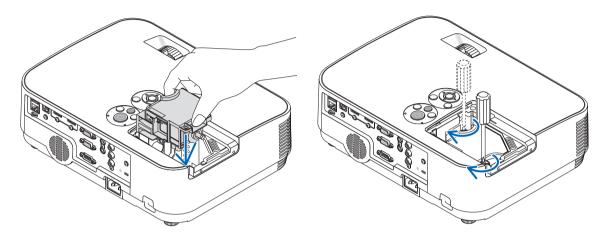

### 4. Reattach the lamp cover.

- (1) Slide the lamp cover back until it snaps into place.
- (2) Tighten the screw to secure the lamp cover.
  - Be sure to tighten the screw.

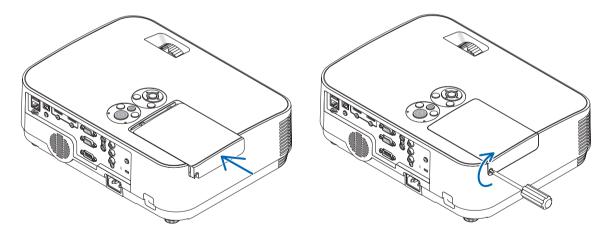

This completes the lamp replacement. Go on to the filter replacement.

NOTE: When you continue to use the projector for another 100 hours after the lamp has reached the end of its life, the projector cannot turn on and the menu is not displayed.

If this happens, press the HELP button on the remote control for 10 seconds to reset the lamp clock back to zero. When the lamp time clock is reset to zero, the LAMP indicator goes out.

### To replace the filters:

Four filters are packaged with the replacement lamp, NP43LP.

Coase texture sponge filter: Large and small sizes (attached to the filter unit)

Fine texture sponge filter: Large and small sizes (attached to the filter cover)

The filter supplied with NP16LP is differed from ones' material supplied with NP43LP and that material is non-woven material.

For reading the filter replacement procedures, replace the words "fine-texture sponge and coarse-texture sponge" with "accordion soft and honeycomb hard" respectively.

### NOTE:

- · Replace all four filters at the same time.
- Before replacing the filters, wipe off dust and dirt from the projector cabinet.
- The projector is precision equipment. Keep out dust and dirt during filter replacement.
- Do not wash the filters with soap and water. Soap and water will damage the filter membrane.
- Put filters into place. Incorrect attachment of a filter may cause dust and dirt to get into the inside of the projector.

#### TIP:

While the material of filters attached to the projector at the time of purchase is different from the material of filters included with the optional lamp, there is no difference in performance between these two types.

Before replacing the filters, replace the lamp. ( $\rightarrow$  page 103)

1. Push the catch to release the filter unit and pull it out.

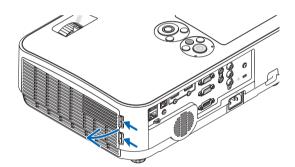

### 2. Detach the filter cover from the filter unit.

The filter cover is fixed at six separate mounting points. Bow the filter cover by pushing it slightly until it releases.

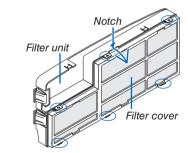

### 3. Replace the four (4) filters

 Remove the filters, and then clean the filter unit and the filter cover.

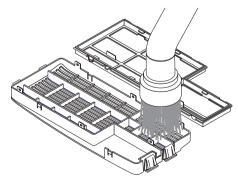

#### 2. Attach new filters.

Filter unit: Attach two coarse texture sponge filters to the filter unit.

Filter cover: Attach two fine texture sponge filters to the filter cover.

The accordion filter has slits on it. Align these slits with the protrusions of the filter cover.

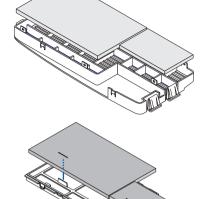

#### 4. Attach the filter cover back to the filter unit

Align the filter unit with the filter cover and push the protrusions into place.

• Make sure all six mounting points are aligned properly.

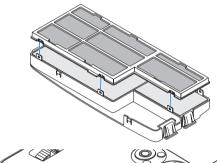

### 5. Put the filter unit back to the projector cabinet.

Insert two catches of the tip of the filter unit into the groove of the cabinet.

Push the filter unit until it clicks into place.

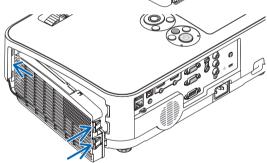

This completes the filter replacement.

Go on to the clearing lamp and filter hour meters.

### To clear the lamp usage hours and the filter usage hours:

- 1. Place the projector where you use it.
- 2. Plug the power cord into the wall outlet, and then turn on the projector.
- 3. Clear the lamp usage hours and the filter usage hours.
  - 1. From the menu, select [RESET] → [CLEAR LAMP HOURS] and reset the lamp usage hours.
  - 2. Select [CLEAR FILTER HOURS].and reset the filter usage hours. ( $\rightarrow$  page 85)

### 8. Appendix

### Troubleshooting

This section helps you resolve problems you may encounter while setting up or using the projector.

### **Indicator Messages**

#### **Power Indicator**

| Indicator Condition |                                 |             | Projector Condition                           | Note               |
|---------------------|---------------------------------|-------------|-----------------------------------------------|--------------------|
|                     | Off                             |             | The main power is off                         | _                  |
| Blinking light      | Blinking light Blue 0.5 sec On, |             | The projector is getting ready to turn on.    | Wait for a moment. |
|                     |                                 | 0.5 sec Off |                                               |                    |
|                     |                                 | 2.5 sec On, | Off Timer is enabled.                         | _                  |
|                     |                                 | 0.5 sec Off |                                               |                    |
|                     | Orange                          | 0.5 sec On, | Cooling                                       | Wait for a moment  |
|                     |                                 | 0.5 sec Off |                                               |                    |
| Steady light        | Blue                            |             | The projector is turned on.                   | _                  |
|                     | Orange                          |             | In Standby condition [NETWORK STANDBY] is     | _                  |
|                     |                                 |             | selected for [STANDBY MODE]                   |                    |
|                     | Red                             |             | In Standby condition [NORMAL] is selected for | _                  |
|                     |                                 |             | [STANDBY MODE]                                |                    |

#### **Status Indicator**

| Indica         | ator Con                        | dition           | Projector Condition                                 | Note                                                    |
|----------------|---------------------------------|------------------|-----------------------------------------------------|---------------------------------------------------------|
|                |                                 |                  | Normal or Standby                                   | _                                                       |
| Blinking light | ing light Red  1 cycle (0.5 sec |                  | Lamp cover error or lamp housing error              | Mount the lamp cover or lamp housing correctly.         |
|                |                                 | On, 2.5 sec Off) |                                                     |                                                         |
|                |                                 |                  | Temperature error                                   | The projector is overheated. Move the projector to      |
|                |                                 | On, 0.5 sec Off) |                                                     | a cooler location.                                      |
|                |                                 | 3 cycle (0.5 sec | Power error                                         | Power unit is not working properly. Contact your        |
|                |                                 | On, 0.5 sec Off) |                                                     | dealer.                                                 |
|                |                                 | 4 cycle (0.5 sec | Fan error                                           | Fans will not work correctly.                           |
|                |                                 | On, 0.5 sec Off) |                                                     |                                                         |
|                |                                 | 6 cycle (0.5 sec | Lamp error                                          | Lamp fails to light. Wait a full minute and then turn   |
|                | _                               | On, 0.5 sec Off) |                                                     | on again.                                               |
|                | Green                           |                  | Re-firing the lamp (The projector is cooling down.) | The projector is re-firing.                             |
|                |                                 | On, 0.5 sec Off) |                                                     | Wait for a moment.                                      |
|                | Orange                          | 1 cycle (0.5 sec | Network conflict                                    | Both the built-in wired LAN and the wireless LAN cannot |
|                |                                 | On, 2.5 sec Off) |                                                     | be connected to the same network at the same time.      |
|                |                                 |                  |                                                     | To use both built-in wired LAN and wireless LAN at the  |
|                |                                 |                  |                                                     | same time, connect them to different networks.          |
|                |                                 |                  |                                                     | NOTE: In the Standby condition, the status indicator    |
|                |                                 |                  |                                                     | on the cabinet does not blink in orange even if the     |
|                |                                 |                  |                                                     | network conflicts                                       |
| Steady light   | Green                           |                  | Sleep mode                                          | _                                                       |
|                | Orange                          |                  | CONTROL PANEL LOCK is on.                           | You have pressed cabinet button when Control            |
|                |                                 |                  |                                                     | Panel Lock is on.                                       |
|                |                                 |                  | CONTROL ID error                                    | Remote control ID and projector ID are not matched.     |

### **Lamp Indicator**

| Indicator Condition |       | Projector Condition                                | Note              |  |
|---------------------|-------|----------------------------------------------------|-------------------|--|
| Off                 |       | Normal                                             | _                 |  |
| Blinking light Red  |       | Lamp has reached its end of life. Lamp replace-    | Replace the lamp. |  |
|                     |       | ment message will be displayed.                    |                   |  |
| Steady light        | Red   | Lamp has been used beyond its limit. The projector | Replace the lamp. |  |
|                     |       | will not turn on until the lamp is replaced.       |                   |  |
|                     | Green | In the state of [ECO MODE] ([AUTO ECO], [NOR-      | _                 |  |
|                     |       | MAL], OR [ECO])                                    |                   |  |

### **Over-Temperature Protection**

If the temperature inside the projector rises too high, the over-temperature protector will automatically turn off the lamp with the STATUS indicator blinking (2-cycle On and Off.)

Should this happen, do the following:

- · Unplug the power cord after the cooling fans stop.
- · Move the projector to a cooler location if the room where you are presenting is particularly too warm.
- · Clean the vents if they are clogged with dust.
- Wait about 60 minutes until the inside of the projector becomes cool enough.

### **Common Problems & Solutions**

(→ "Power/Status/Lamp Indicator" on page 108.)

| Problem                                                   | Check These Items                                                                                                    |
|-----------------------------------------------------------|----------------------------------------------------------------------------------------------------|
|                                                           |                                                                                                    |
| Does not turn on or<br>shut down                          | <ul> <li>Check that the power cord is plugged in and that the power button on the projector cabinet or the remote control is on. (→ pages 11, 12)</li> <li>Ensure that the lamp cover is installed correctly. (→ page 105)</li> <li>Check to see if the projector has overheated. If there is insufficient ventilation around the projector or if the room where you are presenting is particularly warm, move the projector to a cooler location.</li> <li>Check to see if you continue to use the projector for another 100 hours after the lamp has reached the end of its life. If so, replace the lamp. After replacing the lamp, reset the lamp hours used. (→ page 85)</li> <li>The lamp may fail to light. Wait a full minute and then turn on the power again.</li> <li>Set [FAN MODE] to [HIGH ALTITUDE] when using the projector at altitudes approximately 5500 feet/1700 meters or higher. Using the projector at altitudes approximately 5500 feet/1700 meters or higher. Using the projector at altitudes approximately 5500 feet/1700 meters or higher without setting to [HIGH ALTITUDE] can cause the projector to overheat and the projector could shut down. If this happens, wait a couple minutes and turn on the projector. (→ page 73)</li> <li>If you turn on the projector immediately after the lamp is turned off, the fans run without displaying an image for some time and then the projector will display the image. Wait for a moment.</li> </ul> |
| Will turn off                                             | • Ensure that the [OFF TIMER] or [AUTO POWER OFF] is off. ( $\rightarrow$ page 69, 76)                                                                                                    |
| No picture                                                | <ul> <li>Use the COMPUTER1, HDMI1, HDMI2, VIDEO, USB-A, USB-B or LAN button on the remote control to select your source (COMPUTER, HDMI1, HDMI2, VIDEO, USB-A, LAN or USB-B). (→ page 14) If there is still no picture, press the button again.</li> <li>Ensure your cables are connected properly.</li> <li>Use menus to adjust the brightness and contrast. (→ page 61)</li> <li>Reset the settings or adjustments to factory preset levels using the [RESET] in the Menu. (→ page 85)</li> <li>Enter your registered keyword if the Security function is enabled. (→ page 30)</li> <li>Be sure to connect the projector and notebook PC while the projector is in standby mode and before turning on the power to the notebook PC.</li> <li>In most cases the output signal from the notebook PC is not turned on unless connected to the projector before being powered up.</li> <li>* If the screen goes blank while using your remote control, it may be the result of the computer's screen-saver or power management software.</li> <li>See also the next page.</li> </ul>                                                                                                    |
| Picture suddenly becomes dark                             | Check if the projector is in the Forced ECO mode because of too high ambient temperature. If this is the case, lower the internal temperature of the projector by selecting [HIGH] for [FAN MODE]. (→ page 73)                                                                                                    |
| Color tone or hue is unusual                              | <ul> <li>Check if an appropriate color is selected in [WALL COLOR]. If so, select an appropriate option. (→ page 68)</li> <li>Adjust [HUE] in [PICTURE]. (→ page 61)</li> </ul>                                                                                                    |
| Image isn't square to the screen                          | <ul> <li>Reposition the projector to improve its angle to the screen. (→ page 15, 16)</li> <li>Use the Keystone correction function to correct the trapezoid distortion. (→ page 18)</li> </ul>                                                                                                    |
| Picture is blurred                                        | <ul> <li>Adjust the focus. (→ page 17)</li> <li>Reposition the projector to improve its angle to the screen. (→ page 15, 16)</li> <li>Ensure that the distance between the projector and screen is within the adjustment range. (→ page 88)</li> <li>Condensation may form on the lens if the projector is cold, brought into a warm place and is then turned on. Should this happen, let the projector stand until there is no condensation on the lens.</li> </ul>                                                                                                    |
| Flicker appears on screen                                 | • Set [FAN MODE] to other than [HIGH ALTITUDE] mode when using the projector at altitudes approximately 5500 feet/1700 meters or lower. Using the projector at altitudes less than approximately 5500 feet/1700 meters and setting to [HIGH ALTITUDE] can cause the lamp to overcool, causing the image to flicker. Switch [FAN MODE] to [AUTO]. (  page 73)                                                                                                    |
| Image is scrolling<br>vertically, horizontally<br>or both | <ul> <li>Check the computer's resolution and frequency. Make sure that the resolution you are trying to display is supported by the projector. (→ page 115)</li> <li>Adjust the computer image manually with the Horizontal/Vertical in the [IMAGE OPTIONS]. (→ page 63)</li> </ul>                                                                                                    |
| Remote control does not work                              | <ul> <li>Install new batteries.(→ page 9)</li> <li>Make sure there are no obstacles between you and the projector.</li> <li>Stand within 22 feet (7 m) of the projector. (→ page 9)</li> </ul>                                                                                                    |
| Indicator is lit or<br>blinking                           | See the POWER/STATUS/LAMP Indicator. (→ page 108)                                                                                                    |
| Cross color in RGB<br>mode                                | <ul> <li>Press the AUTO ADJ. button on the projector cabinet or the remote control. (→ page 20)</li> <li>Adjust the computer image manually with [CLOCK]/[PHASE] in [IMAGE OPTIONS] in the menu. (→ page 62)</li> </ul>                                                                                                    |

For more information contact your dealer.

### If there is no picture, or the picture is not displayed correctly.

• Power on process for the projector and the PC.

Be sure to connect the projector and notebook PC while the projector is in standby mode and before turning on the power to the notebook PC.

In most cases the output signal from the notebook PC is not turned on unless connected to the projector before being powered up.

NOTE: You can check the horizontal frequency of the current signal in the projector's menu under Information. If it reads "0kHz", this means there is no signal being output from the computer. ( $\rightarrow$  page 82 or go to next step)

· Enabling the computer's external display.

Displaying an image on the notebook PC's screen does not necessarily mean it outputs a signal to the projector. When using a PC compatible laptop, a combination of function keys will enable/disable the external display. Usually, the combination of the "Fn" key along with one of the 12 function keys gets the external display to come on or off. For example, NEC laptops use Fn + F3, while Dell laptops use Fn + F3 key combinations to toggle through external display selections.

· Non-standard signal output from the computer

If the output signal from a notebook PC is not an industry standard, the projected image may not be displayed correctly. Should this happen, deactivate the notebook PC's LCD screen when the projector display is in use. Each notebook PC has a different way of deactivate/reactivate the local LCD screens as described in the previous step. Refer to your computer's documentation for detailed information.

Image displayed is incorrect when using a Mac

When using a Mac with the projector, set the DIPswitch of the Mac adapter (not supplied with the projector) according to your resolution. After setting, restart your Mac for the changes to take affect.

For setting display modes other than those supported by your Mac and the projector, changing the DIP switch on a Mac adapter may bounce an image slightly or may display nothing. Should this happen, set the DIP switch to the 13" fixed mode and then restart your Mac. After that, restore the DIP switches to a displayable mode and then restart the Mac again.

NOTE: A Video Adapter cable manufactured by Apple Inc. is needed for a MacBook which does not have a mini D-Sub 15-pin terminal.

- · Mirroring on a MacBook
  - \* When using the projector with a MacBook, output may not be set to 1024 x 768 unless "mirroring" is off on your MacBook. Refer to owner's manual supplied with your Mac computer for mirroring.
- Folders or icons are hidden on the Mac screen

Folders or icons may not be seen on the screen. Should this happen, select [View]  $\rightarrow$  [Arrange] from the Apple menu and arrange icons.

### 2 Specifications

This section provides technical information about projector's performance.

### **Optical**

| Model Numb               | er        | ME401W                                      | ME361W        | ME331W   | ME301W                                      | ME401X                    | ME361X       | ME331X  | ME301X  |  |
|--------------------------|-----------|---------------------------------------------|---------------|----------|---------------------------------------------|---------------------------|--------------|---------|---------|--|
| LCD Panel                |           | 0.59 inch LCD with Micro Lens Array (Aspect |               |          | 0.63 inch LCD with Micro Lens Array (Aspect |                           |              |         |         |  |
|                          |           | Ratio 16:10)                                |               |          |                                             | Ratio 4:3)                |              |         |         |  |
| Resolution*1             |           | 1280 × 800 pixels (WXGA)                    |               |          |                                             | 1024 × 768                | pixels (XGA) |         |         |  |
| Lens                     |           | Manual zoor                                 | n and manua   | al focus |                                             |                           |              |         |         |  |
|                          |           | Manual Zooi                                 | m Ratio = 1.7 | 7        |                                             |                           |              |         |         |  |
|                          |           | F = 1.7-2.1                                 | f = 17.5–29   | 0.0 mm   |                                             |                           |              |         |         |  |
| Lamp ECO MODE OFF        |           | 240 W                                       | 23            | 5 W      | 214 W                                       | 240 W 235 W 214 W         |              | 214 W   |         |  |
|                          | NORMAL    | 171 W                                       | 171 W         |          |                                             |                           |              |         |         |  |
|                          | ECO       | 140 W                                       |               |          |                                             |                           |              |         |         |  |
| Light Output*            | 2*3       | 4000                                        | 3600          | 3300     | 3000                                        | 4000                      | 3600         | 3300    | 3000    |  |
|                          |           | lumens                                      | lumens        | lumens   | lumens                                      | lumens                    | lumens       | lumens  | lumens  |  |
|                          |           | NORMAL:                                     | NORMAL:       | NORMAL:  | NORMAL:                                     | NORMAL:                   | NORMAL:      | NORMAL: | NORMAL: |  |
|                          |           | 75%                                         | 75%           | 75%      | 80%                                         | 75%                       | 75%          | 80%     | 80%     |  |
|                          |           | ECO: 60%*4                                  |               |          |                                             |                           |              |         |         |  |
| Contrast Rati            | O*3       | 6000:1                                      |               |          |                                             | 8000:1                    |              |         |         |  |
| (full white: full black) |           |                                             |               |          |                                             |                           |              |         |         |  |
| Image Size (Diagonal)    |           | 25-300 inches (0.6-7.6 m)                   |               |          |                                             | 25-300 inches (0.6-7.6 m) |              |         |         |  |
| Projection Distance      |           | 27-573 inches (0.7-14.6 m)                  |               |          | 26-543 inches (0.6-13.8 m)                  |                           |              |         |         |  |
| (MinMax.)                | (MinMax.) |                                             |               |          |                                             |                           |              |         |         |  |
| Projection Ar            | igle      | 10.7–11.4 (wide)/6.5–6.8 (tele)             |               |          |                                             |                           |              |         |         |  |

<sup>\*1</sup> Effective pixels are more than 99.99%.

### **Electrical**

| Model Number          | ME401W ME361W ME331W ME301W ME401X ME361X ME331X ME301X                                     |  |  |  |  |  |
|-----------------------|---------------------------------------------------------------------------------------------|--|--|--|--|--|
| Inputs                | 1 x RGB/Component (D-Sub 15 P), 2 x HDMI Type A (19P, HDMI® Terminal) HDCP supported*5, 1 x |  |  |  |  |  |
|                       | Video (RCA), 1 × (L/R) RCA Audio, 1 × Stereo Mini Audio                                     |  |  |  |  |  |
| Outputs               | 1 × RGB (D-Sub 15P), 1 × Stereo Mini Audio                                                  |  |  |  |  |  |
| PC Control            | 1 × PC Control Port (D-Sub 9P)                                                              |  |  |  |  |  |
| Wired LAN Port        | 1 × RJ-45 (10BASE-T/100BASE-TX)                                                             |  |  |  |  |  |
| Wireless LAN Port     | IEE 802.11 b/g/n (optional USB Wireless LAN Unit required)                                  |  |  |  |  |  |
| (Optional)            |                                                                                             |  |  |  |  |  |
| USB Port              | 1 × Type A, 1 × Type B                                                                      |  |  |  |  |  |
| Color Reproduction    | 10-bit signal processing (1.07 billion colors) (Viewer, Network: 16.7 million colors)       |  |  |  |  |  |
| Compatible Signals*6  | Analog: VGA/SVGA/XGA/WXGA/Quad-VGA/SXGA/SXGA+/WXGA+/WXGA++/UXGA/WSXGA+/HD/                  |  |  |  |  |  |
|                       | Full HD/WUXGA/Mac13", 16", 21", 23"                                                         |  |  |  |  |  |
|                       | Component: 480i/480p/576i/576p/720p/1080i/1080p                                             |  |  |  |  |  |
|                       | HDMI: VGA/SVGA/XGA/WXGA/Quad-VGA/SXGA/SXGA+/WXGA+/WXGA++/WSXGA+/480p/576p/7                 |  |  |  |  |  |
|                       | 20p/1080i/1080p                                                                             |  |  |  |  |  |
| Horizontal Resolution | 540 TV lines: NTSC/NTSC4.43/PAL/PAL-M/PAL-N/PAL60                                           |  |  |  |  |  |
|                       | 300 TV lines: SECAM                                                                         |  |  |  |  |  |

<sup>\*5</sup> HDMI® (Deep Color, Lip Sync) with HDCP

What is HDCP/HDCP technology?

HDCP is an acronym for High-bandwidth Digital Content Protection. High bandwidth Digital Content Protection (HDCP) is a system for preventing illegal copying of video data sent over a High-Definition Multimedia Interface (HDMI).

If you are unable to view material via the HDMI input, this does not necessarily mean the projector is not functioning properly. With the implementation of HDCP, there may be cases in which certain content is protected with HDCP and might not be displayed due to the decision/intention of the HDCP community (Digital Content Protection, LLC).

Video: Deep Color; 8/10/12-bit, LipSync

Audio: LPCM; up to 2 ch, sample rate 32/44.1/48 KHz, sample bit; 16/20/24-bit

<sup>\*2</sup> This is the light output value (lumens) when the [PRESET] mode is set to [HIGH-BRIGHT]. If any other mode is selected as the [PRESET] mode, the light output value may drop slightly.

<sup>\*3</sup> Compliance with ISO21118-2012

<sup>\*4</sup> The maximum power becomes equivalent to power in NORMAL (ECO MODE).

<sup>\*6</sup> An image with higher or lower resolution than the projector's native resolution (ME401X/ME361X/ME331X/ME301X: 1024 × 768 / ME401W/ME361W/ME331W/ME301W: 1280 × 800) will be displayed with Advanced AccuBlend. (→ page 115)

| Model Numb    | per      | ME401W                              | ME361W                                              | ME331W      | ME301W       | ME401X      | ME361X      | ME331X | ME301X      |
|---------------|----------|-------------------------------------|-----------------------------------------------------|-------------|--------------|-------------|-------------|--------|-------------|
| Scan Rate     |          | Horizontal: 1                       | Horizontal: 15 kHz to 100 kHz (RGB: 24 kHz or over) |             |              |             |             |        |             |
|               |          | Vertical: 50 I                      | Hz to 120 Hz                                        | (HDMI: 50 H | lz to 85 Hz) |             |             |        |             |
| Sync Compa    | tibility | Separate Sy                         | nc                                                  |             |              |             |             |        |             |
| Built-in Spea | ker      | 20 W (mona                          | ural)                                               |             |              |             |             |        |             |
| Power Requi   | rement   | 100-240V A                          | C, 50/60Hz                                          |             |              |             |             |        |             |
| Input Current | t        | 3.4 A-1.4 A                         |                                                     |             |              |             |             |        |             |
| Power Con-    | ECO MODE | 316 W                               | 309 W                                               |             | 286 W        | 316 W       | 309 W       |        | 286 W       |
| sumption      | OFF      | (100-130 V)                         | (100-130 V)                                         |             | (100-130 V)  | (100-130 V) | (100-130 V) |        | (100-130 V) |
|               |          | 304 W                               | 297 W                                               |             | 274 W        | 304 W       | 297 W       |        | 274 W       |
|               |          | (200-240 V)                         | (200-240 V)                                         |             | (200-240 V)  | (200-240 V) | (200-240 V) |        | (200-240 V) |
|               | NORMAL   | 241 W (100–130 V)/230 W (200–240 V) |                                                     |             |              |             |             |        |             |
|               | ECO      | 201 W (100–130 V)/193 W (200–240 V) |                                                     |             |              |             |             |        |             |
|               | STANDBY  | 1.9 W (100-130 V)/2.3 W (200-240 V) |                                                     |             |              |             |             |        |             |
|               | (NETWORK |                                     |                                                     |             |              |             |             |        |             |
|               | STANDBY) |                                     |                                                     |             |              |             |             |        |             |
|               | STANDBY  | 0.23 W (100                         | -130 V)/0.45                                        | W (200-240  | V)           |             |             |        |             |
|               | (NORMAL) |                                     |                                                     |             |              |             |             |        |             |

### Mechanical

| Model Number   | ME401W ME361W ME331W ME301W ME401X ME361X ME331X ME301X                                                                       |  |  |  |  |  |
|----------------|----------------------------------------------------------------------------------------------------|--|--|--|--|--|
| Installation   | Desktop/Front, Desktop/Rear, Ceiling/Front, Ceiling/Rear                                                                      |  |  |  |  |  |
| Orientation    |                                                                                                    |  |  |  |  |  |
| Dimensions     | 13.3" (W) $\times$ 4.0" (H) $\times$ 10.2" (D)/339 mm (W) $\times$ 102 mm (H) $\times$ 259 mm (D) (not including protrusions) |  |  |  |  |  |
|                | 13.3" (W) × 4.3" (H) × 10.2" (D)/339 mm (W) × 108.5 mm (H) × 259 mm (D) (including protrusions)                               |  |  |  |  |  |
| Weight         | 2.9 kg/6.4 lbs                                                                                                    |  |  |  |  |  |
| Environmental  | Operational Temperatures: 41° to 104°F (5° to 40°C),                                                                          |  |  |  |  |  |
| Considerations | (ECO mode selected automatically at 95°F to 104°F/35°C to 40°C)                                                               |  |  |  |  |  |
|                | 20% to 80% humidity (non-condensing)                                                                                          |  |  |  |  |  |
|                | Storage Temperatures: 14° to 122°F (-10° to 50°C),                                                                            |  |  |  |  |  |
|                | 20% to 80% humidity (non-condensing)                                                                                          |  |  |  |  |  |
|                | Operating altitude: 0 to 2600 m/8500 f (Set [FAN MODE] to                                                                     |  |  |  |  |  |
|                | [HIGH ALUTITUDE] when using the projector at altitudes approximately 1700 m/5500 f)or higher.                                 |  |  |  |  |  |

For additional information visit:

US: http://www.necdisplay.com/

Europe: http://www.nec-display-solutions.com/ Global: http://www.nec-display.com/global/index.html

For information on our optional accessories, visit our website or see our brochure.

The specifications are subject to change without notice.

### **3** Cabinet Dimensions

Unit: mm (inch)

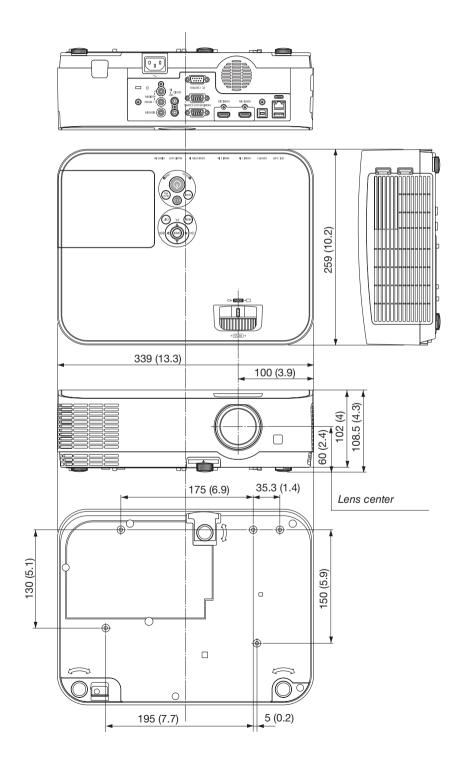

## **4** Pin Assignments of D-Sub COMPUTER Input Terminal Mini D-Sub 15 Pin Terminal

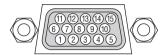

Signal Level

Video signal : 0.7Vp-p (Analog)

Sync signal : TTL level

| Pin No. | RGB Signal (Analog)          | YCbCr Signal |
|---------|------------------------------|--------------|
| 1       | Red                          | Cr           |
| 2       | Green or Sync on Green       | Υ            |
| 3       | Blue                         | Cb           |
| 4       | Ground                       |              |
| 5       | Ground                       |              |
| 6       | Red Ground                   | Cr Ground    |
| 7       | Green Ground                 | Y Ground     |
| 8       | Blue Ground                  | Cb Ground    |
| 9       | Hotplug                      |              |
| 10      | Sync Signal Ground           |              |
| 11      | No Connection                |              |
| 12      | Bi-directional DATA (SDA)    |              |
| 13      | Horizontal Sync or Composite |              |
|         | Sync                         |              |
| 14      | Vertical Sync                |              |
| 15      | Data Clock                   |              |

### **COMPUTER IN**

NOTE: Pin Nos. 12 and 15 are required for DDC/CI.

### **6** Compatible Input Signal List

### **Analog RGB**

| Signal   | Resolution ( dots ) | Aspect Ratio       | Refresh Rate<br>(Hz) |
|----------|---------------------|--------------------|----------------------|
| VGA      | 640 × 480           | 4:3                | 60/72/75/85/         |
| Vant     | 010 % 100           | 1.0                | iMac                 |
| SVGA     | 800 × 600           | 4:3                | 56/60/72/75/85/      |
|          |                     |                    | iMac                 |
| XGA      | 1024 × 768 *        | 1 4:3              | 60/70/75/85/         |
|          |                     |                    | iMac                 |
| WXGA     | 1280 × 768 *        | <sup>2</sup> 15:9  | 60                   |
|          | 1280 × 800 *        | <sup>2</sup> 16:10 | 60                   |
|          | 1360 × 768 *        | <sup>3</sup> 16:9  | 60                   |
|          | 1366 × 768 *        | <sup>3</sup> 16:9  | 60                   |
| Quad-VGA | 1280 × 960          | 4:3                | 60/75                |
| SXGA     | 1280 × 1024         | 5:4                | 60/75                |
| SXGA+    | 1400 × 1050         | 4:3                | 60                   |
| WXGA+    | 1440 × 900          | 16:10              | 60                   |
| WXGA++   | 1600 × 900 *        | <sup>3</sup> 16:9  | 60                   |
| UXGA     | 1600 × 1200 *       | 4 4:3              | 60                   |
| WSXGA+   | 1680 × 1050         | 16:10              | 60                   |
| HD       | 1280 × 720          | 16:9               | 60                   |
| Full HD  | 1920 × 1080         | 16:9               | 60                   |
| WUXGA    | 1920 × 1200 *       | 5 16:10            | 60                   |
| MAC 13"  | 640 × 480           | 4:3                | 67                   |
| MAC 16"  | 832 × 624           | 4:3                | 75                   |
| MAC 19"  | 1024 × 768          | 4:3                | 75                   |
| MAC 21"  | 1152 × 870          | 4:3                | 75                   |
| MAC 23"  | 1280 × 1024         | 5:4                | 65                   |

### Component

| Signal       | Format      | Aspect Ratio | Refresh Rate<br>( Hz ) |
|--------------|-------------|--------------|------------------------|
| HDTV (1080p) | 1920 × 1080 | 16:9         | 50/60                  |
| HDTV (1080i) | 1920 × 1080 | 16:9         | 50/60                  |
| HDTV (720p)  | 1280 × 720  | 16:9         | 50/60                  |
| SDTV (480p)  | 720 × 480   | 4:3/16:9     | 60                     |
| SDTV (576p)  | 720 × 576   | 4:3/16:9     | 50                     |
| SDTV (480i)  | 720 × 480   | 4:3/16:9     | 60                     |
| SDTV (576i)  | 720 × 576   | 4:3/16:9     | 50                     |

### **Composite Video**

| Signal | Aspect Ratio | Refresh Rate<br>(Hz) |
|--------|--------------|----------------------|
| NTSC   | 4:3          | 60                   |
| PAL    | 4:3          | 50                   |
| PAL60  | 4:3          | 60                   |
| SECAM  | 4:3          | 50                   |

### **HDMI**

| Signal       | Resolution ( dots ) |        | Aspect Ratio | Refresh Rate<br>( Hz ) |  |
|--------------|---------------------|--------|--------------|------------------------|--|
| VGA          | 640 ×               | 480    | 4:3          | 60                     |  |
| SVGA         | 800 ×               | 600    | 4:3          | 60                     |  |
| XGA          | 1024 ×              | 768 *1 | 4:3          | 60                     |  |
| WXGA         | 1280 ×              | 768 *2 | 15:9         | 60                     |  |
|              | 1280 ×              | 800 *2 | 16:10        | 60                     |  |
|              | 1366 ×              | 768    | 16:9         | 60                     |  |
| Quad-VGA     | 1280 ×              | 960    | 4:3          | 60                     |  |
| SXGA         | 1280 ×              | 1024   | 5:4          | 60                     |  |
| SXGA+        | 1400 ×              | 1050   | 4:3          | 60                     |  |
| WXGA+        | 1440 ×              | 900    | 16:10        | 60                     |  |
| WXGA++       | 1600 ×              | 900    | 16:9         | 60                     |  |
| WSXGA+       | 1680 ×              | 1050   | 16:10        | 60                     |  |
| WUXGA        | 1920 ×              | 1200   | 16:10        | 60*6                   |  |
| HDTV (1080p) | 1920 ×              | 1080   | 16:9         | 50/60                  |  |
| HDTV (1080i) | 1920 ×              | 1080   | 16:9         | 50/60                  |  |
| HDTV (720p)  | 1280 ×              | 720    | 16:9         | 50/60                  |  |
| SDTV (480p)  | 720 ×               | 480    | 4:3/16:9     | 60                     |  |
| SDTV (576p)  | 720 ×               | 576    | 4:3/16:9     | 50                     |  |
| SDTV(480i)   | 720 ×               | 480    | 4:3/16:9     | 60                     |  |
| SDTV(576i)   | 720 ×               | 576    | 4:3/16:9     | 50                     |  |

<sup>\*1</sup> Native resolution on XGA model (ME401X/ME361X/ME331X/ME301X)

The factory default is [AUTO] for [ASPECT RATIO]. To display these signals, select [16:9] for [ASPECT RATIO].

### NOTE:

<sup>\*2</sup> Native resolution on WXGA model (ME401W/ME361W/ME331W/ME301W)

<sup>\*3</sup> The projector may fail to display these signals correctly when [AUTO] is selected for [ASPECT RATIO] in the on-screen menu.

<sup>\*4</sup> WXGA MODE: OFF

<sup>\*5</sup> WXGA MODE: ON

<sup>\*6</sup> RB (Reduced blanking signal) is effective up to 154MHz.

An image with higher or lower resolution than the projector's native resolution (ME401X/ME361X/ME331X/ME301X: 1024 × 768 / ME401W/ME361W/ME331W/ME301W: 1280 × 800) will be displayed with Advanced AccuBlend.

<sup>•</sup> Sync on Green and Composite sync signals are not supported.

<sup>•</sup> Signals other than those specified in the table above may not be displayed correctly. If this should happen, change the refresh rate or resolution on your PC. Refer to Display Properties help section of your PC for procedures.

### **6** PC Control Codes and Cable Connection

### **PC Control Codes**

| Function              | Code [ | Data |     |     |     |     |     |     |  |
|-----------------------|--------|------|-----|-----|-----|-----|-----|-----|--|
| POWER ON              | 02H    | 00H  | 00H | 00H | 00H | 02H |     |     |  |
| POWER OFF             | 02H    | 01H  | 00H | 00H | 00H | 03H |     |     |  |
| INPUT SELECT COMPUTER | 02H    | 03H  | 00H | 00H | 02H | 01H | 01H | 09H |  |
| INPUT SELECT HDMI1    | 02H    | 03H  | 00H | 00H | 02H | 01H | 1AH | 22H |  |
| INPUT SELECT HDMI2    | 02H    | 03H  | 00H | 00H | 02H | 01H | 1BH | 23H |  |
| INPUT SELECT VIDEO    | 02H    | 03H  | 00H | 00H | 02H | 01H | 06H | 0EH |  |
| INPUT SELECT USB-A    | 02H    | 03H  | 00H | 00H | 02H | 01H | 1FH | 27H |  |
| INPUT SELECT LAN      | 02H    | 03H  | 00H | 00H | 02H | 01H | 20H | 28H |  |
| INPUT SELECT USB-B    | 02H    | 03H  | 00H | 00H | 02H | 01H | 22H | 2AH |  |
| PICTURE MUTE ON       | 02H    | 10H  | 00H | 00H | 00H | 12H |     |     |  |
| PICTURE MUTE OFF      | 02H    | 11H  | 00H | 00H | 00H | 13H |     |     |  |
| SOUND MUTE ON         | 02H    | 12H  | 00H | 00H | 00H | 14H |     |     |  |
| SOUND MUTE OFF        | 02H    | 13H  | 00H | 00H | 00H | 15H |     |     |  |

NOTE: Contact your local dealer for a full list of the PC Control Codes if needed.

### **Cable Connection**

NOTE: Depending on the equipment, a lower baud rate may be recommended for long cable runs.

### **PC Control Terminal (D-SUB 9P)**

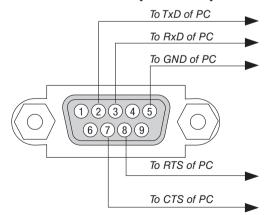

NOTE 1: Pins 1, 4, 6 and 9 are no used.

NOTE 2: Jumper "Request to Send" and "Clear to Send" together on both ends of the cable to simplify cable connection.

NOTE 3: For long cable runs it is recommended to set communication speed within projector menus to 9600 bps.

## **1** Using the Computer Cable (VGA) to Operate the Projector (Virtual Remote Tool)

Using the utility software "Virtual Remote Tool" that is available to download from our web site, Virtual Remote screen (or toolbar) can be displayed on your computer screen.

This will help you perform operations such as projector's power on or off and signal selection via the computer cable (VGA), serial cable, or LAN connection. Only via serial or LAN connection it is also used to send an image to the projector and register it as the logo data of the projector. After registering it, you can lock the logo to prevent it from changing.

### **Control Functions**

Power On/Off, signal selection, picture freeze, picture mute, audio mute, Logo transfer to the projector, and remote control operation on your PC.

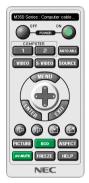

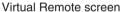

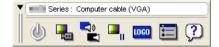

Toolbar

For getting the Virtual Remote Tool, please visit our web site and download it: http://www.nec-display.com/dl/en/index.html

### NOTE:

- When [COMPUTER] is selected from your source selection, the Virtual Remote screen or the toolbar will be displayed as well as your computer screen.
- Use the supplied computer cable (VGA) to connect the COMPUTER IN terminal directly with the monitor output terminal of the computer to use Virtual Remote Tool.
  - Using a switcher or other cables than the supplied computer cable (VGA) may cause failure in signal communication. VGA cable terminal:
  - Pin Nos. 12 and 15 are required for DDC/CI.
- Virtual Remote Tool may not work depending on your computer's specifications and version of graphic adapters or drivers.
- To run Virtual Remote Tool on Windows 8.1, Windows 8 and Windows XP, "Microsoft .NET Framework Version 2.0" is required. The Microsoft .NET Framework Version 2.0, 3.0 or 3.5 is available from Microsoft's web page. Download and install it on your computer.
- Logo data (graphics) that can be sent to the projector with Virtual Remote Tool has the following restrictions: (Only via serial or LAN connection)
  - File size: Less than 1 MB
  - Image size (resolution):
    - ME401W/ME361W/ME331W/ME301W: Horizontal 1280 × vertical 800 dots or less ME401X/ME361X/ME331X/ME301X: Horizontal 1024 × vertical 768 dots or less
  - Number of colors: 256 colors or less
- To put the default "NEC logo" back in the background logo, you need to register it as the background logo by using the image file (ME401W/ME361W/ME331W/ME301W: /Logo/necpj\_bbwx.bmp, ME401X/ME361X/ME331X/ME301X: /Logo/necpj\_bb\_x.bmp) included on the supplied NEC Projector CD-ROM.

### TIP:

- Virtual Remote Tool can be used with a LAN and a serial connection. USB connection is not supported by Virtual Remote Tool.
- The projector's COMPUTER IN terminal supports DDC/CI (Display Data Channel Command Interface). DDC/CI is a standard interface for bidirectional communication between display/projector and computer.

### **3** Troubleshooting Check List

Before contacting your dealer or service personnel, check the following list to be sure repairs are needed also by referring to the "Troubleshooting" section in your user's manual. This checklist below will help us solve your problem more efficiently.

| * Print this page and the next page for your check.                                                                                                    |                                                                                                    |
|----------------------------------------------------------------------------------------------------|----------------------------------------------------------------------------------------------------|
| Frequency of occurrence □ always □ sometimes (How often?                                                                                                    | ) 🗆 other ()                                                                                                    |
| Power —                                                                                                    |                                                                                                    |
| No power (POWER indicator does not light blue) See also "Status Indicator (STATUS)".  Power cord's plug is fully inserted into the wall outlet.  Main power switch is pressed to the ON position.  Lamp cover is installed correctly .  Lamp Hours Used (lamp operation hours) was cleared after lamp replacement.  No power even though you press and hold the POWER button.  Video and Audio  No image is displayed from your PC or video equipment to the projector.                                                                                                    | Shut down during operation.  Power cord's plug is fully inserted into the wall outlet.  Lamp cover is installed correctly .  [AUTO POWER OFF] is turned off (only models with the [AUTO POWER OFF] function).  [OFF TIMER] is turned off (only models with the [OFF TIMER] function).                                                                                                    |
| Still no image even though you connect the projector to the PC first, then start the PC.  Enabling your notebook PC's signal output to the projector.  • A combination of function keys will enable/disable the external display. Usually, the combination of the "Fn" key along with one of the 12 function keys turns the external display on or off.  No image (blue or black background, no display).  Still no image even though you press the AUTO ADJUST button.  Still no image even though you carry out [RESET] in the projector's menu.  Signal cable's plug is fully inserted into the input terminal  A message appears on the screen.  ()  The source connected to the projector is active and available.  Still no image even though you adjust the brightness and/or the contrast.  Input source's resolution and frequency are supported by the projector.  Image is too dark.  Remains unchanged even though you adjust the brightness and/or the contrast.  Image is distorted.  Image appears to be trapezoidal (unchanged even though you carry out the [KEYSTONE] adjustment). | Still unchanged even though you press the AUTO ADJUST button.  Still unchanged even though you carry out [RESET] in the projector's menu.  Image is shifted in the vertical or horizontal direction.  Horizontal and vertical positions are correctly adjusted on a computer signal.  Input source's resolution and frequency are supported by the projector.  Some pixels are lost.  Image is flickering.  Still unchanged even though you press the AUTO ADJUST button.  Still unchanged even though you carry out [RESET] in the projector's menu.  Image shows flickering or color drift on a computer signal.  Still unchanged even though you change [FAN MODE] from [HIGH ALTITUDE] to [AUTO].  Image appears blurry or out of focus.  Still unchanged even though you adjusted the signal's resolution on PC and changed it to projector's native resolution.  Still unchanged even though you adjusted the focus.  No sound.  Audio cable is correctly connected to the audio input of the projector.  Still unchanged even though you adjusted the volume level.  AUDIO OUT is connected to your audio equipment (only models with the AUDIO OUT terminal). |
| Remote control does not work.  No obstacles between the sensor of the projector and the remote control.  Projector is placed near a fluorescent light that can disturb the infrared remote controls.  Batteries are new and are not reversed in installation.                                                                                                    | Buttons on the projector cabinet do not work (only models with the [CONTROL PANEL LOCK] function)  [CONTROL PANEL LOCK] is not turned on or is disabled in the menu.  Still unchanged even though you press and hold the SOURCE button for a minimum of 10 seconds.                                                                                                    |

| n the space below please desc | cribe your problem in detail.                                            |                                                                                                   |  |  |  |
|-------------------------------|--------------------------------------------------------------------------|---------------------------------------------------------------------------------------------------|--|--|--|
|                               |                                                                          |                                                                                                   |  |  |  |
|                               |                                                                          |                                                                                                   |  |  |  |
|                               |                                                                          |                                                                                                   |  |  |  |
|                               |                                                                          |                                                                                                   |  |  |  |
|                               |                                                                          |                                                                                                   |  |  |  |
|                               |                                                                          |                                                                                                   |  |  |  |
| nformation on application and | environment where your proje                                             | ctor is used                                                                                      |  |  |  |
| Projector                     |                                                                          | Installation environment                                                                          |  |  |  |
| Model number:                 |                                                                          | Screen size: inch                                                                                 |  |  |  |
| Serial No.:                   |                                                                          | Screen type: ☐ White matte ☐ Beads ☐ Polarization                                                 |  |  |  |
| Date of purchase:             |                                                                          | ☐ Wide angle ☐ High contrast                                                                      |  |  |  |
| Lamp operating time (hours):  |                                                                          | Throw distance: feet/inch/m                                                                       |  |  |  |
| Eco Mode:                     | ☐ OFF ☐ AUTO ECO                                                         | Orientation: ☐ Ceiling mount ☐ Desktop                                                            |  |  |  |
|                               | □ NORMAL □ ECO                                                           | Power outlet connection:                                                                          |  |  |  |
| Information on input signal:  |                                                                          | ☐ Connected directly to wall outlet                                                               |  |  |  |
| Horizontal synch frequency    |                                                                          | <ul> <li>Connected to power cord extender or other (the number of connected equipment)</li> </ul> |  |  |  |
| Vertical synch frequency      | [ ] Hz                                                                   | ☐ Connected to a power cord reel or other (the number                                             |  |  |  |
| Synch polarity                | H □ (+) □ (-)                                                            | of connected equipment)                                                                           |  |  |  |
| 0                             | V □ (+) □ (-)                                                            |                                                                                                   |  |  |  |
| Synch type                    | <ul><li>☐ Separate</li><li>☐ Composite</li><li>☐ Sync on Green</li></ul> | 0                                                                                                 |  |  |  |
| STATUS Indicator:             | Sylic oil dieeli                                                         | Computer                                                                                          |  |  |  |
| Steady light                  | ☐ Orange ☐ Green                                                         | Manufacturer:                                                                                     |  |  |  |
| Flashing light                | [ ] cycles                                                               | Model number:                                                                                     |  |  |  |
| Remote control model number:  |                                                                          | Notebook PC □ / Desktop □                                                                         |  |  |  |
|                               |                                                                          | Native resolution:                                                                                |  |  |  |
|                               |                                                                          | Refresh rate:                                                                                     |  |  |  |
|                               |                                                                          | Video adapter:                                                                                    |  |  |  |
|                               |                                                                          | Other:                                                                                            |  |  |  |
| Projector                     | PC                                                                       | Other:                                                                                            |  |  |  |
|                               |                                                                          |                                                                                                   |  |  |  |
|                               |                                                                          | Video equipment                                                                                   |  |  |  |
|                               | DVD player                                                               | VCR, DVD player, Video camera, Video game or other                                                |  |  |  |
| Signal cable                  |                                                                          | Manufacturer:                                                                                     |  |  |  |
| NEC standard or other manuf   | acturer's cable?                                                         | Model number:                                                                                     |  |  |  |
| Model number:                 | Length: inch/m                                                           |                                                                                                   |  |  |  |
| Distribution amplifier        |                                                                          |                                                                                                   |  |  |  |
| Model number:                 |                                                                          |                                                                                                   |  |  |  |
| Switcher                      |                                                                          |                                                                                                   |  |  |  |
| Model number:                 |                                                                          |                                                                                                   |  |  |  |
| Adapter                       |                                                                          |                                                                                                   |  |  |  |
| Model number:                 |                                                                          |                                                                                                   |  |  |  |

# **O** REGISTER YOUR PROJECTOR! (for residents in the United States, Canada, and Mexico)

Please take time to register your new projector. This will activate your limited parts and labor warranty and InstaCare service program.

Visit our web site at www.necdisplay.com, click on support center/register product and submit your completed form online.

Upon receipt, we will send a confirmation letter with all the details you will need to take advantage of fast, reliable warranty and service programs from the industry leader, NEC Display Solutions of America, Inc.

## **NEC**